## **Table of contents**

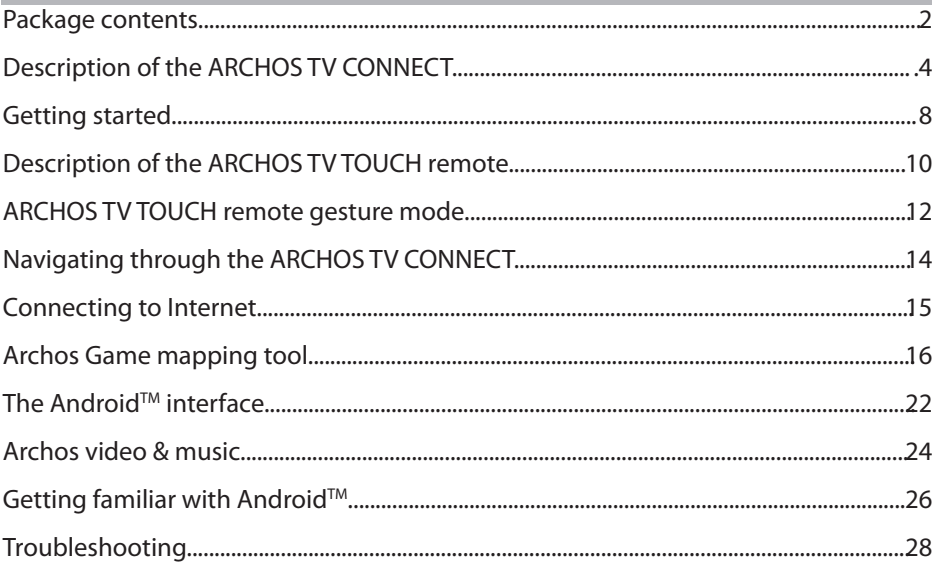

For more information, please consult the FAQs on www.archos.com. Make sure to read them before considering any product return. Your deal may be no big deal. As we are often updating and improving our products, your device's<br>software may have a slightly different appearance or modified functionality than presented in this Quick Star

## **Package Contents**

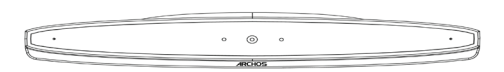

ARCHOS TV CONNECT

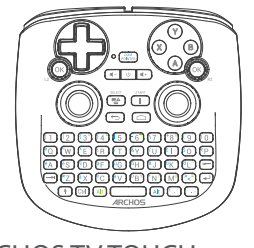

ARCHOS TV TOUCH remote\*

\*The ARCHOS TV TOUCH remote functions with 2 AA LR6 batteries.

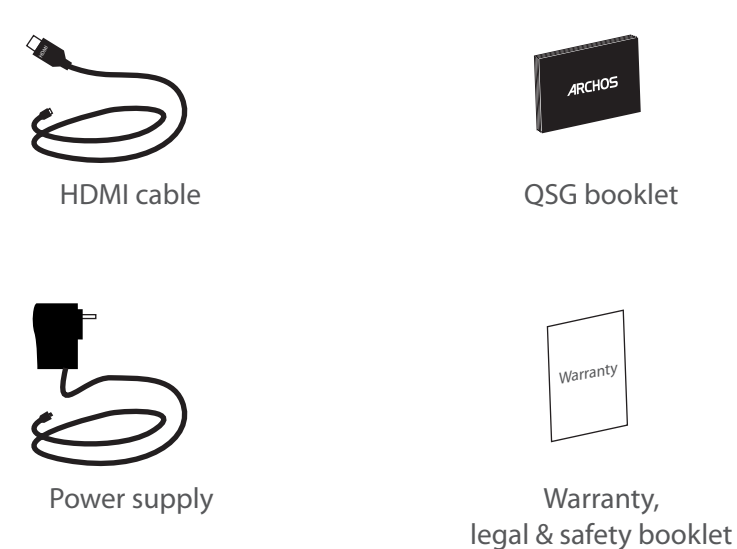

## **Description of the ARCHOS TV CONNECT**

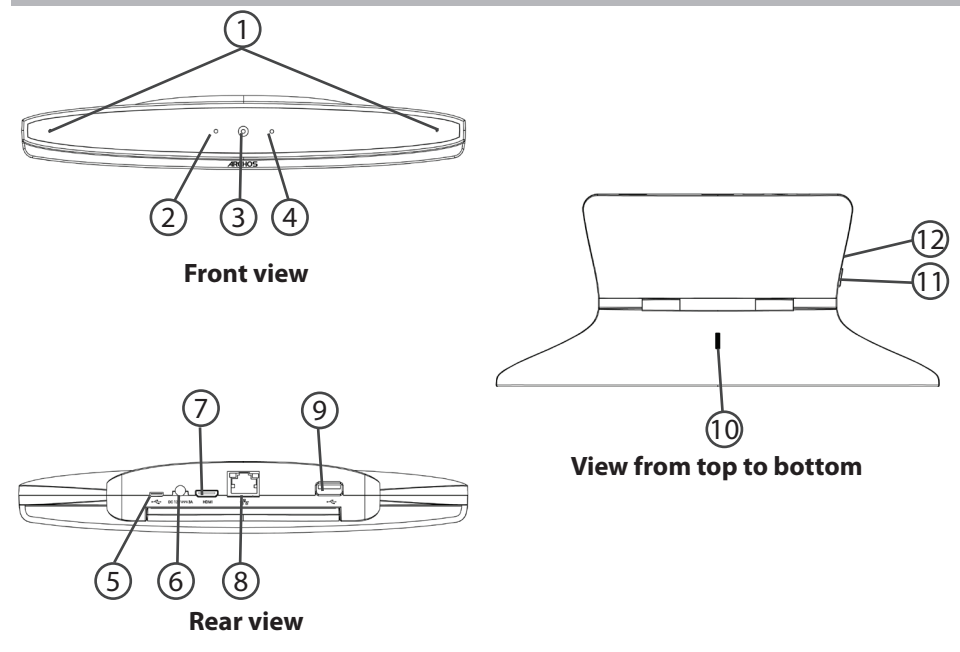

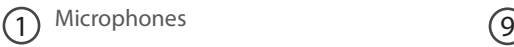

On light  $2^{\text{On light}}$  (10

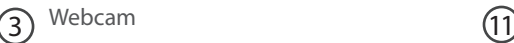

- Notification light  $\left(4\right)$
- Micro-USB port 5

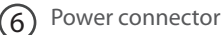

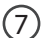

- Mini-HDMI video output
- Ethernet port 8

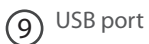

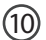

(10) Camera adjustment wheel

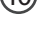

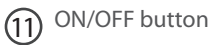

Micro-SD card slot 12

# **Getting Started**

### **Connecting**

1. Place the ARCHOS TV CONNECT on the TV.

2. Connect the supplied power cable to the ARCHOS TV CONNECT and to a wall outlet.

3. Connect the HDMI cable to the ARCHOS TV CONNECT and to the TV.

4. Turn on the TV.

5. On the ARCHOS TV CONNECT, press the ON/OFF button

to turn on the ARCHOS TV CONNECT. The ON/OFF button of the ARCHOS TV TOUCH remote can't turn on the ARCHOS TV CONNECT.

The ARCHOS TV CONNECT turns on.

On your TV, if you are not on the correct HDMI channel, you will need to switch to the correct HDMI channel.

#### **TIPS:**

To receive more complete service, please register your product. From the device, select the "Apps" button, then select "Online registration" and follow the on-screen instructions. From a computer, go to www.archos.com/register.

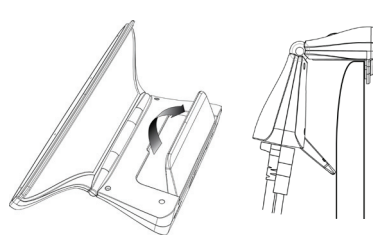

#### **Through the wizard**

The first time you start up your ARCHOS, the installation wizard will help you associate it with its ARCHOS TV TOUCH remote and do the setup:

- Remote control discovery
- Language
- Remote control pointer mode
- Date & time
- WiFi connection
- Location service options
- 3rd party apps

#### **ARCHOS TV CONNECT Interface display on TV**

To adjust the display of the ARCHOS TV CONNECT interface on TV, go to : Settings > Display and select Overscan. Drag the cursor to increase the overscan.

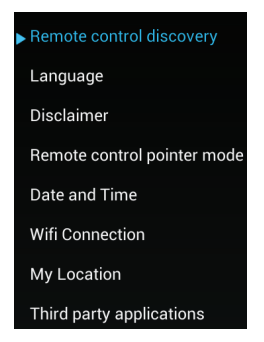

## **Description of the remote**

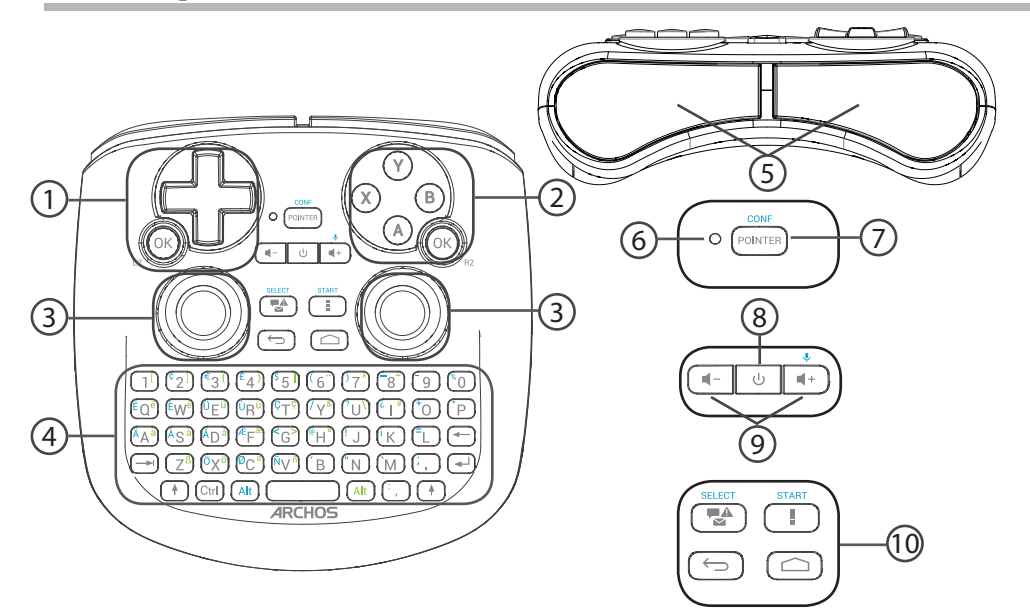

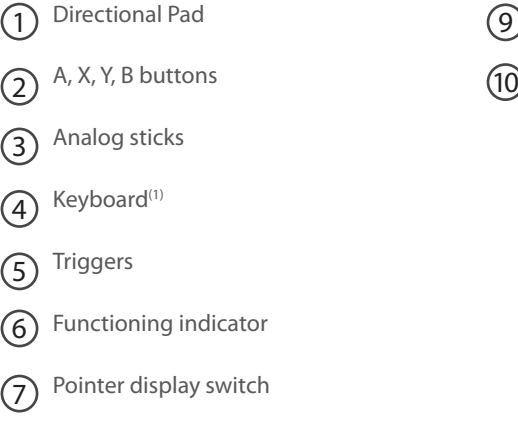

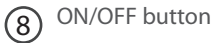

(1)Qwerty keyboard

Volume buttons

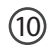

(10) Android interface buttons

## **ARCHOS TV TOUCH remote gesture mode**

In many applications, you can use the analog sticks of the ARCHOS TV TOUCH remote to perform standard Android gestures. You can choose between two modes: Gesture emulation mode and Finger mode. These two modes allow you to zoom out or zoom in when surfing the web and to change maps display.

## **Switching between the modes**

- 1. To manage the gesture mode, select the "All Apps" button.
- 2. In the "All Apps" interface, select the Archos tool application.
- 3. Select "Gesture mode" to choose between Gesture emulation mode and Finger mode.

### **Gesture emulation mode**

In the Gesture emulation mode, the analog sticks allow you to:

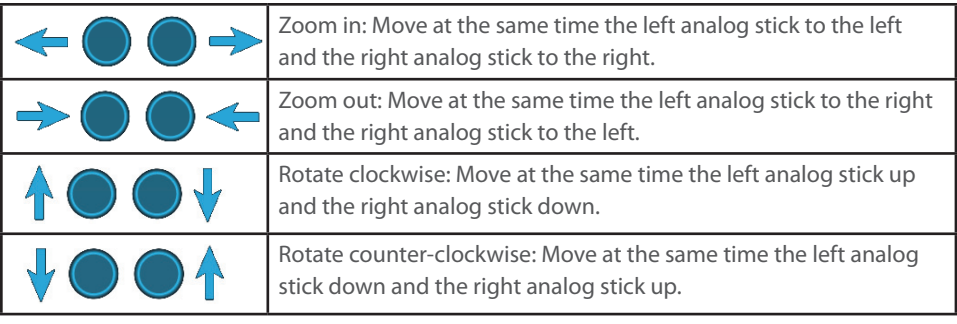

## **Finger mode**

In the Finger mode, each analog stick corresponds to a virtual finger.

- The left analog stick corresponds to the virtual finger named L1.

- The right analog stick corresponds to the virtual finger named R1.

## **Using the virtual fingers**

1. Use the left (right) analog stick to move the virtual finger L1 (R1).

2. When you select an icon with the left (right) analog stick, press the L1 (R1) button to validate.

Validating corresponds to a finger touch.

Zoom in: Hold the L1 and R1 buttons and move the left analog stick to the left and the right analog stick to the right.

Zoom out: Hold the L1 and R1 buttons and move the left analog stick to the right and the right analog stick to the left.

Rotate clockwise: Hold the L1 and R1 buttons and move the left analog stick up and the right analog stick down.

Rotate counter-clockwise: Hold the L1 and R1 buttons and move the left analog stick down and the right analog stick up.

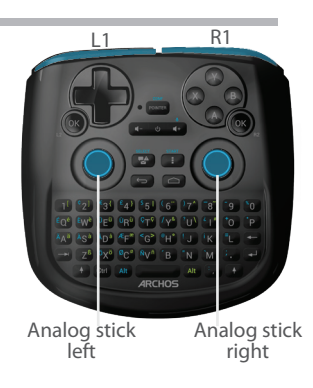

# **Navigating through the ARCHOS TV CONNECT**

You can use, either the pointer, or the Finger mode to navigate through interfaces and to select items.

## **Pointer**

- On the remote, press the "Pointer" button to activate or deactivate the pointer on screen.

- If the "Pointer functioning light" is on, the pointer is displayed on screen.

- To select an item, put the pointer on the item and press the "OK" button.

- To move an item, put the pointer on the item and hold the "OK" button until the item enlarges, then move it.

- To swipe between home screens, move the pointer left or right while holding the "OK" button.

## **Finger mode**

- Use the left (right) analog stick to move the virtual finger L1(R1).

- When you select an item with the left (Right) analog stick, press the "L1 (R1)" button to validate.

- To move an item, put the L1 (R1) virtual finger on the item and hold the "L1 (R1)" button until the item enlarges, then move it.

#### **TIP:** Pointer mode is deactivated after 2 minutes if not used.

## **Connecting to Internet**

## **Connecting to a WiFi Network**

WARNING: Make sure that you are in a WiFi zone.

During the installation wizard, you will reach the WiFi connection step.

1. At the WiFi connection step, the WiFi is turned on automatically.

2. Once the WiFi is on, the ARCHOS TV CONNECT will scan for WiFi networks in range.

3. Select the name of network you want to connect to.

Private networks are shown with a lock icon and will require you to enter a password.

### **Connecting via the Ethernet port**

Connect a RJ 45 cable to the Archos and to your Internet modem.

#### **TIPS:**

- When entering a WiFi password, we recommend that you select "Show password" so you can see the characters you are typing.

To get the correct WiFi password (or settings) for the network, contact the Internet service provider.

## **ARCHOS Game mapping tool**

ARCHOS mapping tool is an application installed in your ARCHOS TV CONNECT. It is used for games. It allows you to link the virtual controls of games to the physical controls of the ARCHOS TV TOUCH remote by using mapping controls.

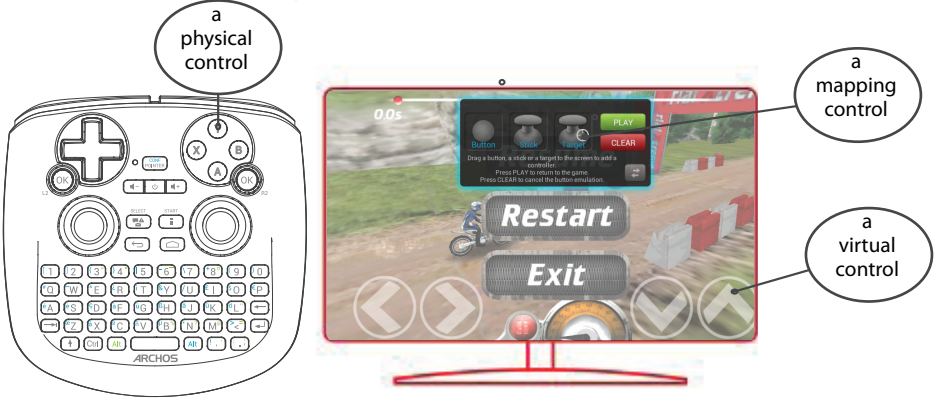

#### **Tip1:**

**CONFIDENTIAL CONFIDENTIAL CONFIDENTIAL** DRAWING Within ARCHOS mapping tool, there are already mapping profiles for over 100 games. For a game with a mapping profile, hold the "Alt" and "Pointer"

### **Tip2:**

Whenever you launch a game whose virtual controls are mapped, the right mapping profile will automatically be selected.

#### **Starting ARCHOS mapping tool**

1. Start a game.

When you reach the starting screen, the virtual controls are displayed.

2. On the ARCHOS TV TOUCH remote, hold the "Alt" and "Pointer" buttons. The mapping overlay is displayed with the mapping tool interface.

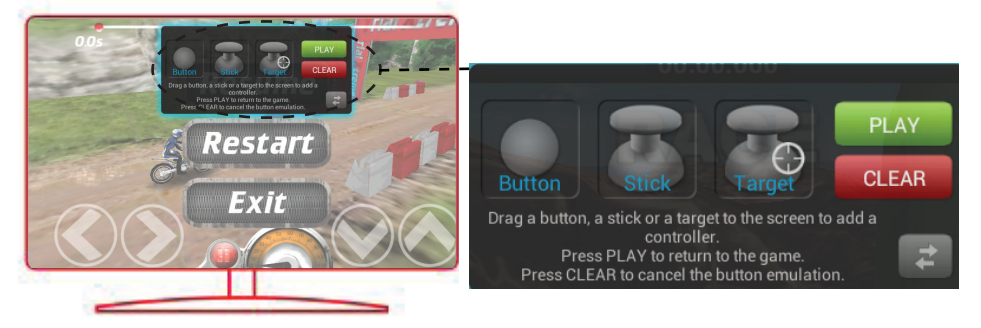

# **ARCHOS Game mapping tool**

## **Positioning a mapping control**

Select and drag a type of mapping control to the desired virtual button.

## **There are three types of mapping control**

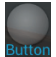

Button

 $_{\text{HOD}}$  It is for the directional pad  $\triangleleft$ 

 $, \rightarrow, \rightarrow, \rightarrow,$  the X, Y, B, A, buttons and the L1, R1, L2, R2, Start, Select buttons.

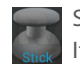

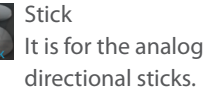

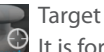

It is for analog stick targetting. It is placed normally in the central area of the screen on shooting games.

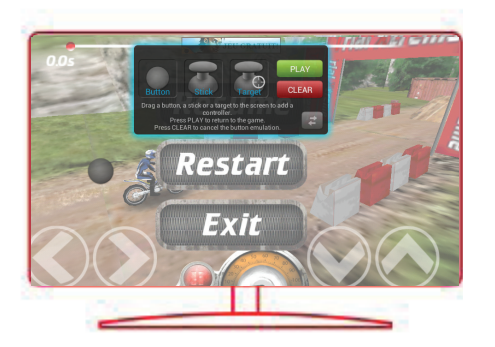

## **Linking a mapping control to a physical control**

1. When a mapping control is placed on a virtual control, you are asked to select the desired physical control you want to associate with it.

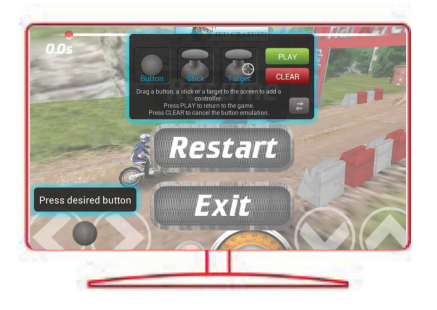

2. Once a physical control is associated to the mapping control, the name of the physical control is displayed on the mapping control.

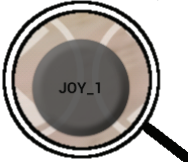

# **ARCHOS Game mapping tool**

## **Enlarging a mapping control**

Some virtual controls are larger than the mapping controls. Enlarge the mapping control so that it is tailored to the virtual control.

## **Saving your parameters**

When you have mapped the virtual controls of a game, select "Play"  $\Box$  play" to validate . The profile is saved and associated with that game.

The mapping overlay disappears and you can play.

Whenever you start the game, you are informed that the emulation of virtual controls is running.

Press the notification to display the mapping profile of the game. You can either modifyit, or delete it.

#### **Tips:**

- You can only enlarge the mapping controls Stick and Target.
- Each mapping is specific to a game.

### **Q&A about the mapping**

#### **You placed a mapping control on a virtual control but no option is available?**

1. Select the mapping control and hold the "OK" button.

A menu box is displayed

2. Select the  $\geq$  icon to set up the mapping control.

#### **You want to remove a mapping control that you set?**

1. Select the mapping control and hold the "OK" button.

A menu box is displayed

2. Select the  $\times$  icon to remove the mapping control.

### **You want to remove a mapping profile set for a game?**

- 1. From ARCHOS mapping tool, select "Clear".
- 2. Select "OK" to confirm.

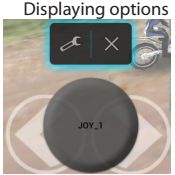

#### Removing a mapping profile

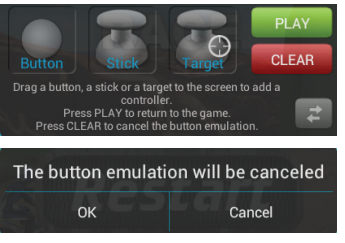

## **The Android™ Interface**

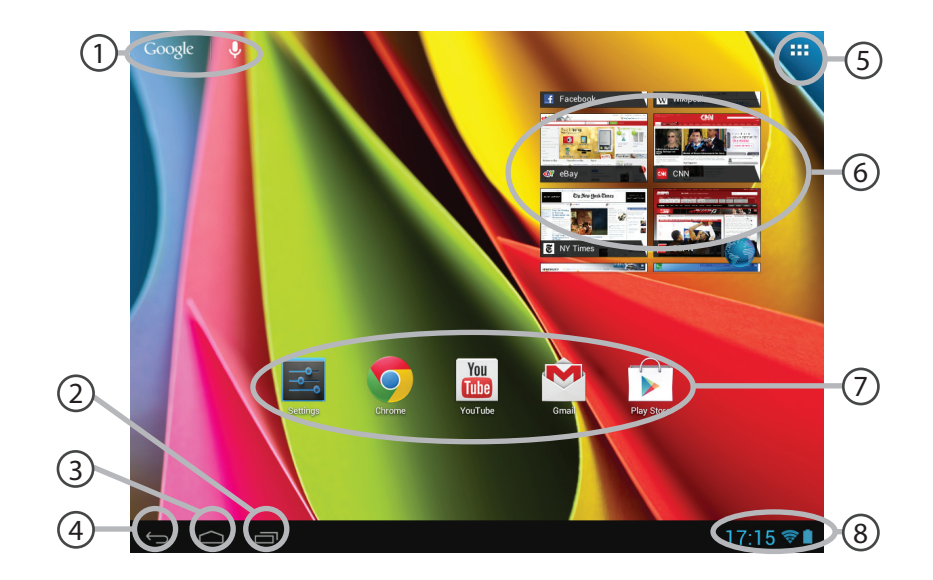

## **GoogleTM Search** 1

>Select "Google" for text search or select the microphone icon for voice search.

#### **"Recent apps" button** 2

**"Home" button**  3

**"Back" button** 4

## **"All Apps" button** 5

> Select this icon to show all the applications and widgets installed on your ARCHOS. All your downloaded applications are here.

**Widget** 6

## **AndroidTM apps shortcuts** 7

> Select to start an application.

## **The status bar** 8

> Displays notifications and quick settings.

# **The Android™ Interface**

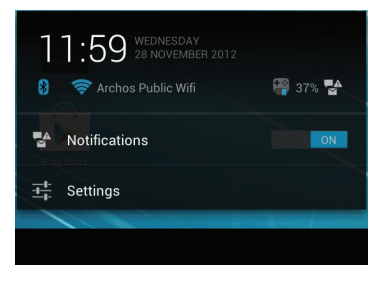

## **The Quick settings**

- Notifications:

To activate/deactivate incoming notifications.

- Settings:

To access all your settings.

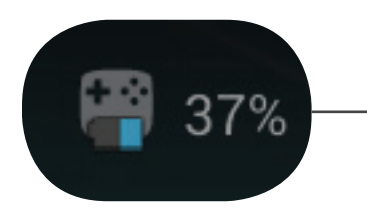

Here is the percentage of batteries remaining for the ARCHOS TV TOUCH remote.

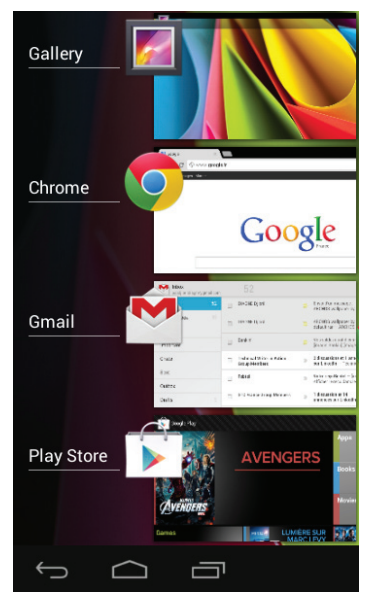

## **The Recent Apps**

Opens a list of thumbnail images of apps you've worked with recently:

- To open an app, select it.

- To close an app, select and swipe it left or right.

# **ARCHOS video & music**

You can watch shared media files stored on your server(s). There are two main ways : Media server (UPnP) and Shared folders (SMB).

## **To access shared media**

1. Select the Archos Video (or Archos Music) application.

Make sure you are connected to Internet.

2. In the External column, select Media servers UPnP or Shared folders (SMB).

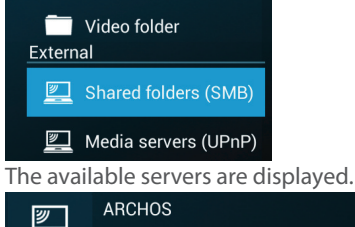

### **TIPS:**

The servers you want to access must be connected to the same Internet network. Prior to accessing media on your server(s), you need to set up sharing settings on your server(s). Some servers do not require authorizations to share media. See the sharing options of your OS.

## **Indexing folders**

Indexing will allow you to integrate folders and subfolders in the Archos Video (Music) library and to get posters and descriptions.

1. In the Archos Video (Music), select Shared folders (SMB) in the External column.

2. Select the desired server. Available folders are displayed.

The menu bar displays the option "Index folder".

3. Select a folder, then select "Index folder".

#### Or

Select "Index folder" to index all the displayed folders. The indexed folders are dispayed below the servers icons.

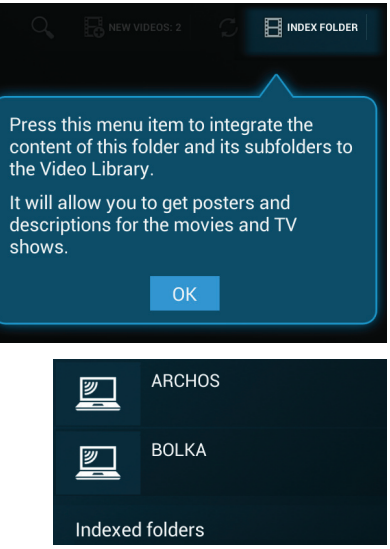

# **Getting familiar with Android™**

### **Google account**

A Google account lets you take full advantage of any Google apps and services that you may want to use.

- 1. Go to "Settings" > "Accounts" > "Add account".
- 2. Select the account type "Google" to add.
- 3. Follow the onscreen steps to enter information about the account.

#### **The extended home screen:**

Navigate between different home screen panels by moving the pointer left and right while holding an "OK" button.

#### **Moving a home screen item:**

Select the item until the positioning gridlines appear, then slide it to the desired location, and release.

#### **Removing a home screen item:**

Select the item, slide it towards the top of the screen and drop it over the "Remove" icon.

#### **Uninstalling an item:**

From the "All apps" screens, select the item, slide it towards the top of the screen and drop it over "Uninstall" bin.

#### **Creating application folders:**

Select an app icon and drop it over another on a home screen and the two icons will be combined.

#### **Widgets:**

Select the "All Apps" icon on your home screen. Select "Widgets" at the top of the screen. From the main Widget screen, you can move around widgets just as you do for app icons.

#### **Changing your wallpaper:**

Select an empty space on a home screen and hold the "OK" button.

#### **Locking the touchscreen:**

From the quick settings dashboard in the status bar, select "Settings". In "Settings", scroll down and select "Security". Select "Screen lock". Select the type of lock you would like to use. After you set a lock, a lock screen is displayed whenever your screen wakes up, requesting the pattern, pin or other specified key.

# **Troubleshooting**

### **If you do not see the pointer:**

The ARCHOS TV TOUCH remote goes in stand by mode. Press any button on the remote to wake it up. A message displayed on screen tells you the remote is active.

### **If your ARCHOS TV TOUCH remote does not respond:**

Press the ON/OFF button on the ARCHOS TV CONNECT. Select the option "Start remote pairing process" and confirm. Follow the onscreen instructions. Note that a short press on the ON/OFF button allows you to switch between options and a long press to validate.

### **If your WiFi reception is too low:**

Make sure you are not far from the WiFi hotspot.

Update the firmware of the device: http://www.archos.com/support.

Reset and redefine your connection parameters.

Contact your WiFi connection provider.

#### **If you can't access media on external servers:**

Make sure the devices are connected to the same Internet network. Make sure the servers are turned on and sharing options set. Consult the help of your device to know the sharing process.

## **Table des matières** FR

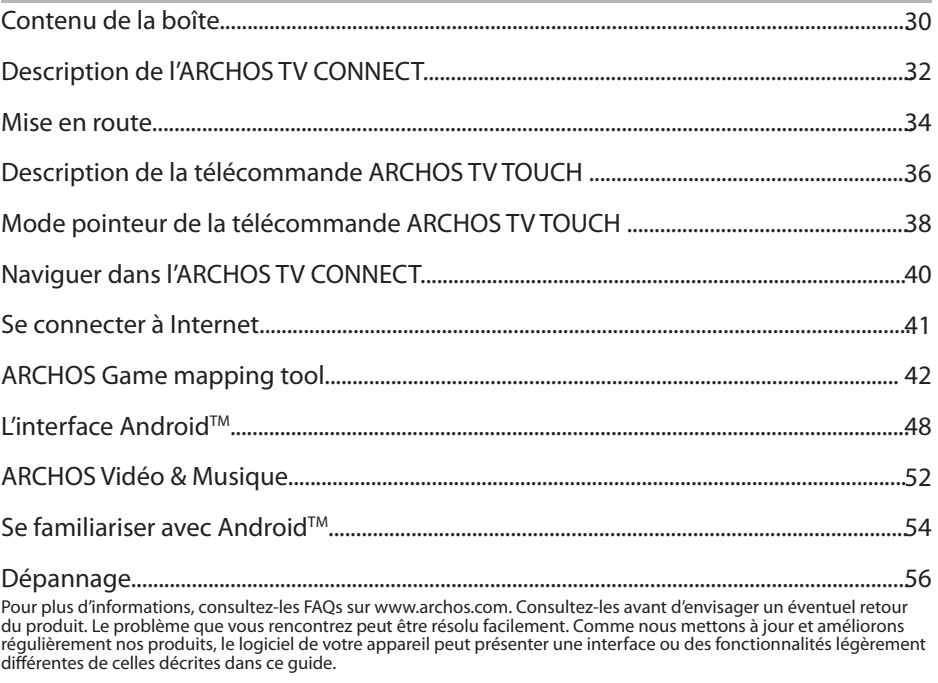

## **Contenu de la boîte**

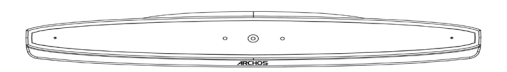

ARCHOS TV CONNECT

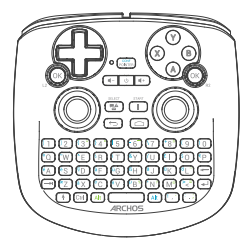

Télécommande ARCHOS TV TOUCH\*

\*La télécommande ARCHOS TV TOUCH fonctionne avec 2 piles AA LR6

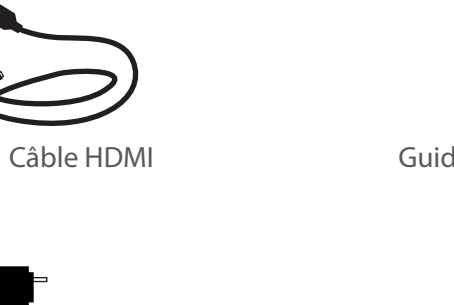

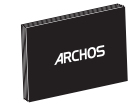

## Guide d'utilisation rapide

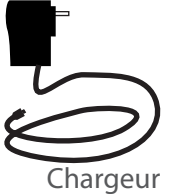

HDMI

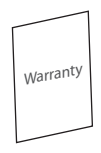

Guide des garanties et des mentions légales

## **Description de l'ARCHOS TV CONNECT**

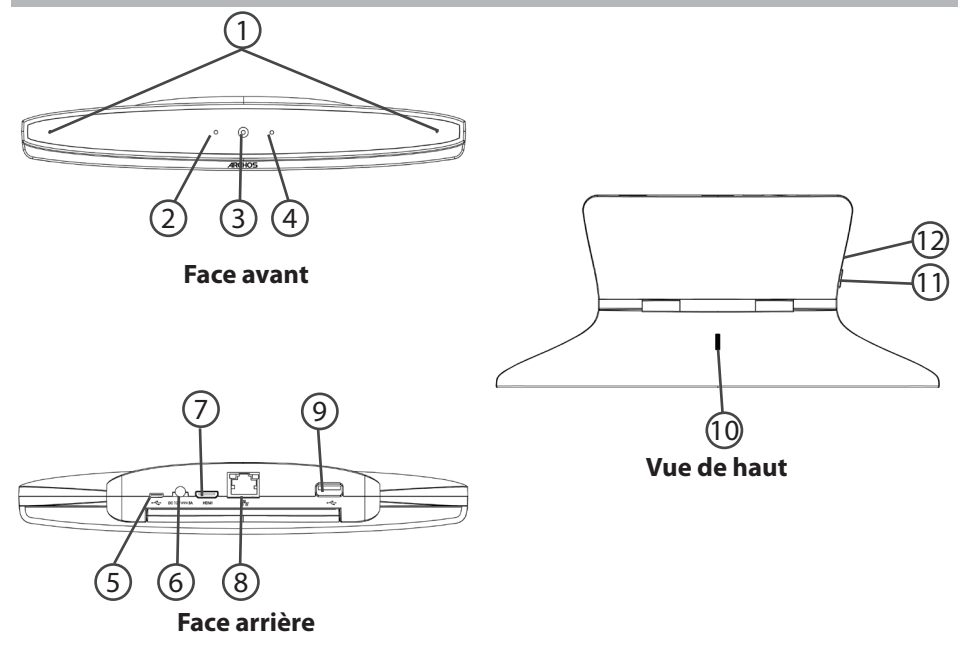

## 1 Microphones (9

- $\mathcal{D}$  Témoin de fonctionnement (10
- $\overline{3}$ ) Webcam (11)
- Témoin de notification  $(4)$
- 5) Port micro-USB
- Connecteur d'alimentation  $(6)$
- Sortie vidéo mini-HDMI 7)
- Port Ethernet 8
- **9** Port USB
- Molette d'ajustement de la webcam
- Bouton ON/OFF
- 12 Lecteur carte micro-SD

## **Mise en route**

### **Installation**

1. Positionnez l'ARCHOS TV CONNECT au-dessus de la télévision.

2. Branchez le câble d'alimentation fourni sur le connecteur d'alimentation de l'ARCHOS TV CONNECT et sur une prise secteur.

3. Connectez le câble HDMI à l'ARCHOS TV CONNECT et à la télévision

4. Allumez la télévision.

5. Appuyez sur le bouton ON/OFF de l'ARCHOS TV CONNECT pour l'allumer.

Le bouton ON/OFF de la TOUCH TV remote ne permet pas d'allumer l'ARCHOS TV CONNECT.

### L'ARCHOS TV CONNECT s'allume.

Sur la télévision, si vous n'êtes pas sur le bon canal HDMI, sélectionnez le bon canal.

#### **ASTUCES:**

Pour bénéficier d'une assistance complète, enregistrez votre produit. A partir de votre tablette, sélectionnez "Toutes les applications", puis "Enregistrement en ligne" et suivez les instructions à l'écran. A partir de votre ordinateur, allez sur www.archos.com/register.

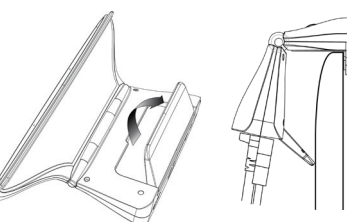

#### **Assistant de démarrage**

La première fois que vous démarrez l'ARCHOS TV CONNECT, l'assistant de démarrage vous permet de l'associer à sa télécommande ARCHOS TV TOUCH et aussi de la paramétrer :

- Détection de la télécommande
- Langue
- Mode pointeur de la télécommande
- Date & heure
- Connexion WiFi
- Les options du service de localisation
- Applications tierces

#### **Affichage de l'interface ARCHOS TV CONNECT sur la télévision**

Afin d'ajuster l'affichage de l'interface ARCHOS TV CONNECT à la taille de l'écran de télévision, allez sur: Paramètres > Affichage et sélectionner Overscan. Déplacez le curseur afin d'augmenter l' overscan.

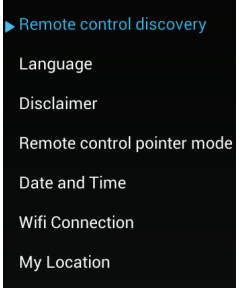

Third party applications

## **Description de la télécommande**

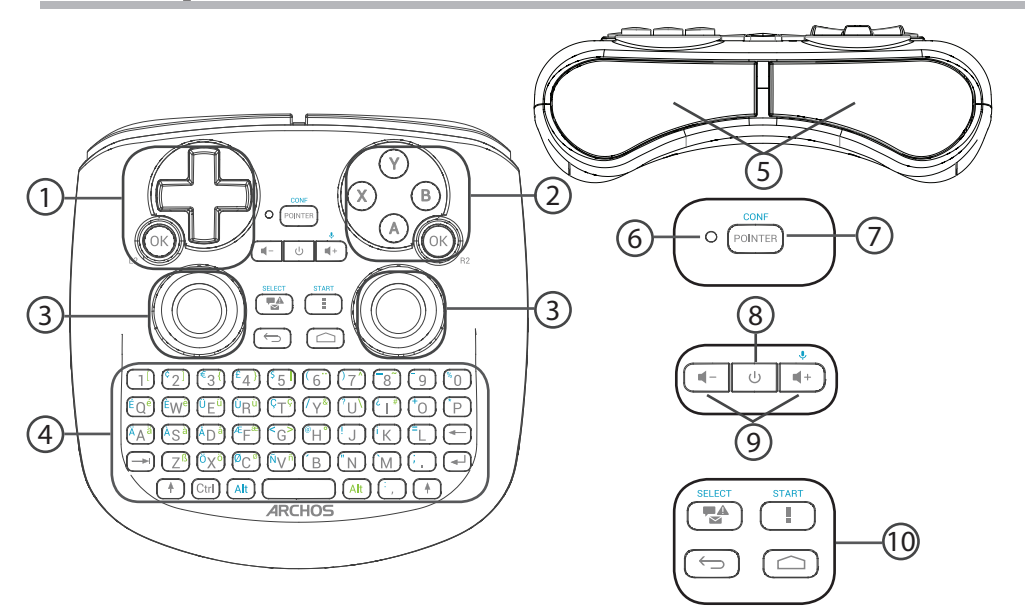
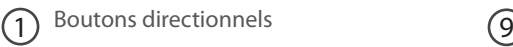

- $\sum$  Boutons A, X, Y, B  $\qquad \qquad \qquad$  (10
- Joysticks analogiques 3
- $Clavier<sup>(1)</sup>$  $\left( 4\right)$
- Gâchettes  $(5)$
- Témoin de fonctionnement  $(6)$
- Activer/désactiver l' affichage du pointeur  $(7)$
- Bouton ON/OFF 8

(1)Clavier Qwerty

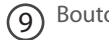

Boutons de volume

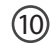

Boutons de l'interface Android

# **Mode pointeur de la télécommande**

Dans plusieurs applications,vous pouvez utiliser les joysticks de la télécommande ARCHOS TV TOUCH afin de réaliser des gestes standards applicables à l'interface Android. Il est possible de choisir entre deux modes : mode d'émulation des mouvements et mode d'émulation des doigts. Ces deux modes permettent de zoomer ou dézoomer lors de la navigation sur Internet et de changer l'affichage des cartes.

### **Passer d'un mode à un autre**

1. Pour gérer les modes d'émulation, sélectionner le bouton "Toutes les applications".

2. Dans l'interface "Toutes les applications", sélectionnez l'application "Archos mapping tool".

3. Sélectionnez "Emulation des gestes(Gesture mode)" afin de choisir entre le mode d'émulation des mouvements et le mode d'émulation des doigts.

### **Mode d'émulation des mouvements**

Dans le mode d'émulation des mouvements, les joysticks vous permettent de :

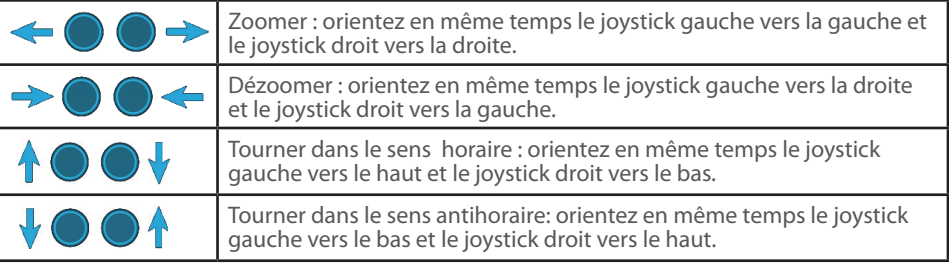

38

### **Mode d'émulation des doigts**

Dans le mode d'émulation des doigts, chaque joystick correspond à un doigt virtuel.

- Le joystick gauche correspond au doigt virtuel nommé L1.

- Le joystick droit correspond au doigt virtuel nommé R1.

### **Utilisation des doigts virtuels**

1. Utilisez le joystick gauche (droit) pour déplacer le doigt virtuel L1 (R1).

2. Lorsque vous sélectionnez une icône avec le joystick gauche (droit), appuyez sur le bouton L1 (R1) pour valider.

Le fait de valider correspond au toucher du doigt.

Zoomer : maintenez les boutons L1 et R1 enfoncés et orientez le joystick gauche vers la gauche et le joystick droit vers la droite.

Dézoomer : maintenez les boutons L1 et R1 enfoncés et orientez le joystick gauche vers la droite et le joystick droit vers la gauche.

Tourner dans le sens horaire : maintenez les boutons L1 et R1 enfoncés et orientez le joystik gauche vers le haut et le joystick droit vers le bas.

Tourner dans le sens antihoraire : maintenez les boutons L1 et R1 enfoncés et orientez le joystick gauche vers le bas et le joystick droit vers le haut.

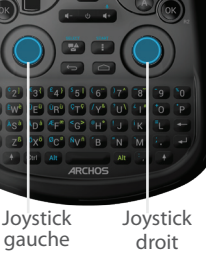

 $L1$  R1

# **Naviguer dans l'ARCHOS TV CONNECT**

Utilisez soit le curseur, soit le mode d'émulation des doigts afin de naviguer dans les interfaces et de sélectionner des éléments.

## **Curseur**

- Sur la télécommande ARCHOS TV TOUCH, appuyez sur le bouton "Pointer" pour activer ou désactiver le curseur à l'écran.

- Si le témoin de fonctionnement du curseur est allumé, le curseur est affiché à l'écran.

- Afin de sélectionner un élément, placez le curseur sur l'élément et appuyez sur le bouton "OK".

- Afin de déplacer un élément, placez le curseur sur l'élément et maintenez le bouton "OK" enfoncé jusqu'à ce que l'élément s'agrandit, puis déplacez-le.

- Afin de naviguer entre les écrans d'accueil, déplacez le curseur de gauche à droite tout en maintenant le bouton "OK" enfoncé.

### **Emulation des doigts**

- Utilisez le joystick gauche (droit) afin de déplacer le doigt virtuel L1(R1).

- Lorsque vous sélectionnez un élément avec le joystick gauche (droit), appuyez sur le bouton "L1 (R1)" afin de valider.

- Afin de déplacer un élément, placez le doigt virtuel L1 (R1) sur l'élément et maintenez enfoncé le bouton "L1 (R1)" jusqu'à ce que l'élément s'agrandisse, puis déplacez-le.

### **ASTUCE :**

L'affichage du curseur est désactivé après deux minutes d'inactivité.

# **Se connecter à Internet** FR

### **Se connecter via WiFi**

ATTENTION : assurez-vous d'être dans une zone WiFi.

Au cours de l'assistant de démarrage, vous allez atteindre l'étape de connexion WiFi.

1. A l'étape de connexion WiFi, le WiFi est activé automatiquement.

2. Une fois le WiFi activé, l'ARCHOS TV CONNECT va rechercher des réseaux WiFi à portée.

3. Sélectionnez le nom du réseau auquel vous voulez vous connecter.

Les réseaux privés s'affichent avec un cadenas et requièrent un mot de passe.

### **Se connecter via le port Ethernet**

Connectez le câble RJ 45 à l'Archos et à votre modem Internet.

#### **ASTUCES :**

- Lorsque vous saisissez un mot de passe, nous vous recommandons de sélectionner "Afficher le mot de passe" afin de voir les caractères saisis.

- Afin d"obtenir le bon mot de passe (ou les bons paramètres) du réseau, contactez le fournisseur d'accès à Internet.

# **L'ARCHOS Game mapping tool**

L' ARCHOS Game mapping tool est une application installée sur votre ARCHOS TV CONNECT. Elle est utilisée pour les jeux. Elle vous permet d'associer les boutons virtuels des jeux aux boutons physiques de la télécommande ARCHOS TV TOUCH en utilisant les boutons de

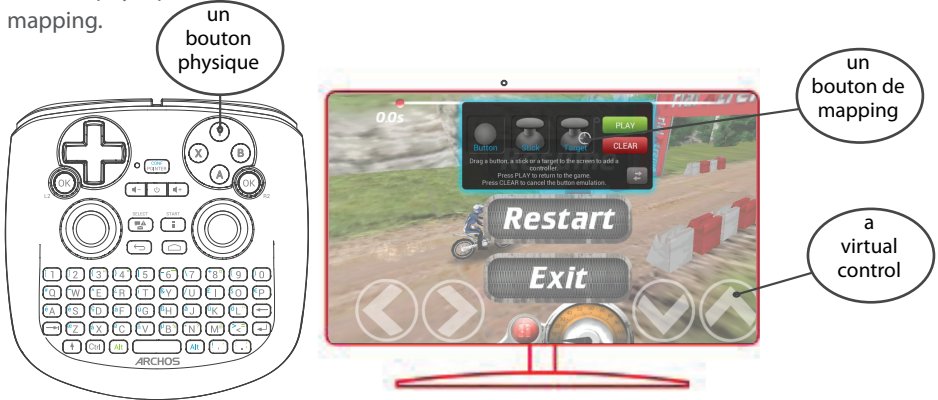

#### **Astuce1:**

le mapping d'un jeu, maintenez enfoncé "Alt" et "Pointer". Plus de 100 configurations de jeux sont déjà intégrées. En outre, plusieurs jeux permettent l'utilisation automatique des boutons physiques sans aucun mapping. Pour afficher

#### **Astuce2:**

Dès que vous démarrez un jeu dont les boutons virtuels ont été mappés, le mapping correspondant est sélectionné automatiquement.

#### **Ouvrir ARCHOS Game mapping tool**

1. Sélectionnez un jeu.

Une fois sur l'écran de démarrage, les touches virtuelles s'affichent.

2. Sur la télécommande ARCHOS TV TOUCH, maintenez enfoncé "Alt" et "Pointer". L'interface de l'application ARCHOS mapping tool s'affiche.

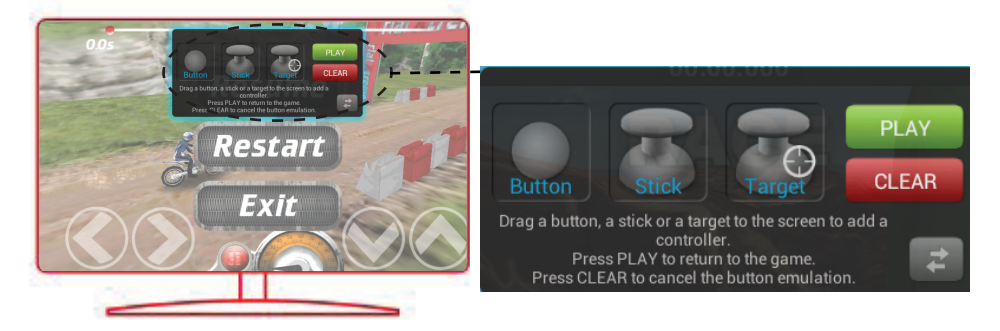

# **L'ARCHOS Game mapping tool**

### **Placer un bouton de mapping**

Sélectionnez un bouton de mapping et faites-le glisser sur le bouton virtuel souhaité.

Il existe trois types de boutons de mapping :

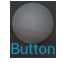

**Bouton** Il est utilisé pour les boutons directionnels  $\leftrightarrow$  $, \cup, \rightarrow$ , les boutons X, Y, B, A et les boutons L1, R1, L2, R2, Start, Select.

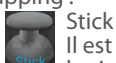

Il est utilisé pour les joysticks directionnels analogiques

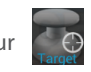

Cible Il est utilisé pour les joysticks directionnels analogiques servant de

pointeur de cible. Il est placé en général dans la partie centrale de l'écran sur les jeux de tir.

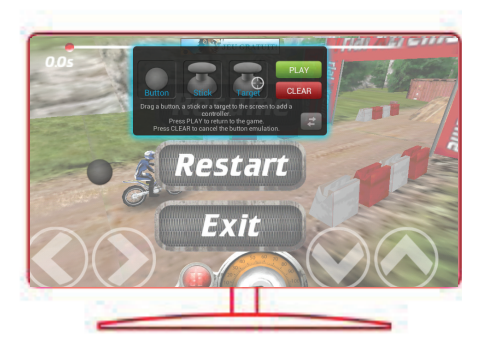

#### **Associer un bouton de mapping à un bouton physique**

1. Lorsque vous placez un bouton de mapping sur un bouton virtuel, il faut sélectionner le bouton ou le stick analogique auquel vous voulez l'associer.

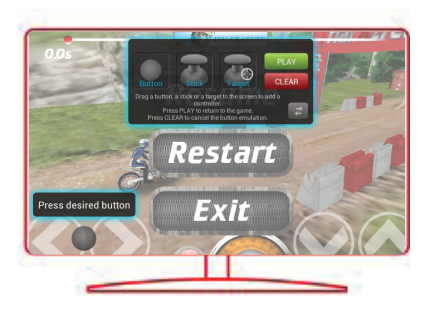

2. Dès qu'un bouton physique est associé au bouton de mapping, le nom du bouton physique est affiché sur le bouton de mapping.

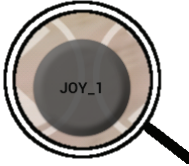

# **L'ARCHOS Game mapping tool**

# **Agrandir un bouton de mapping**

Certains boutons virtuels sont plus grands que les boutons de mapping. Agrandissez le bouton de mapping afin de l'ajuster au bouton virtuel.

### **Sauvegarder vos paramètres**

Une fois que vous avez mappé les boutons virtuels d'un jeu, sélectionnez Jouer  $\begin{bmatrix} p_{14} \\ p_{14} \end{bmatrix}$  pour valider. La configuration est sauvegardée et définie pour ce jeu. L'interface ARCHOS mapping tool est fermée et vous pouvez jouer. A chaque fois que vous démarrez le jeu, on vous informe que l'émulation des boutons virtuels est active.

Sélectionnez le message de notification afin d'afficher la configuration des boutons virtuels. Il est possible de le modifier ou de le supprimer.

#### **Astuces:**

- Vous pouvez seulement agrandir les boutons de mapping Stick et Cible.
- Chaque configuration est spéficique à un jeu.

### **Questions & Réponses à propos de la configuration des touches**

#### **Vous avez placé un bouton de mapping sur un bouton virtuel mais aucune option ne**

#### **s'affiche?**

1. Sélectionnez le bouton de mapping et maintenez enfoncé le bouton "OK". Une boîte de dialogue s'affiche.

2. Sélectionnez l'icône pour paramétrer le bouton de mapping.

#### **Vous voulez supprimer un bouton de mapping défini?**

- 1. Sélectionnez le bouton de mapping et maintenez enfoncé le bouton "OK". Une boîte de dialogue s'affiche.
- 2. Sélectionnez  $\times$  pour supprimer le bouton de mapping.

#### **Vous voulez supprimer la configuration des touches d'un**

#### **jeu?**

- 1. A partir de l'ARCHOS mapping tool, sélectionnez Effacer.
- 2. Sélectionnez OK pour confirmer.

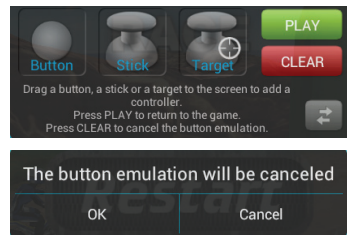

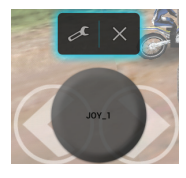

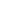

FR

# **Interface Android™**

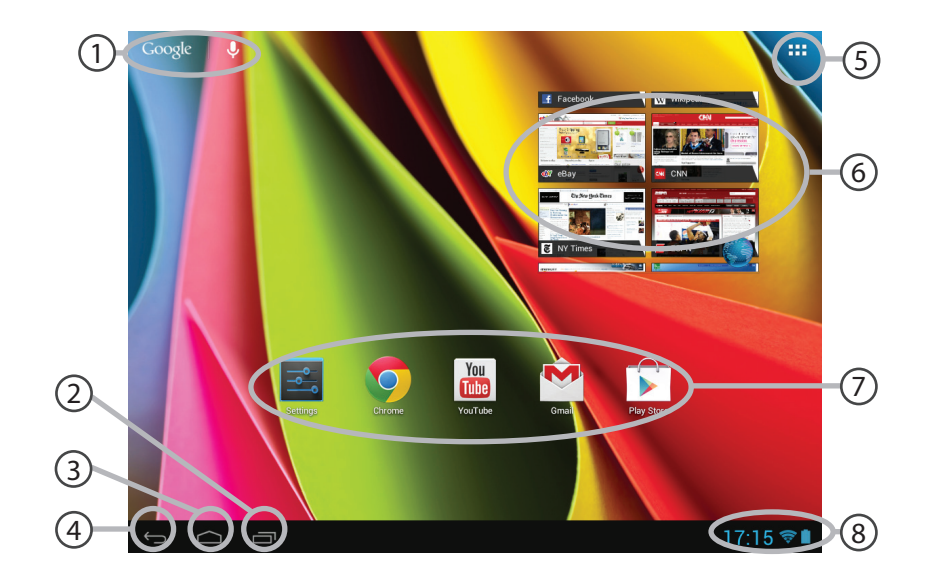

#### **GoogleTM Search** 1

> Sélectionnez "Google" pour saisir votre recherche ou l'icône microphone pour l'énoncer.

#### **"Applications récentes"** 2

**"Accueil"** 3

**"Retour"** 4

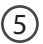

#### **" Toutes les Applications"**

> Sélectionnez pour afficher toutes les applications et les widgets installés sur votre tablette. Vous retrouverez toutes vos applications téléchargées.

#### **Widget** (6)

#### **Raccourcis d'applications Android™**

> Sélectionnez une application pour l'ouvrir.

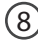

(7

# **Barre de statuts** 8

> Elle affiche les notifications et permet l'accès aux réglages rapides.

# **Interface Android™**

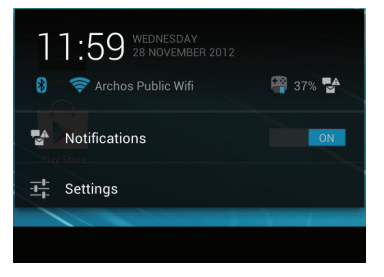

## **Les Réglages rapides**

- Notifications :

pour activer/désactiver les notifications entrantes.

- Paramètres :

pour accéder à tous vos paramètres.

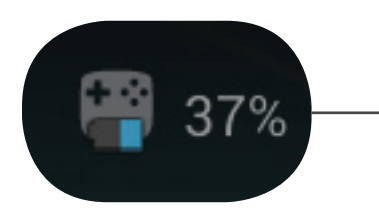

Le pourcentage de batteries restant pour la télécommande ARCHOS TV TOUCH.

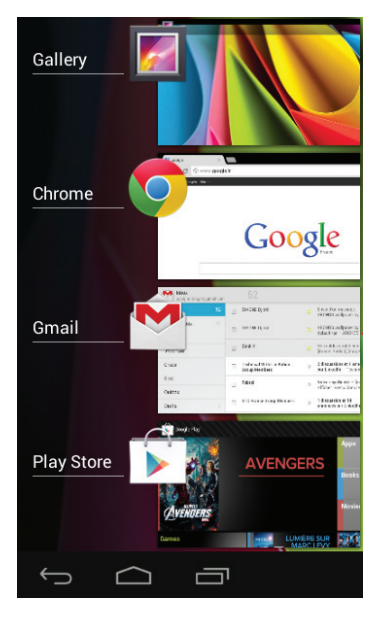

### **Les Applications récentes**

L'application affiche une liste de vignettes des applications utilisées récemment :

- Pour afficher une application, sélectionnez-la. - Pour fermer une application, sélectionnez-la, maintenez le bouton "OK" enfoncé et faites-la glisser vers la gauche ou vers la droite.

# **ARCHOS vidéo & musique**

Vous pouvez regarder des fichiers partagés stockés sur vos serveurs. Il y a deux sortes de procédé : Serveurs de Média (UPnP) et Répertoires partagés (SMB).

# **Accéder aux fichiers partagés**

1. Sélectionnez l'application Archos vidéo (ou Archos musique).

Assurez-vous d'être connecté à Internet.

2. Dans la colonne "Externe", sélectionnez Serveurs de Média (UPnP) ou Répertoires partagés (SMB).

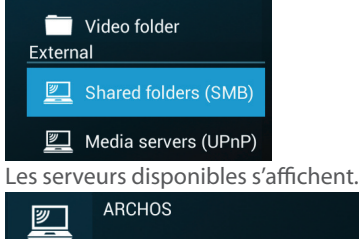

#### **Astuces:**

Les serveurs auxquels vous voulez accéder doivent être connectés au même réseau Internet. Avant d'accéder aux fichiers sur les serveurs, vous devez définir les paramètres de partage à partir des des serveurs concernés.

### **Indexer des dossiers**

L'indexation permet d'ajouter des dossiers et des sous-dossiers dans la bibliothèque de

l'application Archos vidéo (ou Archos musique) et d'obtenir les couvertures et les synopsis des fichiers.

1. Dans l'application Archos vidéo (musique), sélectionnez Répertoires partagés (SMB) dans la colonne "Externe".

2. Sélectionnez le serveur souhaité. Les dossiers disponibles s'affichent.

La barre de menu affiche l'option "Indexer les dossiers".

3. Sélectionnez un dossier, puis sélectionnez "Indexer les dossiers".

#### Ou

Sélectionnez "Indexer les dossiers" afin d'indexer tous les dossiers affichés.

Les dossiers indexés s'affichent dans la section "Dossiers indexés".

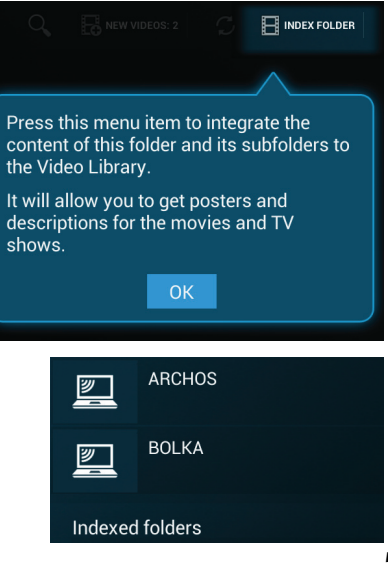

# **Se familiariser avec Android™**

### **Compte Google**

Un compte Google vous permet de tirer pleinement parti des services et applications Google que vous pourriez utiliser.

1. Accédez à "Paramètres" > "Comptes" > "Ajouter un compte".

2. Sélectionnez le type de compte "Google".

3. Suivez les instructions qui s'affichent pour saisir les informations relatives au compte.

#### **L'écran d'accueil étendu :**

Naviguez entre les différents écrans d'accueil en déplaçant le curseur vers la gauche ou vers la droite tout en maintenant enfoncé le bouton "OK".

#### **Déplacer une icône de l'écran d'accueil :**

Placez le curseur sur l'icône puis maintenez enfoncé le bouton "OK" jusqu'à ce que s'affichent les lignes de positionnement, puis faites-la glisser vers l'emplacement souhaité, et relâchez.

#### **Supprimer une icône de l'écran d'accueil :**

Placez le curseur sur l'icône puis maintenez enfoncé le bouton "OK", puis faites-la glisser vers le haut de l'écran, et déposez-la sur l'icône "Supprimer".

#### **Désinstaller une application :**

A partir de l'écran "Toutes les applications", placez le curseur sur l'icône puis maintenez enfoncé le bouton "OK", puis faites-la glisser vers le haut de l'écran et déposez-la sur l'icône "Désinstaller".

#### **Créer des dossiers d'applications :**

A partir d'un écran d'accueil, déposez une icône sur une autre pour les rassembler.

#### **Widgets :**

Sélectionnez l'icône "Toutes les applications". Sélectionnez "Widgets" en haut de l'écran. A partir de l'écran d'accueil des widgets, vous pouvez déplacer les widgets de la même façon que vous procédez avec les applications.

#### **Changer le fond d'écran :**

Placez le curseur sur un emplacement vide de l'écran et maintenez enfoncé le bouton "OK", puis choisissez parmi la liste d'options.

#### **Verrouiller votre tablette :**

A partir du panneau des réglages rapides dans la barre de statuts, sélectionnez "Paramètres". Faites défiler l'écran vers le bas, puis sélectionnez "Sécurité". Sélectionnez "Verrouillage de l'écran". Sélectionnez le type de verrouillage que vous voulez utiliser. Une fois que vous avez sélectionné une option, un écran de verrouillage s'affiche chaque fois que votre écran est réactivé. Vous êtes alors invité à saisir le code PIN ou tout autre code spécifié.

# **Dépannage**

### **Si le curseur ne s'affiche pas :**

La télécommande ARCHOS TV TOUCH peut passer en mode veille. Appuyez sur n'importe quel bouton pour la réveiller. Un message à l'écran vous informe que la télécommande est réactivée.

#### **Si votre télécommande ARCHOS TV TOUCH ne répond pas :**

Appuyez sur le bouton ON/OFF de l'ARCHOS TV CONNECT. Sélectionnez l'option "Démarrer le processus d'association de la télécommande" puis confirmez. Suivez les instructions à l'écran. Un appui court sur le bouton ON/OFF permet de sélectionner une option et un appui long permet de valider votre choix.

### **Si la connexion WiFi est faible :**

Assurez-vous de ne pas être trop loin de la borne WiFi.

Mettez à jour le logiciel de l'appareil à partir de : http://www.archos.com/support.

Réinitialiser les paramètres de connexion puis les saisir à nouveau.

Contactez votre fournisseur d'accès.

### **Si vous ne pouvez pas accéder à vos fichiers sur des serveurs externes :**

Assurez-vous que vos appareils sont connectés au même réseau Internet.

Assurez-vous que vos serveurs de partage sont allumés et que les paramètres de partage ont été bien définis.

Consultez la documentation de vos serveurs pour connaître le mode de partage de fichiers.

# **Inhaltsverzeichnis**

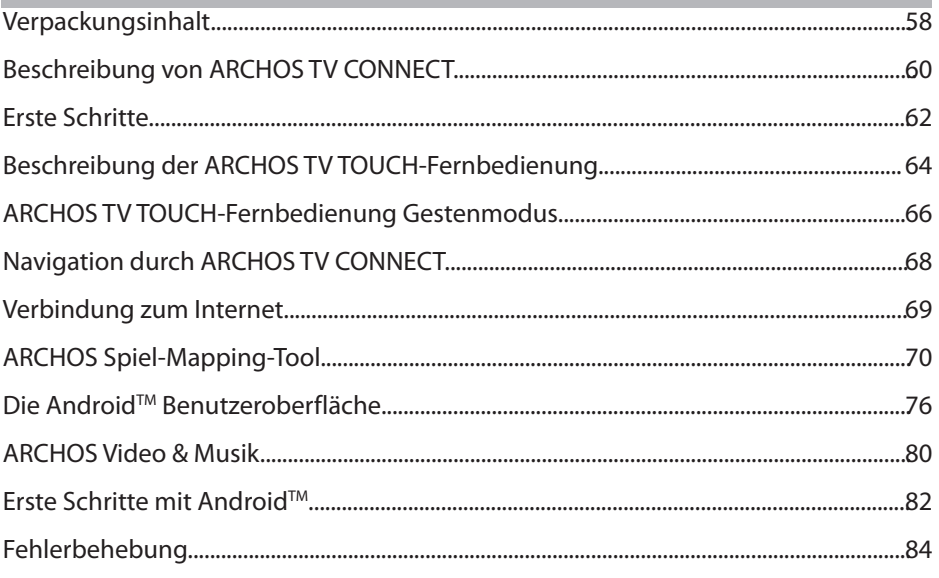

Weitere Informationen finden Sie unter den FAQs auf www.archos.com. Diese unbedingt durchlesen, bevor Sie eine Rückgabe des Produkts in Erwägung ziehen. Es könnte ein geringfügiges Problem vorliegen. Da unsere Produkte kontinuierlich aktualisiert und weiterentwickelt werden, kann die Software Ihres Geräts in Erscheinung und Funktionalität geringfügige Abweichungen zu den Darstellungen in dieser Kurzbedienungsanleitung aufweisen.

# **Beschreibung des Packungsinhalts**

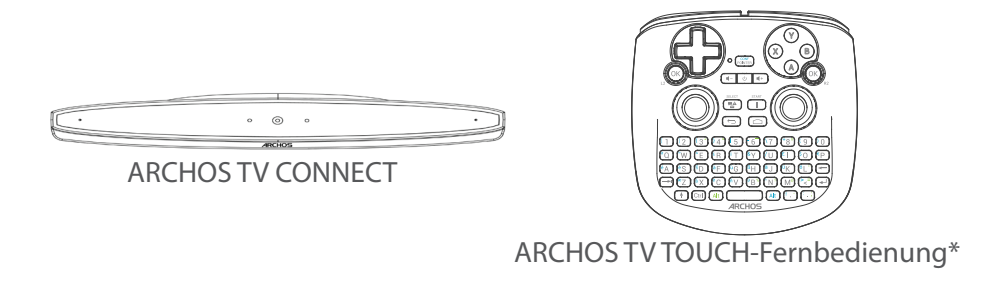

\* Die ARCHOS TV TOUCH-Fernbedienung funktioniert mit 2 AA LR6-Batterien.

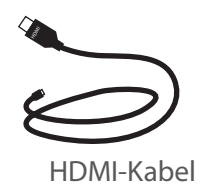

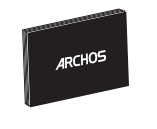

Benutzerhandbuch

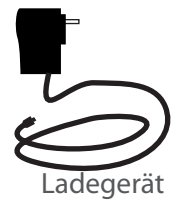

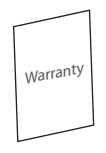

Garantie, Impressum und Sicherheitshinweise

# **Beschreibung von ARCHOS TV CONNECT**

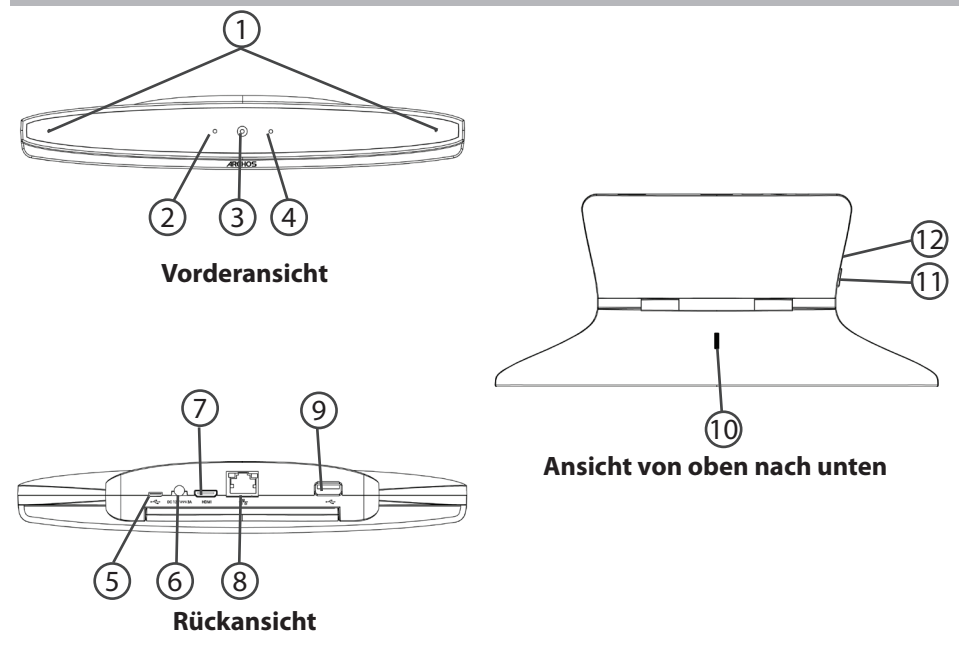

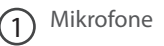

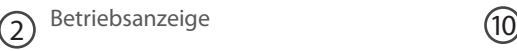

- $\overline{3}$  Webcam (1)
- Benachrichtigungsanzeige  $\left( 4\right)$
- Micro-USB-Anschluss  $(5)$
- Stromanschluss  $(6)$

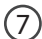

- Mini-HDMI Videoausgang
- Ethernet-Anschluss  $\circledS$

Mikrofone **DE** 

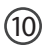

(10) Einstellrad für Kamera

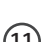

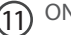

ON/OFF-Taste

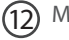

Micro-SD Kartenslot 12

# **Erste Schritte**

### **Anschluss**

1. Platzieren Sie den ARCHOS TV CONNECT auf dem TV (siehe Bilder).

2. Verbinden Sie das mitgelieferte Stromkabel mit dem ARCHOS TV CONNECT und mit einer Steckdose.

3. Verbinden Sie das HDMI-Kabel mit dem ARCHOS TV CONNECT und dem TV.

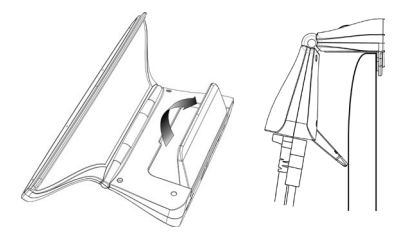

4. Schalten Sie den TV ein.

5. Drücken Sie auf dem ARCHOS TV CONNECT die ON/OFF-Taste, um den ARCHOS TV CONNECT einzuschalten.

Der ARCHOS TV CONNECT wird eingeschaltet.

Schalten Sie Ihren TV in den korrekten HDMI-Kanal, wenn sich dieser nicht im korrekten HDMI-Kanal befindet.

### **TIPP:**

Um unseren Service voll nutzen zu können, empfehlen wir Ihnen, Ihr Produkt zu registrieren. Für die Registrierung mittels Computer gehen Sie zu www.archos.com/register.

Wenn Sie Ihren ARCHOS das erste Mal in Betrieb nehmen, leitet Sie der Installationsassistent durch einige Bildschirme, um Ihnen dabei zu helfen, die grundlegenden Einstellungen vorzunehmen :

- Remote control discovery
- Sprache
- Remote control pointer mode
- Datum & Uhrzeit
- WLAN Verbindung
- Standortdienst
- Anwendungen von Drittanbietern

#### **Anzeige des ARCHOS TV CONNECT-Schnittstelle**

Um die Anzeige des ARCHOS TV CONNECT-Schnittstelle einzustellen, gehen Sie zu: Einstellungen> Display und wählen Sie Overscan. Ziehen Sie den Mauszeiger, um den Overscan zu erhöhen.

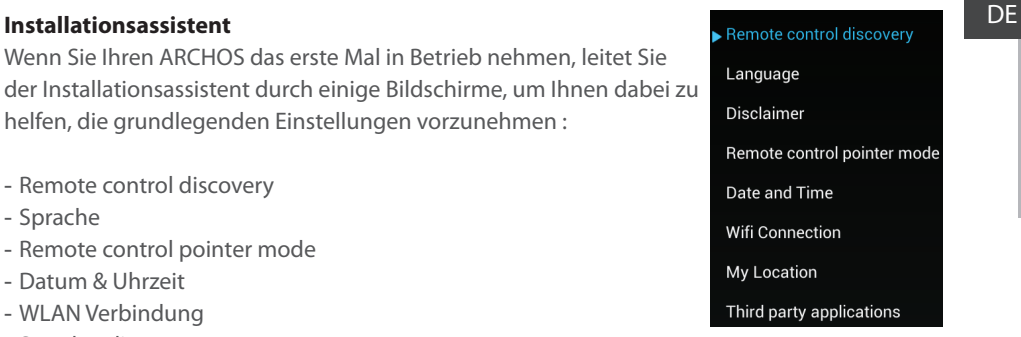

# **2012-10-31** Rev :0 Modification : **Beschreibung der Fernbedienung**

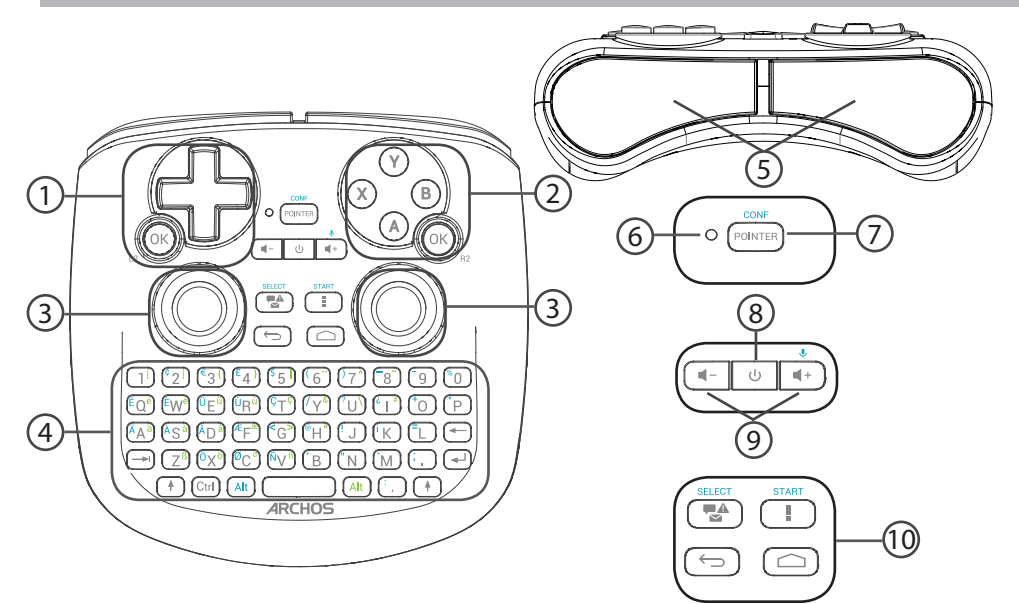

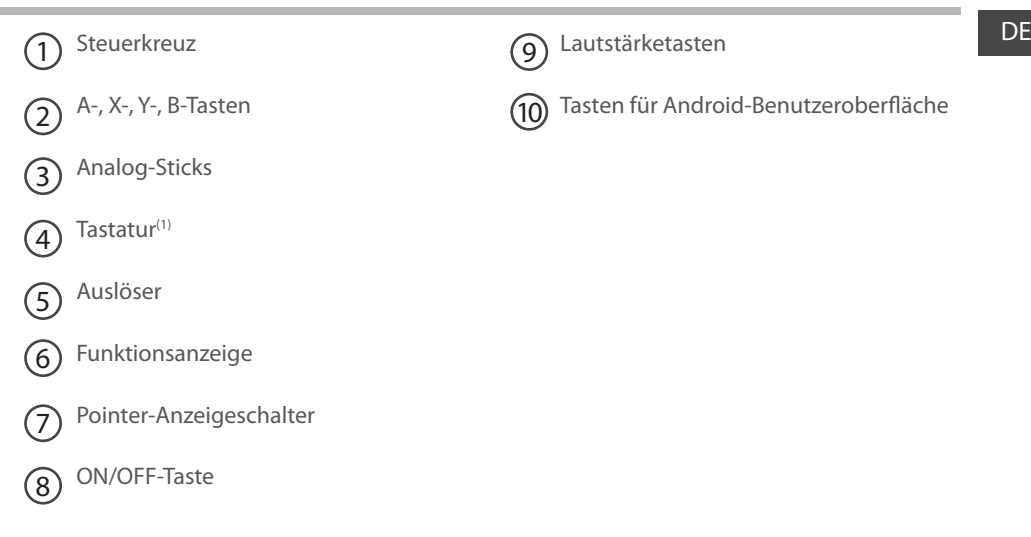

(1)QWERTY-Tastatur

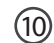

Tasten für Android-Benutzeroberfläche

# **Fernbedienung Gestenmodus**

Bei vielen Anwendungen können Sie mithilfe der Analog-Sticks der ARCHOS TV TOUCH-Fernbedienung die Standard-Android-Gesten durchführen. Es kann aus den folgenden Modusarten ausgewählt werden: Gesten-Emulationsmodus und Fingermodus. Mithilfe dieser zwei Modi können Sie während des Surfens im Web vergrößern oder verkleinern und ändern die Kartenanzeige.

#### **Umschalten zwischen den Modi**

1. Zur Einstellung des Gestenmodus drücken Sie die Taste "All Apps (Alle Apps)".

2. In der Benutzeroberfläche "All Apps (Alle Apps)" wählen Sie die Archos-Anwendung.

3. Wählen Sie "Gesture mode (Gestenmodus)" für die Auswahl zwischen dem Gesten-Emulationsmodus und dem Fingermodus.

#### **Gesten-Emulationsmodus**

Im Gesten-Emulationsmodus können Sie mithilfe der Analog-Sticks:

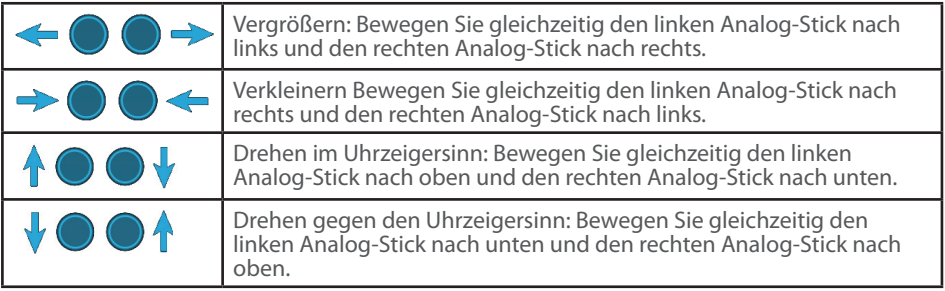

Im Fingermodus entspricht jeder Analog-Stick einem virtuellen Finger.

- Der linke Analog-Stick entspricht dem virtuellen Finger mit dem Namen L1.

- Der rechte Analog-Stick entspricht dem virtuellen Finger mit dem Namen R1.

#### **Verwendung der virtuellen Finger**

1. Mit dem linken (rechten) Analog-Stick bewegen Sie den virtuellen Finger L1 (R1).

2. Wählen Sie ein Symbol mit dem linken (rechten) Analog-Stick, drücken Sie die Taste L1 (R1), um zu bestätigen.

Die Bestätigung entspricht einer Fingerberührung.

Vergrößern: Halten Sie die Tasten L1 und R1 und bewegen Sie den linken Analog-Stick nach links und den rechten Analog-Stick nach rechts.

Verkleinern Halten Sie die Tasten L1 und R1 und bewegen Sie den linken Analog-Stick nach rechts und den rechten Analog-Stick nach links.

Drehen im Uhrzeigersinn: Halten Sie die Tasten L1 und R1 und bewegen Sie den linken Analog-Stick nach oben und den rechten Analog-Stick nach unten.

Drehen gegen den Uhrzeigersinn: Halten Sie die Tasten L1 und R1 und bewegen Sie den linken Analog-Stick nach unten und den rechten Analog-Stick nach oben.

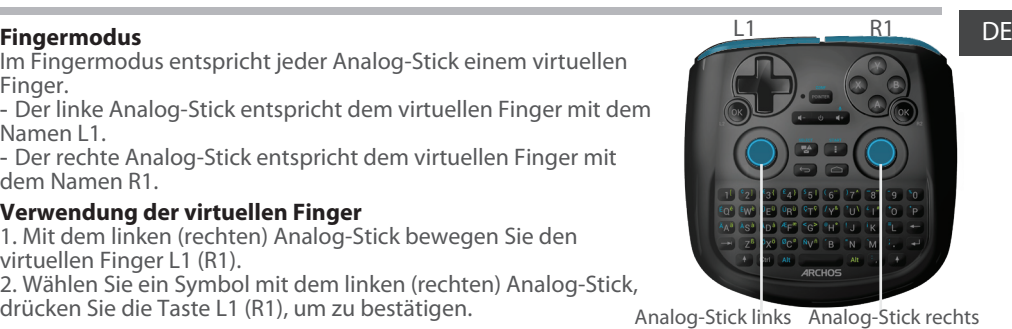

# **Navigation durch ARCHOS TV CONNECT**

Sie können entweder den Pointer- oder den Fingermodus für die Navigation der Benutzeroberflächen und zur Auswahl der Elemente benutzen.

### **Pointer**

- Für das Aktivieren oder Deaktivieren des Pointers drücken Sie auf der Fernbedienung die Taste "Pointer".

- Ist die "Pointer functioning light (Pointer Funktionsanzeige)" aktiv, wird der Pointer auf dem Bildschirm angezeigt.

- Um ein Element auszuwählen, platzieren Sie den Pointer auf einem Element und drücken die Taste "OK".

- Um ein Element zu verschieben, platzieren Sie den Pointer auf einem Element und halten die Taste "OK" solange, bis sich das Element vergrößert, und verschieben es dann.

- Um zwischen den Startbildschirmen zu wechseln, drücken Sie die Taste "OK" und bewegen gleichzeitig den Pointer nach links oder rechts.

### **Fingermodus**

- Mit dem linken (rechten) Analog-Stick bewegen Sie den virtuellen Finger L1 (R1).

- Wählen Sie ein Symbol mit dem linken (rechten) Analog-Stick, drücken Sie die Taste SDSqL1 (R1)SDSq, um zu bestätigen.

- Um ein Element zu verschieben, platzieren Sie den virtuellen Finger L1 (R1) auf dem Element und drücken die Taste "L1 (R1)" solange, bis sich das Element vergrößert und verschieben es dann.

#### **TIPP:**

Der Pointermodus wird nach 2 Minuten Inaktivität deaktiviert.

# **Verbindung zum Internet**

### **Verbindung zu einem WLAN-Netzwerk herstellen**

VORSICHT! Überprüfen Sie, ob Sie sich in einer WLAN-Zone befinden. Während des Installationsassistenten erreichen Sie den Schritt "WiFi connection (WLAN-Verbindung)".

1. Beim Schritt "WiFi connection (WLAN-Verbindung)" wird das WLAN automatisch eingeschaltet.

2. Nachdem das WLAN eingeschaltet wurde, sucht ARCHOS TV CONNECT nach WLAN-Netzwerken in Reichweite.

3. Wählen Sie den Namen des Netzwerks, zu dem die Verbindung aufgenommen werden soll. Private Netzwerke werden mit einem Schlosssymbol angezeigt und hier muss ein Passwort eingegeben werden.

### **Verbindung über den Ethernet-Anschluss**

Verbinden Sie ein RJ 45-Kabel mit dem ARCHOS und Ihrem Internetmodem.

#### **TIPPS:**

- Bei Eingabe eines WLAN-Passworts empfehlen wir Ihnen, «Show Password» (Passwort anzeigen) zu wählen.

- Das korrekte WLAN-Passwort (oder die Einstellungen) für das Netzwerk erhalten Sie von dem betreffenden WLAN-Provider.

# **ARCHOS Spiel-Mapping-Tool**

Das ARCHOS Mapping-Tool ist eine auf Ihrem ARCHOS TV CONNECT installierte Anwendung. Es wird für Spiele verwendet. Es ermöglicht Ihnen die Verbindung der virtuellen Steuerung der Spiele mit der physischen Steuerung der ARCHOS TV TOUCH-Fernbedienung mittels Mapping-

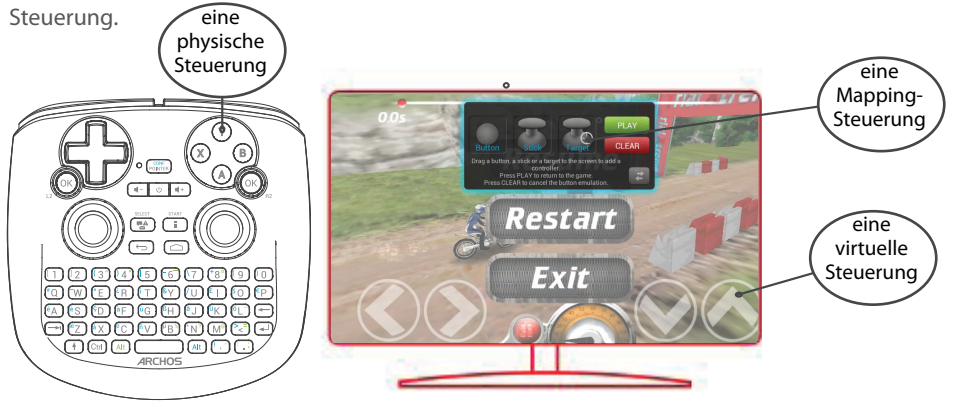

#### **Tipp 1:**

**CONFIDENTIAL** LUDO remote vorgeladenen Mappings die Tasten "Alt" und "Pointer". Innerhalb des ARCHOS-Mapping-Tools befinden sich bereits Mapping-Profile für über 100 Spiele. Bei einem Spiel mit einem Mapping-Profil drücken Sie für die Anzeige des

#### **Tipp 2:**

Immer wenn Sie ein Spiel starten, dessen virtuelle Steuerung gemappt ist, wird das richtige Mapping-Profil automatisch ausgewählt.

# DE **ARCHOS Mapping-Tool starten**

1. Ein Spiel starten.

Sobald Sie den Startbildschirm erreichen, wird die virtuelle Steuerung angezeigt.

2. Drücken und halten Sie auf der ARCHOS TV TOUCH-Fernbedienung die Tasten "Alt" und "Pointer". Das Mapping-Overlay wird mit der Mapping-Tool-Benutzeroberfläche angezeigt.

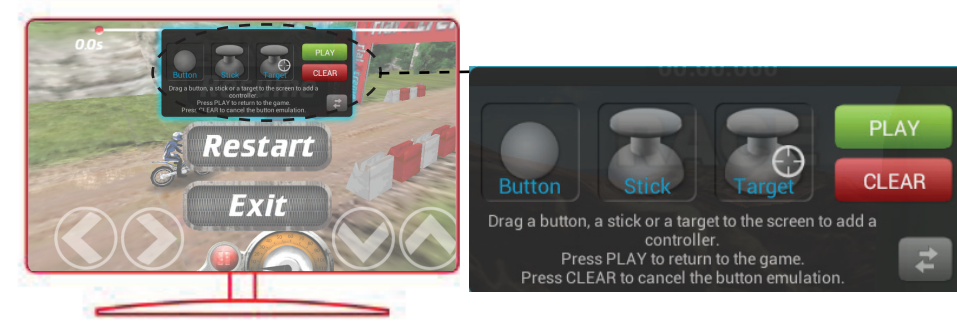

# **ARCHOS Spiel-Mapping-Tool**

# **Positionierung einer Mapping-Steuerung**

Wählen und ziehen Sie einen Typ von Mapping-Steuerung zu der gewünschten virtuellen Taste. Es gibt drei verschiedene Arten von Mapping-Steuerung

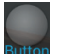

#### Taste

Ist für das Steuerkreuz , die X-, Y-, B-, A-Tasten und die Tasten L1, R1, L2, R2, Start, Select.

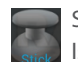

Stick Ist für die analogen Richtungs-Sticks.

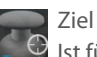

Ist für die Analog-Stick-Zielauswahl. Normalerweise erfolgt eine Platzierung im zentralen Bereich des Bildschirms bei Schießspielen.

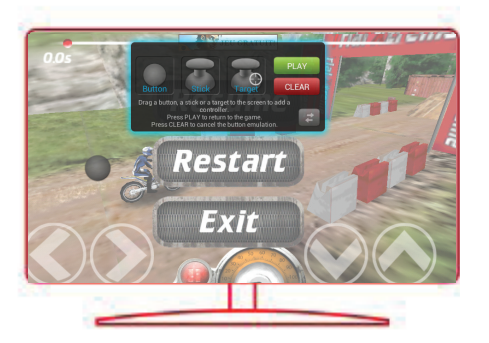
# DE **Verbindung einer Mapping-Steuerung mit einer physischen Steuerung**

1. Wird eine Mapping-Steuerung auf einer virtuellen Steuerung platziert, müssen Sie die gewünschte physische Steuerung auswählen, der Sie sie zuweisen möchten.

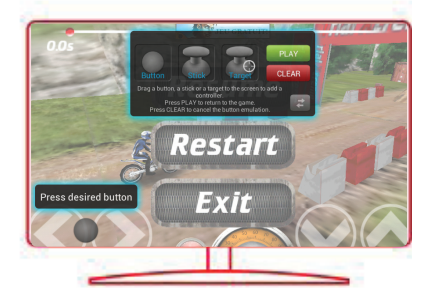

2. Nachdem eine physische Steuerung der Mapping-Steuerung zugewiesen wurde, wird der Name der physischen Steuerung auf der Mapping-Steuerung angezeigt.

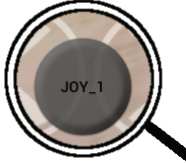

# **ARCHOS Spiel-Mapping-Tool**

## **Vergrößerung einer Mapping-Steuerung**

Manche der virtuellen Steuerungen sind größer als die Mapping-Steuerungen. Drücken Sie sie zusammen, um die Mapping-Steuerung zu vergrößern, damit sie an die virtuelle Steuerung angepasst werden kann.

## **Speicherung Ihrer Parameter**

Sobald Sie die virtuelle Steuerung des Spiels gemappt haben, wählen Sie "Play" (PLAY), um zu bestätigen. Das Profil ist gespeichert und wurde diesem Spiel zugewiesen. Das Mapping-Overlay verschwindet und Sie können spielen. Wann auch immer Sie das Spiel starten, werden Sie über Folgendes informiert: Die Emulation

der virtuellen Tasten wird gestartet.

Drücken Sie auf die Benachrichtigung, um das Mapping-Profil des Spiels anzuzeigen. Sie können es bearbeiten oder löschen.

### **Tipps:**

- Sie können nur die Mapping-Steuerungen Stick und Ziel vergrößern.
- Jedes Mapping gehört spezifisch zu einem Spiel.

## **F&A über das Mapping DE Exercises**

#### **Sie haben eine Mapping-Steuerung auf einer virtuellen Steuerung platziert, aber es ist**

### **keine Option verfügbar?**

1. Wählen Sie die Mapping-Steuerung und drücken und halten Sie die Taste "OK".

Ein Menüfeld wird angezeigt.

2. Wählen Sie zur Einrichtung der Mapping-Steuerung das Symbol

#### **Sie möchten eine von Ihnen festgelegte Mapping-Steuerung entfernen?**

1. Wählen Sie die Mapping-Steuerung und drücken und halten Sie die Taste "OK".

Ein Menüfeld wird angezeigt.

2. Wählen Sie zur Entfernung der Mapping-Steuerung das Symbol X.

#### **Sie möchten ein für ein Spiel festgelegtes Mapping-Profil**

#### **entfernen?**

- 1. Wählen Sie im ARCHOS Mapping-Tool "Clear (Löschen)".
- 2. Wählen Sie "OK", um zu bestätigen.

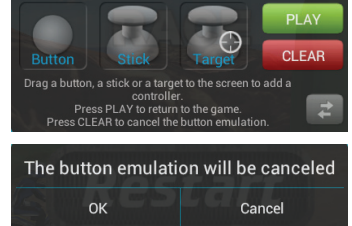

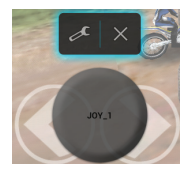

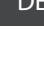

# Die Android<sup>™</sup> Benutzeroberfläche

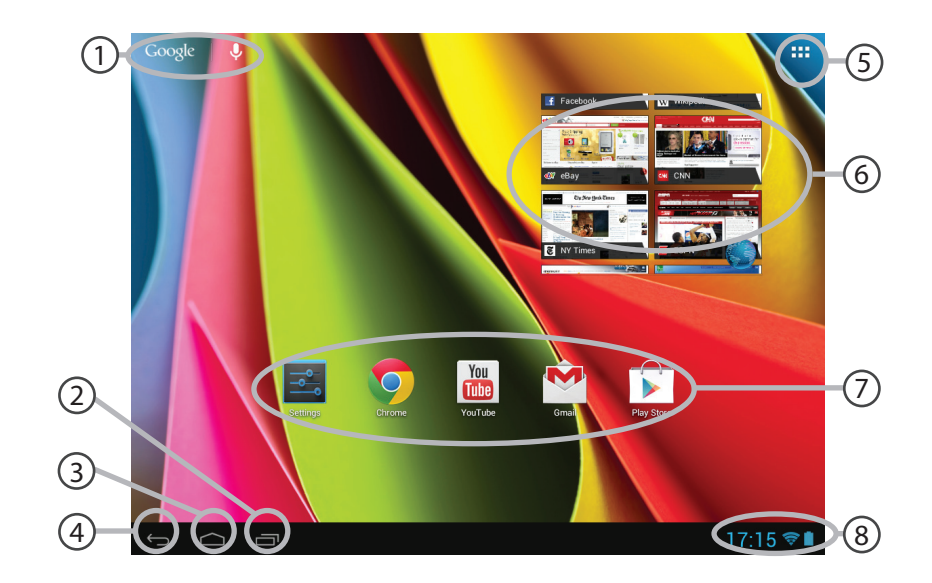

#### **GoogleTM** DE **Suche**  $(1)$

> Suchbegriff eintippen oder Spracheingabe verwenden.

**"Letzte Apps"**  $(2)$ 

#### **"Startbildschirm"**  $(3)$

**"Zurück"**  $\left( 4 \right)$ 

#### **" Alle Apps"**   $(5)$

> Berühren Sie dieses Symbol, um alle auf Ihrem ARCHOS installierten Apps und Widgets anzuzeigen. Alle heruntergeladenen Anwendungen befinden sich hier.

# **Widget** 6

# **AndroidTM Apps**  7

> Die Aktivierung einer App erfolgt durch Berühren.

# **Statusleiste**  8

> Auf der Statusleiste werden Benachrichtigungen und die Systemsymbole angezeigt.

# Die Android<sup>™</sup> Benutzeroberfläche

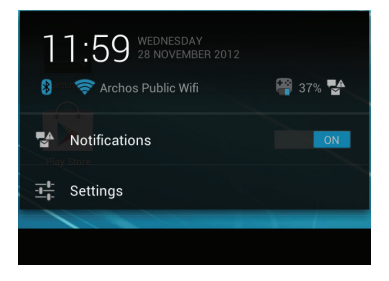

## **Schnelleinstellungen**

- Benachrichtigungen:

Aktivierung und Deaktivierung eingehender Benachrichtigungen.

- Einstellungen:

Zugriff auf alle Einstellungen.

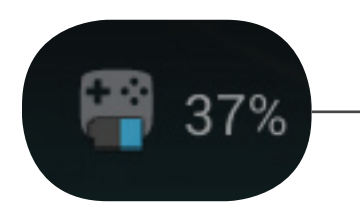

Der Anteil der verbleibenden Batterie für die Fernbedienung ARCHOS TV TOUCH.

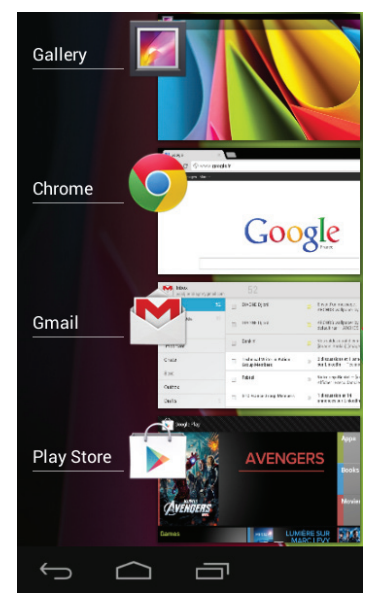

# DE **Letzte Apps**

Öffnet eine Liste mit Mini-Abbildungen der kürzlich verwendeten Apps:

- Um eine App zu öffnen, wählen Sie diese aus.
- Um eine App zu schließen, diese nach links oder rechts wischen.

# **ARCHOS Video & Musik**

Sie können sich auf Ihren Servern gespeicherte Medien ansehen. Dafür gibt es zwei Möglichkeiten: Medien-Server (UPnP) und Freigegebene Ordner (SMB).

# **Zugriff auf freigegebene Medien**

1. Wählen Sie die Archos Video- oder Archos Music-Anwendung.

Stellen Sie sicher, dass eine Verbindung zum Internet besteht.

2. In der Spalte "External (Extern)" wählen Sie Medien-Server UPnP oder Freigegebene Ordner (SMB).

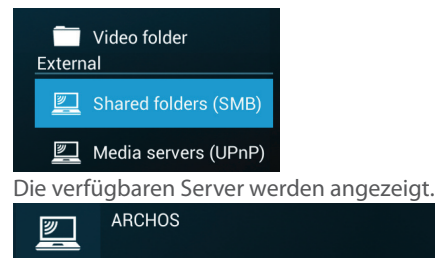

### TIPPS:

Die Server, auf die Sie zugreifen möchten, müssen mit dem gleichen Internet-Netzwerk verbunden sein. Vor dem Zugriff auf die Medien auf Ihren Servern müssen Sie die Freigabeeinstellungen Ihrer Server konfigurieren. Für manche Server ist die Autorisierung der Freigabe von Medien nicht erforderlich. Informationen darüber finden Sie in den Freigabeoptionen für Ihr Betriebssystem.

### **Indexierung von Ordnern** DE

Mithilfe der Indexierung können Ordner und Unterordner in der Archos Video- und Musik-Bibliothek integriert werden und man erhält so Poster und Beschreibungen.

1. Unter Archos Video (Music) (Archos Video (Musik) wählen Sie in der Spalte "External (Extern)" "Shared folders (SMB) (Freigegebene Ordner (SMB))".

2. Wählen Sie den gewünschten Server. Verfügbare Ordner werden angezeigt.

In der Menüleiste wird jetzt die Option "Index folder (Ordner indexieren)" angezeigt.

3. Wählen Sie einen Ordner aus und wählen Sie dann "Index folder (Ordner indexieren)".

#### Oder

wählen Sie "Index folder (Ordner indexieren)", um alle angezeigten Ordner zu indexieren.

Die indexierten Ordner werden unterhalb der Symbole der Server angezeigt.

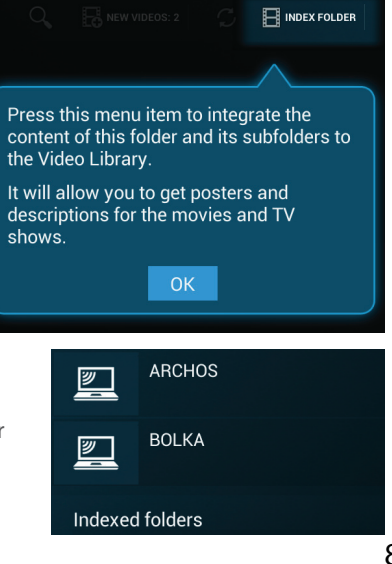

# **AndroidTM kennenlernen**

### **Google-Konto**

Mithilfe eines Google-Kontos können Sie Ihre Google-Apps und Dienste in vollem Umfang nutzen.

1. Gehen Sie zu "Settings" > "Accounts" > "Add account" ("Einstellungen" > "Konten & Synchronisierung" > "Konto hinzufügen").

2. Wählen Sie für das hinzuzufügende Konto "Google".

3. Folgen Sie den Anweisungen auf dem Bildschirm und geben Sie die Informationen für das Konto ein.

#### **Die erweiterte Startseite:**

Navigieren Sie zwischen den verschiedenen Startbildschirmen, indem Sie die Taste "OK" drücken und halten und den Pointer nach links und rechts bewegen.

#### **Verschieben eines Elements auf dem Startbildschirm:**

Drücken Sie solange auf das Element, bis die Gitterlinien angezeigt werden und verschieben Sie es in die gewünschte Position, um es dann wieder loszulassen.

### **Entfernen eines Elements auf dem Startbildschirm:**

Wählen Sie das Element, schieben Sie es nach oben im Bildschirm und lassen Sie es über dem Symbol "Remove (Entfernen)" los.

# DE **Element deinstallieren:**

Vom Bildschirm "All Apps (Alle Apps)" wählen Sie das Element, schieben es im Bildschirm nach oben und und lassen es über "Uninstall bin (Entfernen/Abfalleimer)" los.

#### **Erstellen von Anwendungsordnern:**

Wählen Sie ein App-Symbol aus und lassen Sie es auf der Startseite über einem anderen Symbol los und die zwei Symbole werden kombiniert.

#### **Widgets:**

Wählen Sie auf der Startseite das Symbol "All Apps (Alle Apps)". Wählen Sie oben im Bildschirm "Widgets". Innerhalb des Widget-Bildschirms können Sie die Widgets beliebig verschieben, wie es auch bei den App-Symbolen möglich ist.

#### **Änderung des Hintergrundbildes:**

Wählen Sie eine leere Position auf der Startseite und drücken und halten Sie die Taste "OK".

#### **Sperren des Touchscreens:**

Wählen Sie von den Schnelleinstellungen aus in der Statusleiste "Settings (Einstellungen)". Scrollen Sie unter "Settings (Einstellungen)" nach unten und wählen Sie "Security (Sicherheit)". Wählen Sie "Screen lock (Bildschirmsperre einrichten)". Wählen Sie die Art von Sperre, die Sie verwenden möchten. Nachdem Sie eine Sperre ausgewählt haben, wird nach der Aktivierung des Bildschirms ein Muster, eine PIN oder ein Passwort angefordert.

# **Fehlersuche**

### **Wird der Pointer nicht angezeigt:**

Die Archos-Fernbedienung wechselt in den Standby-Modus. Drücken Sie eine Taste auf der Fernbedienung, um sie wieder einzuschalten. Auf dem Bildschirm wird eine Nachricht angezeigt, dass die Fernbedienung aktiv ist.

### **Die Archos-Fernbedienung reagiert nicht:**

Drücken Sie die ON/OFF-Taste auf ARCHOS TV CONNECT. Wählen Sie die Option "Start remote pairing process (Paarung der Fernbedienung)" und bestätigen sie. Folgen Sie den Anweisungen auf dem Bildschirm. Beachten Sie, dass durch ein kurzes Drücken auf die ON/ OFF-Taste zwischen den Optionen umgeschaltet werden kann, ein langes Drücken dient der Bestätigung.

#### **Bei schlechtem WLAN-Empfang:**

Vergewissern Sie sich, dass Sie nicht zu weit vom WLAN-Hotspot entfernt sind. Aktualisieren Sie die Firmware des Geräts: http://www.archos.com/support. Die Verbindungsparameter zurücksetzen und neu definieren. Kontaktieren Sie den Anbieter Ihrer WLAN-Verbindung.

#### **Zugriff auf die Medien externer Server nicht möglich:**

Stellen Sie sicher, dass die Geräte mit dem gleichen Internetzwerk verbunden sind. Stellen Sie sicher, dass die Server aktiv und die Freigabeoptionen festgelegt sind. Ziehen Sie die Hilfe Ihres Geräts zu Rate, um sich so über den Freigabeprozess zu informieren.

# **Índice**

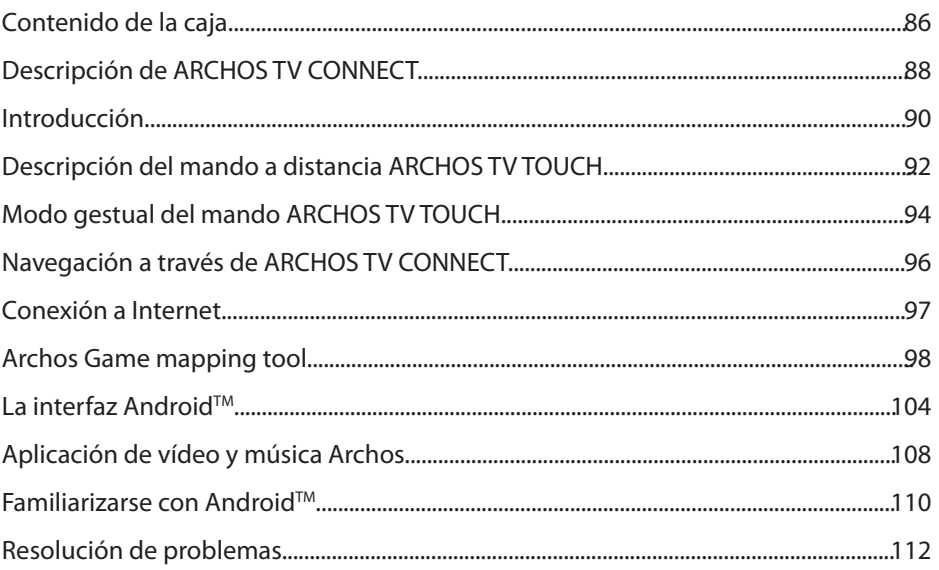

Para más información, consulte la sección de preguntas y respuestas en www.archos.com. Examínela detenidamente<br>antes de pensar en realizar cualquier devolución. Puede que su problema tenga una fácil solución. Al estar actu ligeramente con respecto a lo descrito en esta Guía Rápida de Inicio.

# **Contenido de la caja**

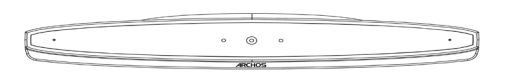

ARCHOS TV CONNECT

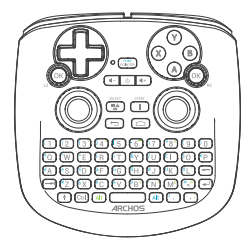

Mando a distancia ARCHOS TV TOUCH\*

\*El mando ARCHOS TV TOUCH funciona con 2 pilas AA LR6.

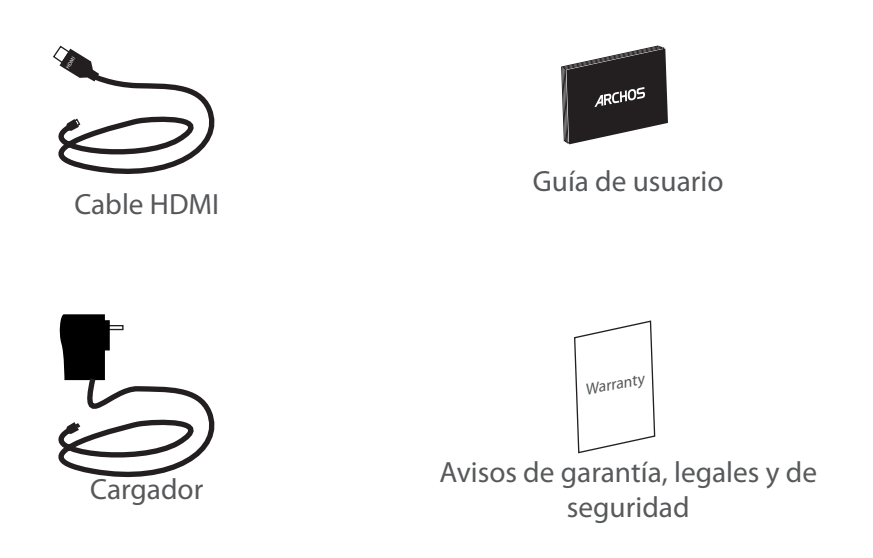

ES

# **Descripción de ARCHOS TV CONNECT**

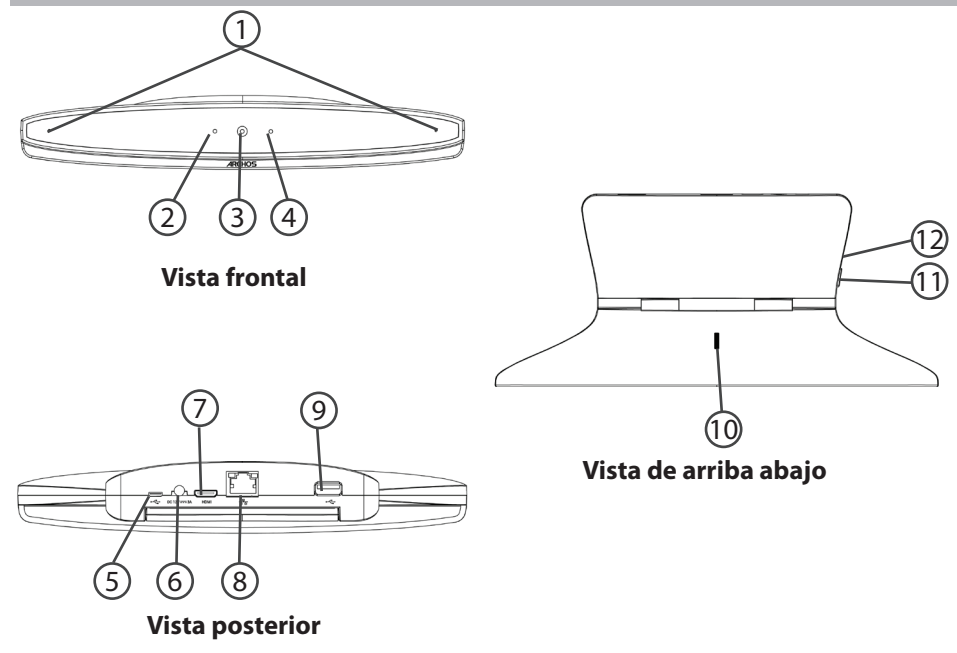

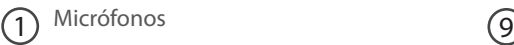

- 2) Piloto de encendido (10
- Webcam  $\left( 3 \right)$  Webcam  $\left( 1 \right)$
- Piloto de notificación  $\left( 4\right)$
- Puerto micro USB  $(5)$
- Conector de alimentación  $(6)$
- Salida de vídeo mini HDMI 7
- 8) Puerto Ethernet

**9)** Puerto USB

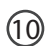

**(10)** Rueda de ajuste de cámara

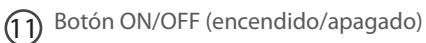

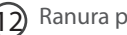

 $\left( 12\right)$  Ranura para tarjetas Micro-SD

# **Procedimientos iniciales**

# **Conexión**

1. Coloque el ARCHOS TV CONNECT sobre el televisor (ver imágenes).

2. Conecte el cable de alimentación suministrado al ARCHOS TV CONNECT y a una toma eléctrica de pared.

3. Conecte el cable HDMI al ARCHOS TV CONNECT y al televisor.

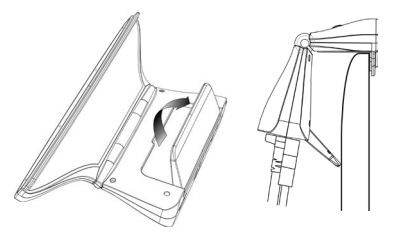

4. Encienda el televisor.

5. En el ARCHOS TV CONNECT, pulse el botón ON/OFF para encender el ARCHOS TV CONNECT.

El ARCHOS TV CONNECT se enciende.

En el televisor, si no aparece el canal HDMI correcto, deberá cambiar al canal HDMI.

### **CONSEJOS:**

Para recibir una asistencia más completa, registre su producto. En la tableta, toque el botón Apps (Aplicaciones) y, a continuación, toque Online registration (Registro en línea) y siga las instrucciones en pantalla. Con un ordenador, vaya a www.archos.com/register.

### **Asistente de inicio**

La primera vez que encienda el ARCHOS, el asistente de instalación le ayudará a configurar el dispositivo :

- Remote control discovery
- Idioma
- Remote control pointer mode
- Fecha y hora
- Conexión WiFi
- El servicio de ubicación
- Aplicaciones de terceras partes

#### **Visualización de la Interfaz de TV ARCHOS CONNECT**

Para ajustar la visualización de la "interfaz ARCHOS TV CONNECT", vaya a: Ajustes> Pantalla y seleccione Overscan. Arrastre el cursor para aumentar el overscan.

Remote control discovery Language Disclaimer Remote control pointer mode Date and Time **Wifi Connection** My Location Third party applications

# **Descripción del mando a distancia**

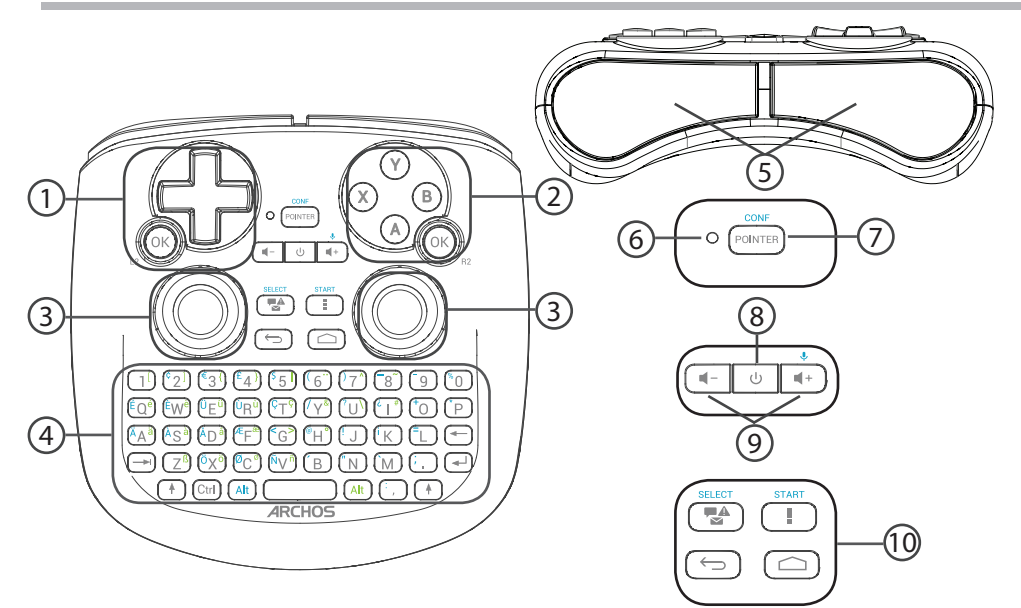

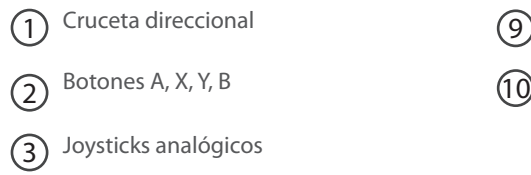

- Teclado<sup>(1)</sup>  $\left( 4\right)$
- Disparadores  $(5)$
- Piloto de funcionamiento (6)
- $(7)$ 
	- Botón de cursor
- Botón ON/OFF (encendido/apagado) 8

(1)Teclado Qwerty

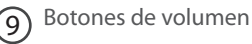

10 Botones de la interfaz Android

ES

# **Modo gestual del mando**

Son muchas las aplicaciones en las que podrá utilizar los joysticks analógicos del mando ARCHOS TV TOUCH para simular los gestos usados habitualmente en Android. Puede escoger entre dos modos: El modo de simulación gestual y el modo dactilar. Utilice cualquiera de los dos modos para acercar o alejar la imagen mientras navega por la web o cambiar la visualización de mapas.

## **Pasar de un modo a otro**

1. Seleccione el botón "All Apps" para entrar en el modo gestual.

2. En la interfaz "All Apps", seleccione la aplicación Archos tool.

3. Seleccione "Gesture mode" para escoger entre el modo de simulación gestual y el modo dactilar.

# **Modo de simulación gestual**

En el modo de simulación gestual, utilice los joysticks analógicos para:

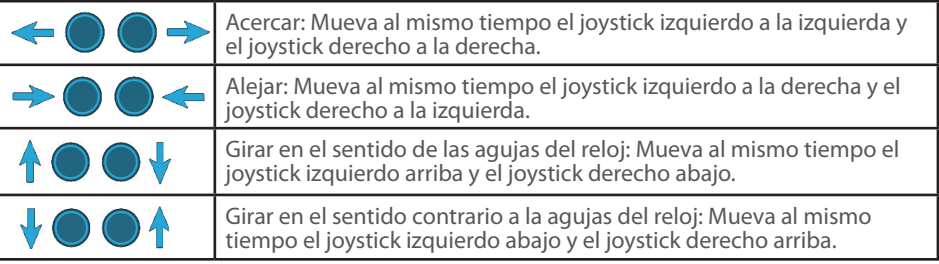

## **Modo dactilar**

En el modo dactilar, los joysticks analógicos funcionan como sendos dedos virtuales.

- El joystick izquierdo corresponde al dedo virtual L1.

- El joystick derecho corresponde al dedo virtual R1.

# **Utilización de los dedos virtuales**

4. Utilice el joystick izquierdo (derecho) para mover el dedo virtual L1 (R1).

5. Al seleccionar un icono con el joystick izquierdo (derecho), pulse el botón L1 (R1) para validar.

Esta validación equivaldría a tocar con el dedo en pantalla.

Acercar: Mantenga pulsados los botones L1 y R1 y mueva el joystick izquierdo a la izquierda y el joystick derecho a la derecha.

Alejar: Mantenga pulsados los botones L1 y R1 y mueva el joystick izquierdo a la derecha y el joystick derecho a la izquierda.

Girar en el sentido de las agujas del reloj: Mantenga pulsados los botones L1 y R1 y mueva el joystick izquierdo arriba y el joystick derecho abajo.

Girar en el sentido contrario a la agujas del reloj: Mantenga pulsados los botones L1 y R1 y mueva el joystick izquierdo abajo y el joystick derecho arriba.

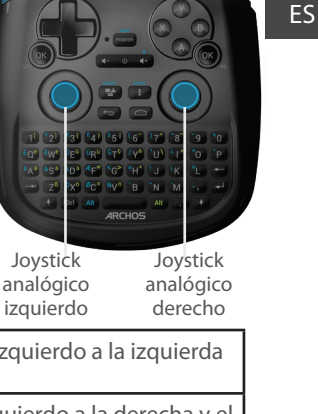

 $L1$  R1

# **Navegación a través de ARCHOS TV CONNECT**

Para navegar por las interfaces y seleccionar elementos puede utilizar el cursor o el modo dactilar.

## **Cursor**

- En el mando, pulse el botón de cursor ("Pointer") para activar o desactivar el cursor en pantalla.

- Si el piloto de funcionamiento del cursor está encendido, el cursor debe aparecer en pantalla.

- Para seleccionar un elemento, coloque el cursor sobre el elemento y pulse el botón "OK".

- Para mover un elemento, coloque el cursor sobre el elemento y mantenga pulsado el botón "OK" hasta ampliar el elemento, que entonces podrá mover.

- Para pasar de una pantalla de inicio a otra, mueva el cursor a izquierda o derecha mientras mantiene pulsado el botón "OK".

## **Modo dactilar**

- Utilice el joystick izquierdo (derecho) para mover el dedo virtual L1(R1).

- Al seleccionar un elemento con el joystick izquierdo (derecho), pulse el botón "L1 (R1)" para validar.

- Para mover un elemento, coloque el dedo virtual L1 (R1) sobre el elemento y mantenga pulsado el botón "L1 (R1)" hasta ampliar el elemento, que entonces podrá mover.

### **CONSEJO:**

El modo con cursor se desactiva tras 2 minutos sin ser utilizado.

# **Conexión a Internet**

# **Conexión a una red WiFi**

ADVERTENCIA: Asegúrese de que se encuentra en una zona WiFi.

El asistente de instalación le guiará hasta la etapa de conexión WiFi.

1. En la etapa de conexión WiFi, la opción WiFi se activará automáticamente.

2. Una vez la WiFi activada, ARCHOS TV CONNECT buscará las redes WiFi disponibles.

3. Seleccione el nombre de la red a la que se desea conectar.

Las redes privadas aparecen con un icono de candado, lo que significa que deberá introducir una contraseña.

## **Conexión a través del puerto Ethernet**

Conecte un cable RJ 45 al Archos y al módem (o router).

### **CONSEJOS:**

- Al introducir una contraseña WiFi, se recomienda que seleccione "Mostrar contraseña" .

- Para obtener la contraseña (o los ajustes) WiFi correcta para la red, póngase en contacto con el proveedor de la red WiFi.

# **ARCHOS Game mapping tool**

ARCHOS mapping tool es una aplicación instalada en el ARCHOS TV CONNECT y utilizada en los juegos. Permite enlazar los controles virtuales de los juegos con los controles físicos del mando ARCHOS TV TOUCH mediante el establecimiento de correspondencias entre ellos.

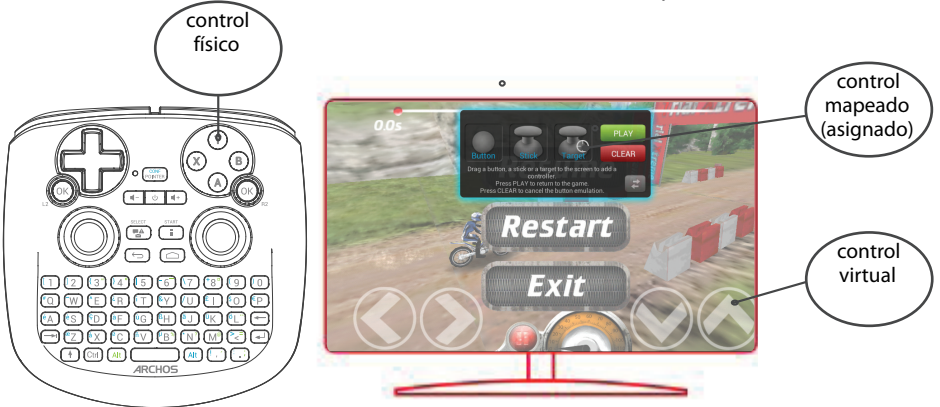

#### **Consejo 1:**

98 **scale 1:1 mm** mantenga pulsados los botones "Alt" y "Pointer" para ver el La aplicación ARCHOS mapping tool viene ya con perfiles de asignación de botones para más de 100 juegos. En los juegos en los que ya haya seleccionado un perfil de mapeado, mapeado precargado.

#### **Consejo 2:**

Cada vez que inicies un juego que tenga los controles virtuales mapeados, se seleccionará automáticamente el perfil de asignación correspondiente.

#### **Introducción a ARCHOS mapping tool**

1. Empieza una partida.

Al llegar a la pantalla de inicio aparecerán los controles virtuales.

2. En el mando ARCHOS TV TOUCH, mantén pulsados los botones "Alt" y "Pointer" [Cursor].

Junto con la interfaz de la aplicación, aparecerá superpuesta la representación de los botones.

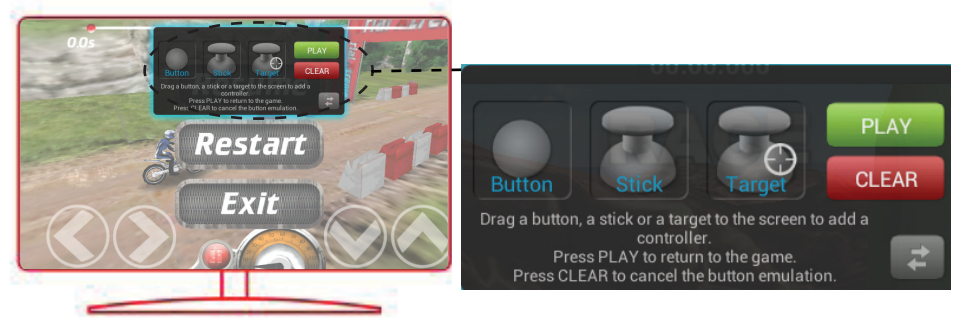

# **ARCHOS Game mapping tool**

# **Colocación de los controles mapeados**

Seleccione y arrastre uno de los controles mapeados al botón virtual deseado. Existen tres tipos de controles mapeados:

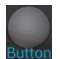

## Botón

Representa la cruceta direccional  $\langle , \rangle$ ,  $\rightarrow$ ,  $\rightarrow$ , los botones X, Y, B, A, y los botones L1, R1, L2, R2, Start, Select.

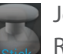

Joystick Representa los joysticks direccionales analógicos.

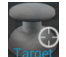

## Diana

Se utiliza para apuntar mediante joysticks analógicos. Aparece normalmente en el área central de la pantalla en los juegos de disparos.

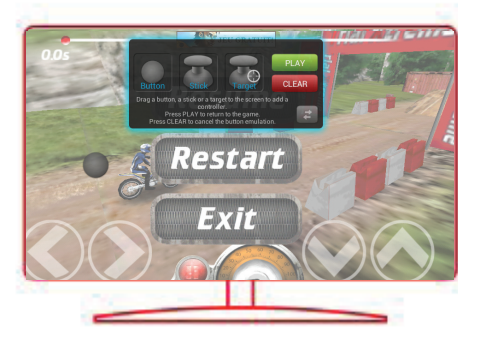

### **Establecer una correspondencia entre un control mapeado y un control físico**

1. Al colocar un control mapeado sobre un control virtual, se le pedirá que seleccione el control físico con el que lo quiere asociar.

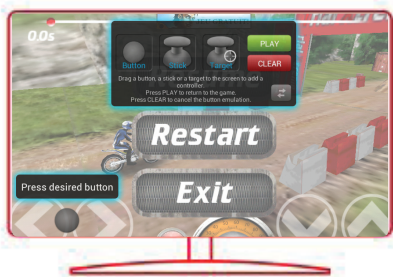

2. Una vez asociado el control físico con el control mapeado, el nombre del control físico aparecerá en el control mapeado.

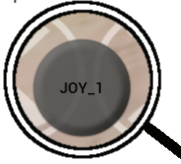

# **ARCHOS Game mapping tool**

# **Ampliación de un control mapeado**

Algunos controles virtuales son más grandes que los controles mapeados. Amplíe el control mapeado pinchando y separando los dedos hasta ajustarlo al control virtual.

### **Guardar los parámetros**

Una vez asignados los controles virtuales del juego, seleccione "Play" para para confirmar su elección. El perfil se guardará y se asociará a ese juego.

La representación superpuesta de botones desaparecerá de la pantalla y podrá empezar el juego. Cada vez que se inicia el juego, se le dice que la emulación de los botones virtuales está activo.

Pulse la notificación para visualizar el perfil de mapeado del juego. Este perfil se puede modificar o borrar.

#### **Consejos:**

- Sólo se pueden ampliar los controles Joystick y Diana.
- A cada juego le corresponde una asignación de botones específica.

# **Preguntas y respuestas sobre la asignación de botones**

### **¿Ha colocado un control mapeado sobre un control virtual pero no hay ninguna opción**

#### **disponible?**

- 1. Seleccione el control mapeado y mantenga pulsado el botón "Ok" hasta que aparezca el **cuadro del menú.**
- 2. Seleccione el icono para configurar el control mapeado.

#### **¿Desea eliminar un control mapeado creado por usted?**

- 1. Seleccione el control mapeado y mantenga pulsado el botón "Ok" hasta que aparezca el cuadro del menú.
- 2. Seleccione el icono  $\times$  para borrar el control mapeado.

#### **¿Desea eliminar el perfil de asignación de botones de un**

#### **determinado juego?**

- 1. En la aplicación ARCHOS mapping tool, seleccione "Clear"
- 2. y luego pulse "OK" para confirmar.

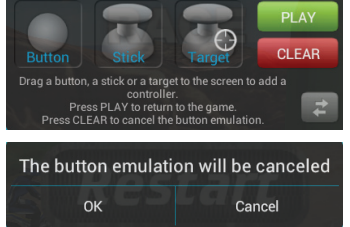

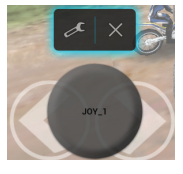

ES

# **El Interfaz Android™**

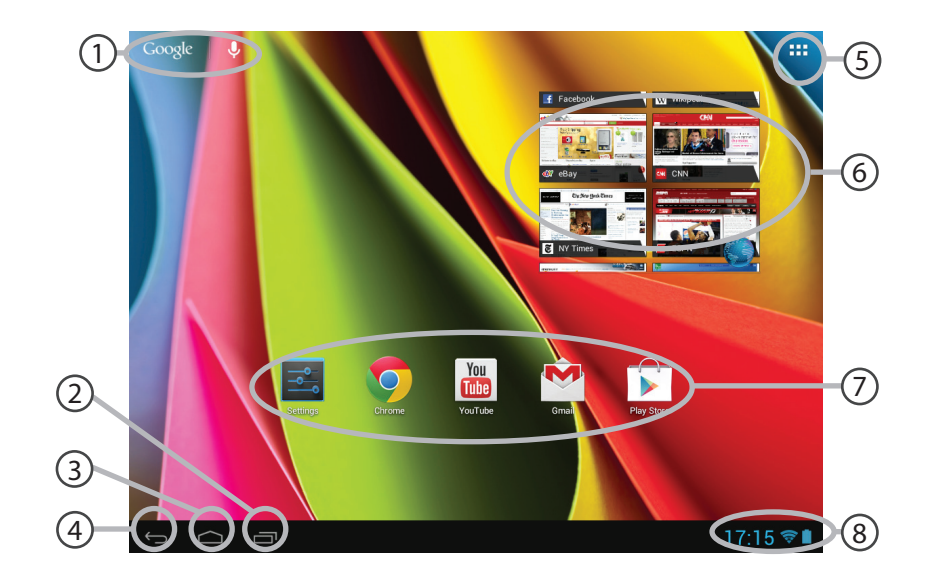

# $(1)$

### **GoogleTM Search**

> Toque para búsqueda de texto o busque por voz .

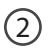

### **"Aplicaciones recientes"**

**"Inicio"** 3

**"Volver"**  $\left( 4\right)$ 

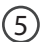

#### **"Todas las aplicaciones"**

> Toque este icono para mostrar todas las aplicaciones y widgets instalados en el ARCHOS. Todas las aplicaciones descargadas se encuentran aquí.

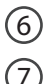

#### **Widget**

#### **Aplicaciones AndroidTM**

*>* Toque para iniciar una aplicación.

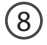

#### **Barra de estado**

> Muestra notificaciones y ajustes rápidos.

# **El Interfaz Android™**

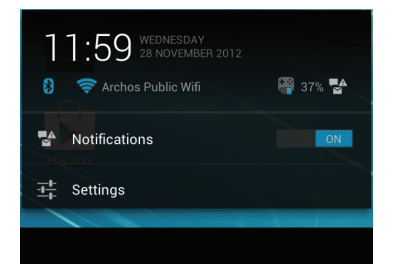

## **Los ajustes rápidos**

- Notificaciones:

Para activar/desactivar notificaciones entrantes.

- Ajustes:

Para acceder a todos los ajustes.

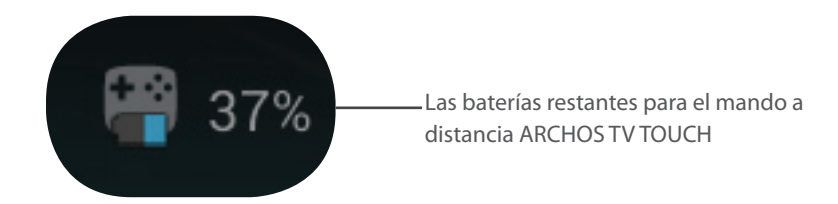

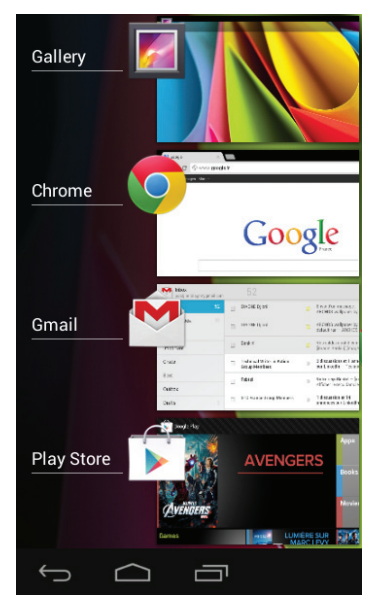

## **Aplicaciones recientes**

Abre una lista de imágenes en miniatura de las aplicaciones con las que haya trabajado recientemente:

- Para abrir una aplicación sólo tiene que seleccionarla. - Para cerrar una aplicación, seleccione la aplicación y deslícela a izquierda o derecha.

# **Vídeo y música ARCHOS**

Puede ver los archivos multimedia compartidos almacenados en su servidor o servidores. Existen dos formas para ello: Media server (UPnP) [Servidor multimedia] y Shared folders (SMB) [Carpetas compartidas].

# **Acceso al multimedia compartido**

- 1. Seleccione la aplicación Archos Video (o Archos Music). Asegúrese de estar conectado a Internet.
- 2. En la columna External, seleccione Media servers UPnP o Shared folders (SMB)

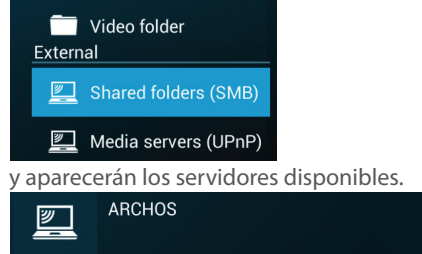

### **CONSEJOS:**

Los servidores a los que quiera acceder deben estar conectados a la misma red de Internet. Antes de acceder a cualquier archivo en sus servidores, deberá configurar el uso compartido en estos servidores. Algunos servidores no requieren autorización alguna para compartir archivos. Configure las opciones de uso compartido de su sistema operativo.
## **Indexación de carpetas**

La indexación permite incorporar carpetas y subcarpetas a la biblioteca de vídeo y música de Archos, y añadir carátulas y descripciones.

1. En Archos Video (Music), seleccione Shared folders (SMB) [Carpetas compartidas] en la columna External.

2. Seleccione el servidor deseado y aparecerán las carpetas disponibles.

En la barra de menú aparece la opción "Index folder" [Indexar carpeta].

3. Seleccione una carpeta, y luego pulse "Index Folder". O bien

Seleccione "Index folder" para indexar todas las carpetas en pantalla.

Las carpetas indexadas aparecerán bajo el icono del servidor correspondiente.

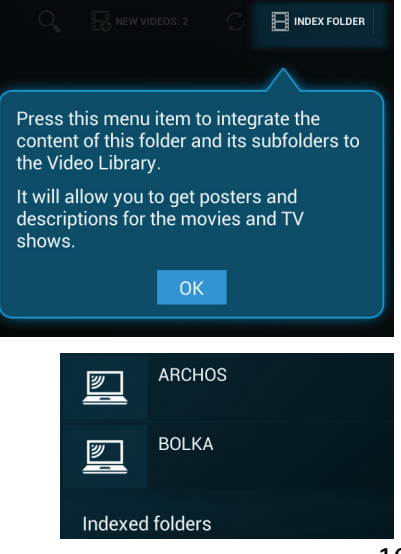

ES

# **Para familiarizarse con Android™**

### **Cuenta Google**

La cuenta Google le permite aprovechar al máximo cualquier aplicación o servicio Google que desee utilizar.

1. Vaya a "Ajustes" > "Cuentas" > "Añadir cuenta".

2. Seleccione el icono de Google.

3. Siga las instrucciones en pantalla para introducir los datos de la cuenta.

#### **La pantalla principal ampliada:**

Para desplazarse por las diferentes pantallas de inicio, mueva el cursor a izquierda y derecha mientras mantiene pulsado el botón "OK".

#### **Mover un elemento en la pantalla de inicio:**

Mantenga el elemento seleccionado hasta que aparezca la cuadrícula de posición, luego deslícelo hasta la ubicación deseada y suelte.

#### **Eliminar un elemento de la pantalla de inicio:**

Mantenga el elemento seleccionado, deslícelo hacia la parte superior de la pantalla y suéltelo sobre el icono de papelera.

#### **Desinstalar un elemento:**

En la pantalla de Aplicaciones, mantenga el elemento seleccionado, deslícelo hacia la parte superior de la pantalla y suéltelo sobre el icono de papelera.

#### **Crear carpetas de aplicaciones:**

Mantenga seleccionado un icono de aplicación y suéltelo sobre otro icono en la pantalla de inicio para combinar ambos iconos.

#### **Widgets:**

Seleccione el icono Aplicaciones en la pantalla de inicio. Seleccione "Widgets" en la parte superior de la pantalla. En la pantalla principal de Widgets, podrá mover los diversos elementos igual que con los iconos de aplicación.

#### **Cambiar el fondo:**

Seleccione un espacio libre en la pantalla de inicio y mantenga pulsado el botón "OK".

#### **Bloquear la pantalla táctil:**

En el panel de ajustes rápidos de la barra de estado, seleccione "Ajustes". En Ajustes, deslícese hasta la opción "Seguridad" y seleccione "Bloqueo pantalla". Escoja el tipo de bloqueo que desee utilizar. Hecho esto, cada vez que active la pantalla aparecerá una pantalla de bloqueo que le pedirá un patrón, un pin u otra contraseña especificada.

# **Solución de problemas**

### **Si no aparece el cursor:**

El mando Archos está en modo "stand by". Pulse cualquier botón en el mando para activarlo de nuevo. Un mensaje en pantalla le indicará que el mando está activado.

#### **Si el mando Archos no responde:**

Pulse el botón ON/OFF en el ARCHOS TV CONNECT. Seleccione la opción "Start remote pairing process" [Iniciar emparejamiento de mando] y confirme. Siga las instrucciones en pantalla. Recuerde que una pulsación corta en el botón ON/OFF permite pasar de una opción a otra, y una pulsación larga sirve para validar.

### **Si la recepción WiFi es demasiado débil:**

No se aleje demasiado del punto de acceso WiFi.

Actualice el firmware del dispositivo: http://www.archos.com/support.

Reinicie y reconfigure sus parámetros de conexión.

Contacte con su proveedor de conexión WiFi.

#### **Si no puede acceder a los archivos de servidores externos:**

Compruebe que los dispositivos estén conectados a la misma red de Internet.

Compruebe que los servidores estén encendidos y las opciones de uso compartido estén activadas.

Consulte la ayuda de su dispositivo para conocer las opciones de compartir archivos.

## **Sommario**

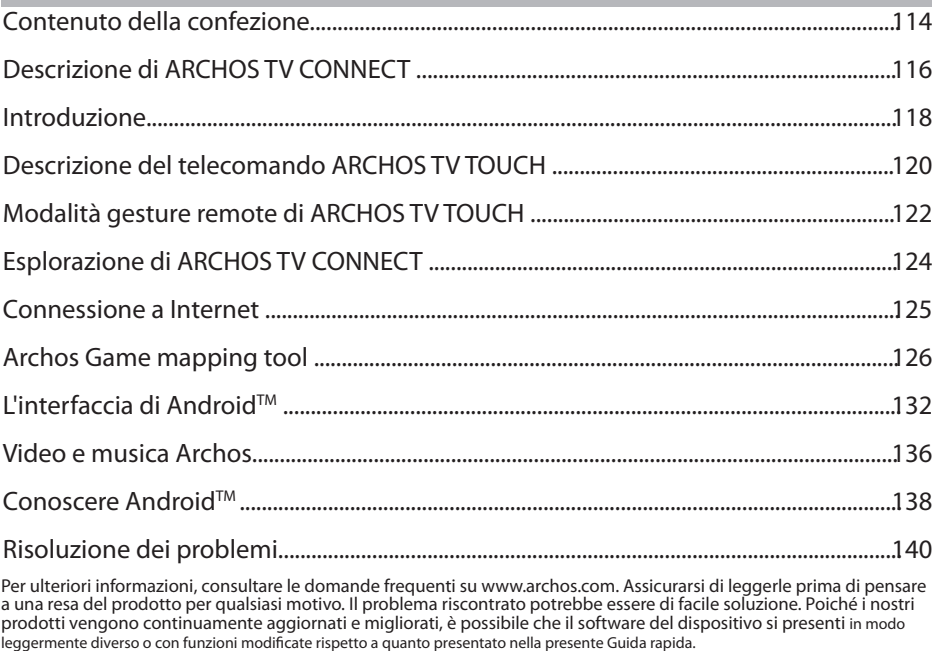

113

IT

## **Contenuto della confezione**

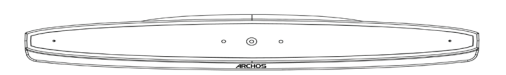

ARCHOS TV CONNECT

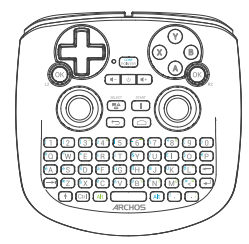

Telecomando ARCHOS TV TOUCH\*

\*Le funzioni remote di ARCHOS TV TOUCH con 2 batterie AA LR6.

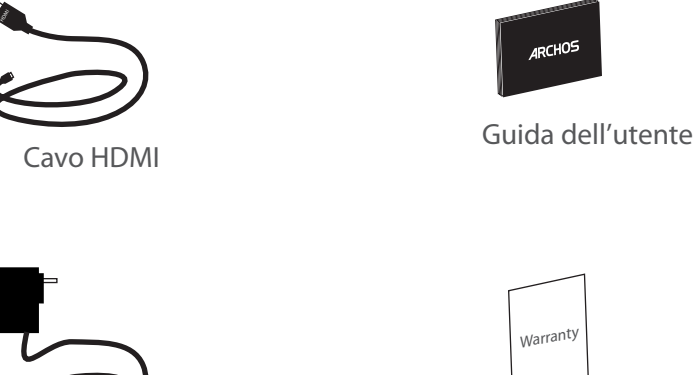

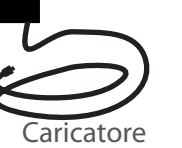

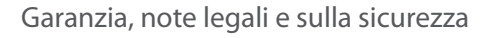

## **Descrizione di ARCHOS TV CONNECT**

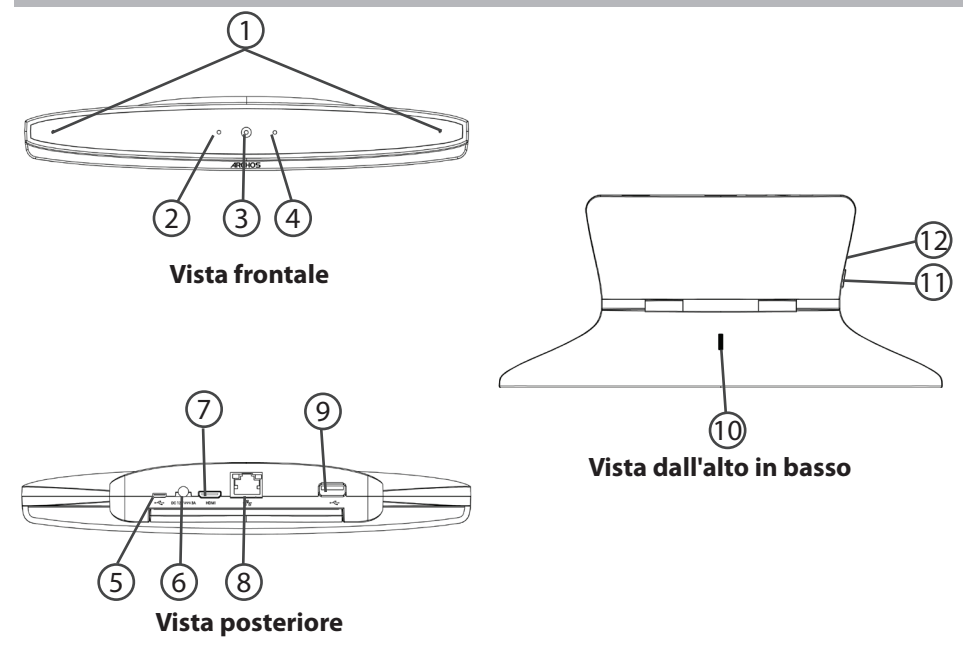

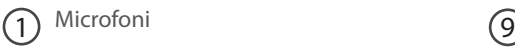

- 2) Spia di accensione (10
- $\overline{3}$  Webcam (1)
- Spia di notifica  $\left( 4\right)$
- Porta micro-USB  $(5)$
- Connettore di alimentazione  $(6)$
- 7
- Uscita video mini HDMI
- Porta Ethernet 8
- **9** Porta USB
- 

10 Rotellina di regolazione telecamera

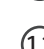

Pulsante ON/OFF

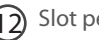

 $\left( 12\right)$  Slot per schede micro-SD

## **Avvio**

### **Connessione**

1. Posizionare ARCHOS TV CONNECT sul televisore (vedi immagini).

2. Collegare il cavo di alimentazione in dotazione ad ARCHOS TV CONNECT e a una presa a muro.

3. Collegare il cavo HDMI ad ARCHOS TV CONNECT e al televisore.

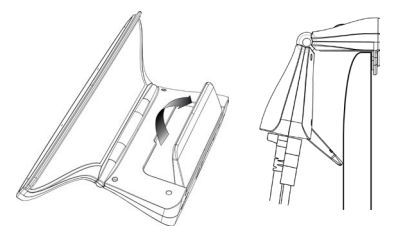

4. Accendere il televisore.

5. Su ARCHOS TV CONNECT, premere il pulsante ON/OFF per accendere ARCHOS TV **CONNECT** 

ARCHOS TV CONNECT si accende.

Sul televisore, se non si è sul canale HDMI corretto, è necessario passare al canale HDMI corretto.

#### **CONSIGLI:**

Per ricevere un'assistenza più completa, registrare il prodotto. Dal vostro tablet, premere il pulsante Apps quindi Registrazione online e seguire le istruzioni sullo schermo. Con un computer, andare su www. archos.com/register.

#### **Installazione guidata**

La prima volta che si avvia ARCHOS, il wizard di installazione aiuterà ad installare il dispositivo :

- Remote control discovery
- Lingua
- Remote control pointer mode
- Data e ora
- Connessione WiFi
- Il servizio di localizzazione
- Applicazioni di altri produttori

#### **Visualizzazione dell'interfaccia ARCHOS TV CONNECT**

Per regolare la visualizzazione dell'interfaccia ARCHOS TV CONNECT, andare su: Impostazioni> Visualizzazione e selezionare Overscan. Trascinare il cursore per aumentare l'overscan.

Remote control discovery Language Disclaimer Remote control pointer mode Date and Time **Wifi Connection** My Location Third party applications

## **Descrizione del telecomando**

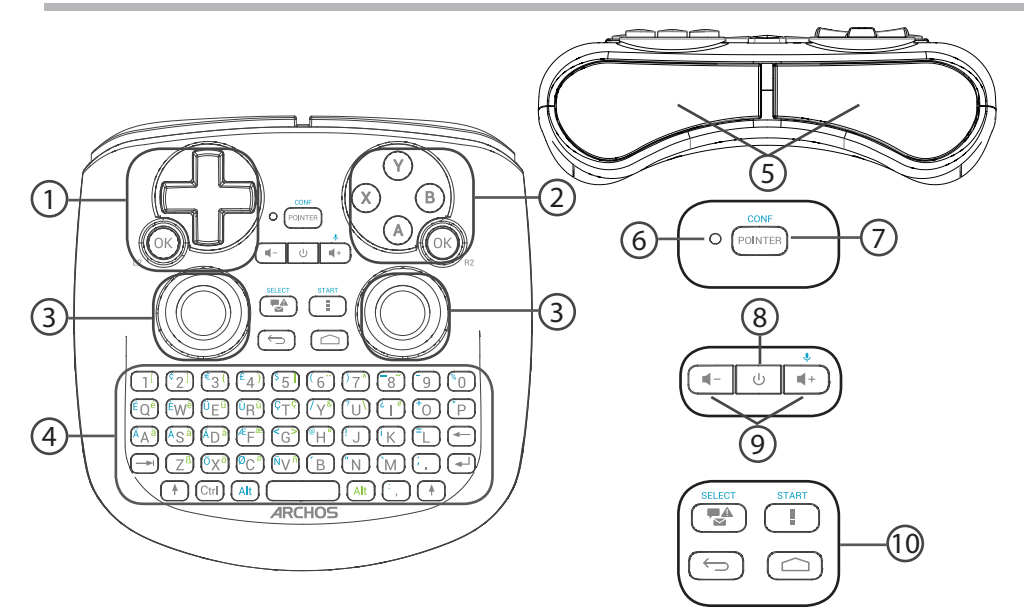

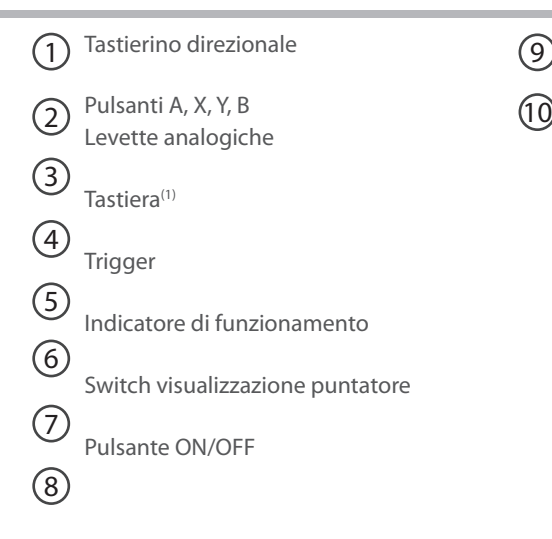

Tasti volume

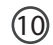

Pulsanti di interfaccia Android

121

(1)Tastiera Qwerty

# **Modalità gesture remote di TV TOUCH**

In numerose applicazioni, è possibile utilizzare le levette analogiche del telecomando ARCHOS TV TOUCH per eseguire normali gesture di Android. È possibile scegliere tra due modalità: modalità di emulazione Gesture e modalità Finger. Queste due modalità permettono di rimpicciolire o ingrandire durante la navigazione sul web e di cambiare la visualizzazione delle mappe.

### **Passaggio da una modalità all'altra**

- 1. Per gestire la modalità gesture, selezionare il pulsante "Tutte le applicazioni".
- 2. Nell'interfaccia "Tutte le applicazioni", selezionare l'applicazione dello strumento Archos.
- 3. Selezionare "Modalità Gesture" per scegliere tra la modalità di emulazione Gesture e la modalità Finger.

### **Modalità di emulazione Gesture**

In modalità di emulazione Gesture, le levette analogiche consentono di:

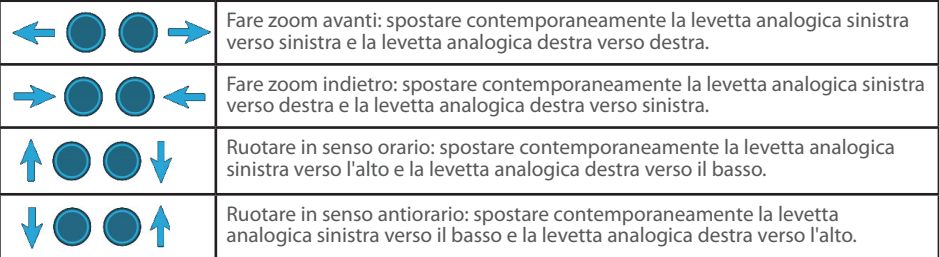

#### **Modalità Finger**

Nella modalità Finger, ogni levetta analogica corrisponde ad un dito virtuale.

- La levetta analogica di sinistra corrisponde al dito virtuale denominato  $\vert 1 \vert$ .

- La levetta analogica di destra corrisponde al dito virtuale denominato R1.

#### **Utilizzo delle dita virtuali**

4. Utilizzare la levetta analogica sinistra (destra) per muovere il dito virtuale L1 (R1).

5. Quando si seleziona un'icona con la levetta analogica sinistra (destra), premere il tasto L1 (R1) per convalidare.

Una convalida corrisponde a un tocco delle dita.

Fare zoom avanti: tenere premuti i tasti L1 e R1 e muovere la levetta analogica sinistra verso sinistra e la levetta analogica destra verso destra.

Fare zoom indietro: tenere premuti i tasti L1 e R1 e muovere la levetta analogica sinistra verso destra e la levetta analogica destra verso sinistra.

Ruotare in senso orario: tenere premuti i tasti L1 e R1 e muovere la levetta analogica sinistra verso l'alto e la levetta analogica destra verso il basso.

Ruotare in senso antiorario: tenere premuti i tasti L1 e R1 e muovere la levetta analogica sinistra verso il basso e la levetta analogica destra verso l'alto.

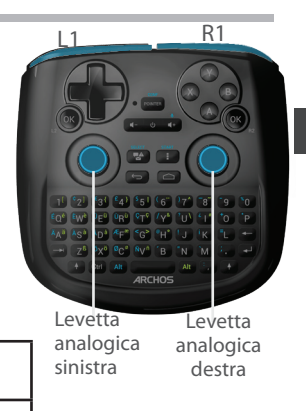

IT

# **Esplorazione di ARCHOS TV CONNECT**

È possibile utilizzare o il puntatore o la modalità Finger per muoversi fra le interfacce e selezionare gli elementi.

## **Puntatore**

- Sul telecomando, premere il tasto "Puntatore" per attivare o disattivare il puntatore sullo schermo.

- Se la "spia di funzionamento Puntatore" è accesa, il puntatore viene visualizzato sullo schermo.
- Per selezionare un elemento, posizionare il puntatore sull'elemento e premere il tasto "OK".
- Per spostare un elemento, posizionare il puntatore sull'elemento e tenere premuto il pulsante "OK" fino a quando l'elemento non si ingrandisce, quindi spostarlo.
- Per passare rapidamente da una schermata iniziale all'altra, spostare il puntatore a sinistra o a destra tenendo premuto il tasto "OK".

## **Modalità Finger**

- Utilizzare la levetta analogica sinistra (destra) per muovere il dito virtuale L1 (R1).

- Quando si seleziona un elemento con la levetta analogica sinistra (destra), premere il pulsante "L1 (R1)" per convalidare.

- Per spostare un elemento, posizionare il dito virtuale L1 (R1) sull'elemento e tenere premuto il pulsante "L1 (R1)" finché l'elemento non si espande, quindi spostarlo.

### **SUGGERIMENTO:**

La modalità puntatore viene disattivata dopo 2 minuti se non è utilizzata.

## **Connessione a Internet**

## **Connessione a una rete WiFi**

AVVERTENZA: Accertarsi di essere in una zona coperta da WiFi.

Durante la procedura guidata di installazione, a un certo punto si arriverà alla fase di connessione a una rete WiFi.

1. Alla fase di connessione a una rete WiFi, il WiFi si attiva automaticamente.

2. Una volta che la rete WiFi è attiva, ARCHOS TV CONNECT ricerca le reti WiFi presenti nel raggio.

3. Selezionare il nome della rete a cui si desidera connettersi.

Le reti private vengono visualizzate con l'icona di un lucchetto e richiederanno di inserire una password.

## **Connessione tramite la porta Ethernet**

Collegare un cavo RJ-45 al dispositivo Archos e al modem Internet.

### **CONSIGLI:**

- Quando si inserisce una password WiFi, si consiglia di selezionare «Visualizza password» .
- Per ottenere la password (impostazioni) WiFi corretta per la rete, contattare il fornitore della rete WiFi.

## **ARCHOS Game mapping tool**

ARCHOS mapping tool è un'applicazione installata nel dispositivo ARCHOS TV CONNECT. Viene utilizzata per i giochi. Permette di collegare i comandi virtuali dei giochi ai comandi fisici del telecomando ARCHOS TV TOUCH utilizzando i comandi di mappatura.

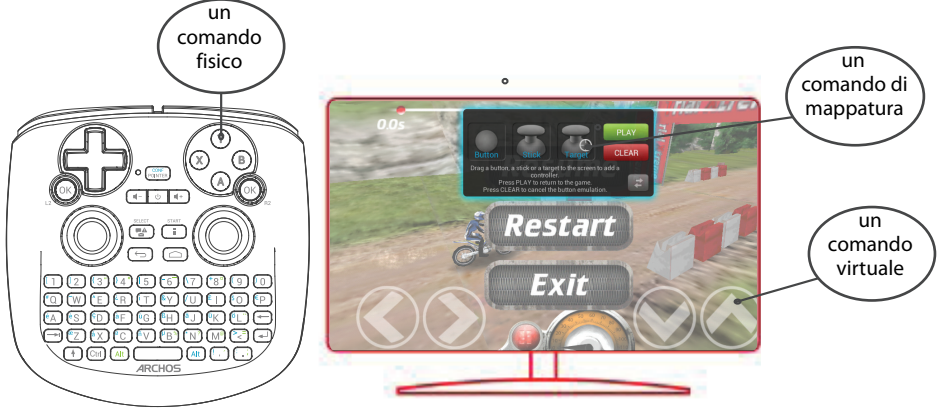

#### **Suggerimento1:**

All'interno di ARCHOS mapping tool, risiedono già profili di mappatura per oltre 100 giochi. Per un gioco con un profilo di mappatura, tenere premuti il tasto "Alt" e "Puntatore" per visualizzare la mappatura precaricata.

#### **Suggerimento2:**

Ogni volta che si lancia un gioco virtuale i cui comandi sono mappati, il profilo di mappatura destro verrà selezionato automaticamente.

#### **Avvio di ARCHOS mapping tool**

1. Avviare un gioco.

Quando si arriva alla schermata iniziale, vengono visualizzati i comandi virtuali.

2. Sul telecomando ARCHOS TV TOUCH, tenere premuti i tasti "Alt" e "Puntatore".

Viene visualizzata la mappatura in sovraimpressione con l'interfaccia del mapping tool.

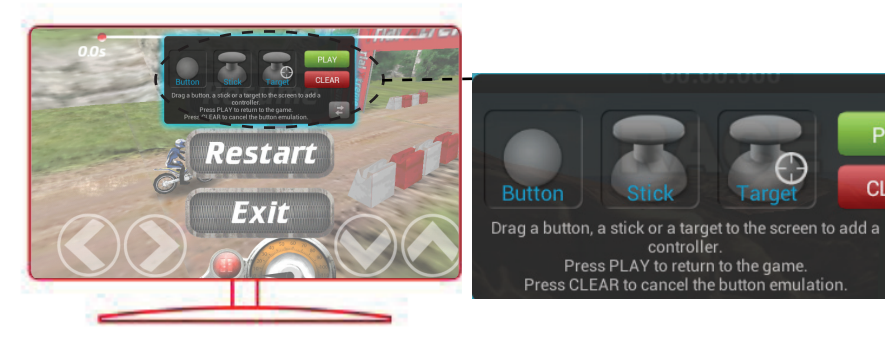

**PLAY** 

**CLEAR** 

## **ARCHOS Game mapping tool**

## **Posizionamento di un comando di mappatura**

Trascinare tenendo premuto il comando di mappatura verso il pulsante virtuale desiderato. Esistono tre tipi di controllo di mappatura:

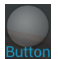

#### Pulsante

Per il tastierino direzionale

 $, \rightarrow, \rightarrow, i$  pulsanti X, Y, B, A e i pulsanti L1, R1, L2, R2, Start, Select.

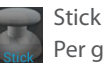

Per gli stick direzionali analogici

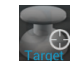

## Target

giochi di tiro.

Per mirare al bersaglio con gli stick analogici. Di norma viene posizionato nell'area centrale dello schermo nei

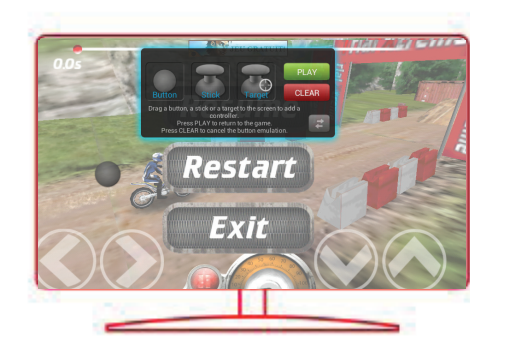

## **Collegamento di un comando di mappatura a un comando fisico**

1. Quando un comando di mappatura viene posizionato su un comando virtuale, verrà richiesto di selezionare il comando fisico desiderato cui si desidera associarlo.

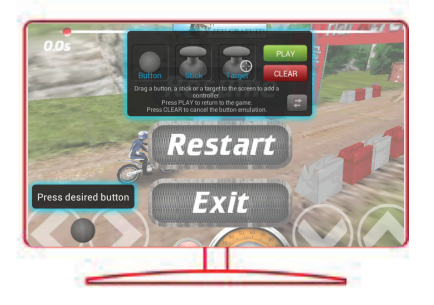

2. Una volta associato il comando fisico al comando di mappatura, il nome del comando fisico verrà visualizzato sul comando di mappatura.

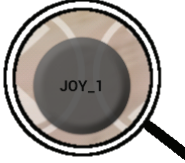

## **ARCHOS Game mapping tool**

#### **Ingrandimento di un comando di mappatura**

Alcuni comandi virtuali sono più grandi dei comandi di mappatura. Pizzicare per ingrandire il comando di mappatura così da adattarlo al comando virtuale.

#### **Salvataggio dei parametri**

Una volata mappati i comandi virtuali di un gioco, selezionare "Play" (Riproduci) per confermare.

Il profilo viene salvato e associato a quel gioco.

La mappatura in sovraimpressione scompare ed è ora possibile giocare.

Ogni volta che si avvia il gioco, si è detto che l'emulazione dei tasti virtuali è attivo.

Premere la notifica per visualizzare il profilo di mappatura del gioco. È possibile modificarlo o eliminarlo.

#### **Suggerimenti:**

- È possibile allargare i comandi di mappatura Stick e Target.
- Ciascuna mappatura è specifica per ciascun gioco.

## **D&R riguardanti la mappatura**

#### **È stato inserito un comando di mappatura su un comando virtuale, ma nessuna opzione**

#### **è disponibile?**

1. Selezionare il comando di mappatura e tenere premuto il pulsante "OK". Verrà visualizzata una casella del menu.

2. Selezionare l'icona *per impostare il comando di mappatura*.

#### **Si desidera rimuovere un comando di mappatura precedentemente**

#### **impostato?**

1. Selezionare il comando di mappatura e tenere premuto il pulsante "OK".

Verrà visualizzata una casella del menu.

2. Selezionare l'icona  $\times$  per rimuovere il comando di mappatura.

#### **Si vuole rimuovere un profilo di mappatura impostato per**

#### **un gioco?**

- 1. Da ARCHOS mapping tool, selezionare "Clear" (Cancella).
- 2. Selezionare "OK" per confermare.

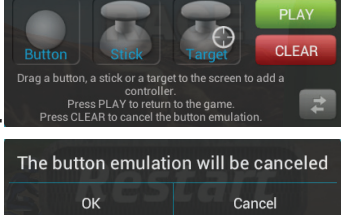

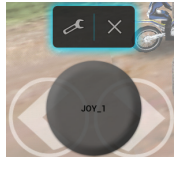

# **Interfaccia Android™**

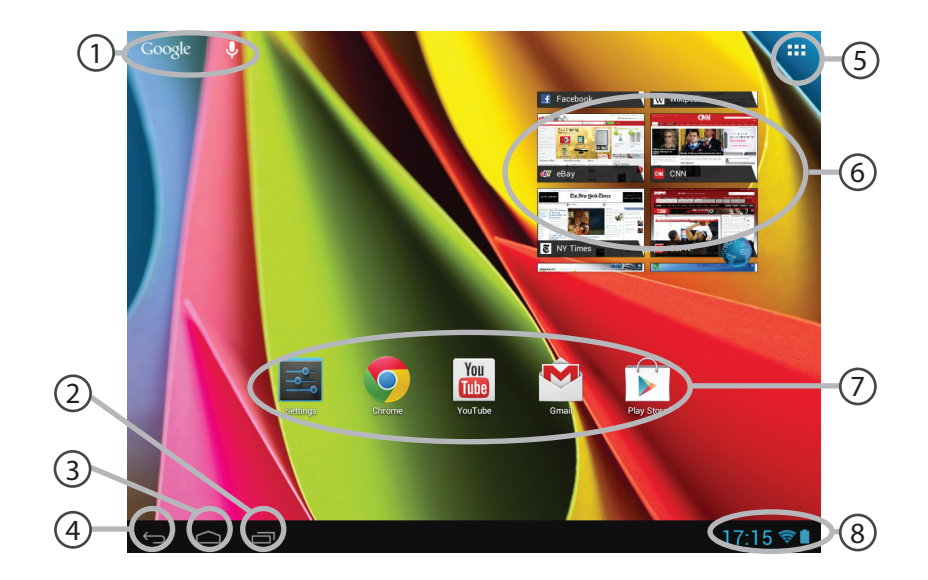

#### **GoogleTM Search**  $(1)$

> Selezionare la ricerca per testo o per voce.

2

#### **"Applicazioni recenti"**

**"Home"** 3

**"Indietro"**  $\left( 4\right)$ 

### 5

#### **"Tutte le applicazioni"**

> Selezionare questa icona per visualizzare tutte le applicazioni e i widget si accenderanno sul vostro ARCHOS. Tutte le applicazioni scaricate sono qui.

#### **Widget** (6)

#### **Applicazioni Android™**

> Selezionare per avviare un'applicazione.

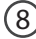

7

### **Barra di stato**  8

> Che visualizza le notifiche e le impostazioni rapide.

# **Interfaccia Android™**

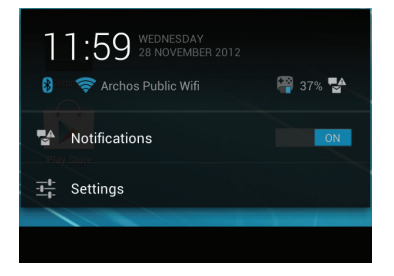

## **Impostazioni rapide**

- Notifiche:
- Per attivare/disattivare le notifiche in arrivo.
- Impostazioni:
- Per accedere a tutte le impostazioni.

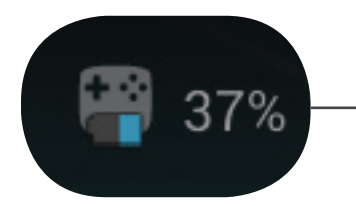

La percentuale di batteria rimanente per il telecomando ARCHOS TV TOUCH.

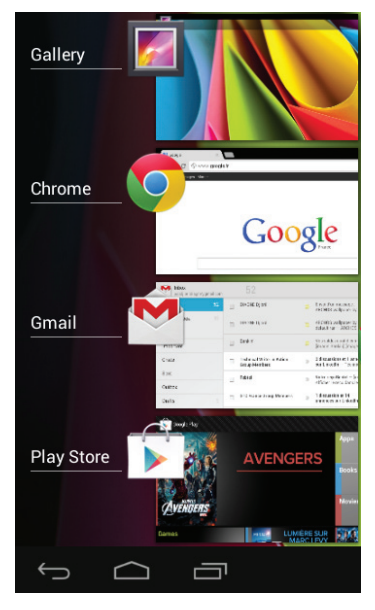

## **Applicazioni recenti**

Apre un elenco di immagini in miniatura delle applicazioni su cui si è recentemente lavorato:

- Per aprire una app, selezionarla.

- Per chiudere una app, selezionarla e passare il dito verso sinistra o destra.

# **Video e musica Archos**

È possibile visionare i file multimediali condivisi memorizzati sul/i server. Due sono le modalità principali: Media Server (UPnP) e Shared folders (Cartelle condivise) (SMB).

## **Per accedere ai contenuti multimediali condivisi**

1. Selezionare l'applicazione Archos Video (o Archos Musica).

Assicurarsi di essere connessi a Internet.

2. Nella colonna External (Esterna), selezionare Media servers UPnP o Shared folders (SMB).

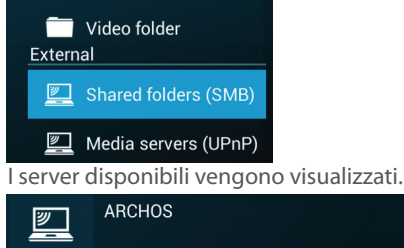

### **SUGGERIMENTI:**

I server cui si desidera accedere devono essere collegati alla stessa rete Internet. Prima di accedere a contenuti multimediali sul/i server, è necessario configurare le impostazioni di condivisione sul/i server. Alcuni server non richiedono autorizzazioni per condividere i media. Vedere le opzioni di condivisione del proprio sistema operativo.

## **Indicizzazione delle cartelle**

L'indicizzazione permetterà di integrare cartelle e sottocartelle nella biblioteca Archos Video (Musica) e di ottenere poster e descrizioni.

1. Nella biblioteca Video (Musica) Archos, selezionare le cartelle Shared (Condivise) (SMB) nella colonna External (Esterna).

2. Selezionare il server desiderato. Vengono visualizzate le cartelle disponibili.

La barra dei menu visualizza l'opzione "Index Folder" (Indicizza cartella).

3. Selezionare una cartella, quindi selezionare "Index Folder".

Oppure

Selezionare "Index Folder" per indicizzare tutte le cartelle visualizzate.

Le cartelle indicizzate vengono visualizzate sotto le icone dei server.

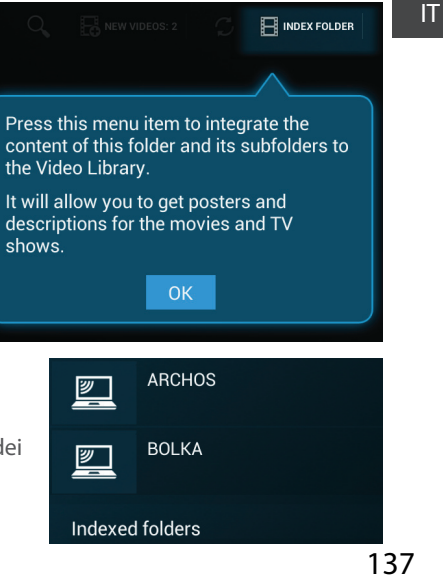

# Conoscere Android<sup>™</sup>

### **Account Google**

Un account Google consente di sfruttare al meglio tutte le applicazioni e servizi di Google che è possibile utilizzare.

1. Andare a "Impostazioni"> "Account"> "Aggiungi account".

- 2. Selezionare il tipo di account "Google" da aggiungere.
- 3. Seguire le istruzioni a schermo per inserire le informazioni relative all'account.

#### **Schermata iniziale estesa**

Navigare tra i diversi pannelli della schermata iniziale spostando il puntatore a destra e a sinistra tenendo premuto un pulsante "OK".

#### **Spostare un elemento della schermata iniziale:**

Selezionare l'elemento fino a quando non appariranno le linee della griglia di posizionamento, quindi farlo scorrere nella posizione desiderata e togliere il dito.

#### **Rimuovere un elemento della schermata iniziale:**

Selezionare l'elemento, scorrere il dito verso la parte superiore dello schermo e rilasciarlo sull'icona "Rimuovi".

#### **Disinstallare un elemento:**

Dalle schermate "Tutte le applicazioni", selezionare l'elemento, scorrere il dito verso la parte

superiore dello schermo e rilasciarlo sul cestino "Disinstalla".

#### **Creare cartelle di applicazione:**

Selezionare un'icona di applicazione e rilasciarla su una schermata iniziale e le due icone saranno combinate.

#### **Widget:**

Selezionare l'icona "Tutte le Applicazioni" sulla schermata iniziale. Selezionare "Widget" nella parte superiore dello schermo. Dalla schermata principale Widget, è possibile spostare i widget proprio come si fa per le icone delle applicazioni.

#### **Modificare lo sfondo:**

Selezionare uno spazio vuoto su una schermata iniziale e tenere premuto il pulsante "OK".

#### **Blocco del touchscreen:**

Dal pannello delle impostazioni rapide nella barra di stato, selezionare "Impostazioni". In "Impostazioni", scorrere verso il basso e selezionare "Protezione". Selezionare "Blocco schermo". Selezionare il tipo di blocco che si desidera utilizzare. Dopo aver impostato un blocco, un blocco dello schermo viene visualizzato ogni volta che lo schermo si apre, richiedendo il modello, il pin o altra chiave specificata.

# **Soluzione dei problemi**

### **Se non si vede il puntatore:**

Il telecomando Archos va in modalità stand by. Premere un tasto qualsiasi sul telecomando per riattivarlo. Un messaggio visualizzato sullo schermo indica che il telecomando è attivo.

#### **Se il telecomando Archos non risponde:**

Premere il pulsante ON/OFF sul dispositivo ARCHOS TV CONNECT. Selezionare l'opzione "Avvia processo di associazione remota" e confermare. Seguire le istruzioni riportate sullo schermo. Si noti che una breve pressione sul tasto ON/OFF consente di passare da un'opzione all'altra mentre una pressione prolungata permette di convalidare.

#### **Se la ricezione WiFi è troppo lenta:**

Accertarsi di non essere troppo lontani dall'area sensibile WiFi. Aggiornare il firmware del dispositivo: http://www.archos.com/support. Azzerare e ridefinire i parametri di connessione.

Contattare il fornitore di connessione WiFi.

#### **Se non è possibile accedere ai contenuti multimediali su server esterni:**

Assicurarsi che i dispositivi siano collegati alla stessa rete Internet. Assicurarsi che i server siano attivi e che stiano condividendo le opzioni impostate. Consultare la guida del dispositivo per conoscere il processo di condivisione.

## **Inhoudsopgave**

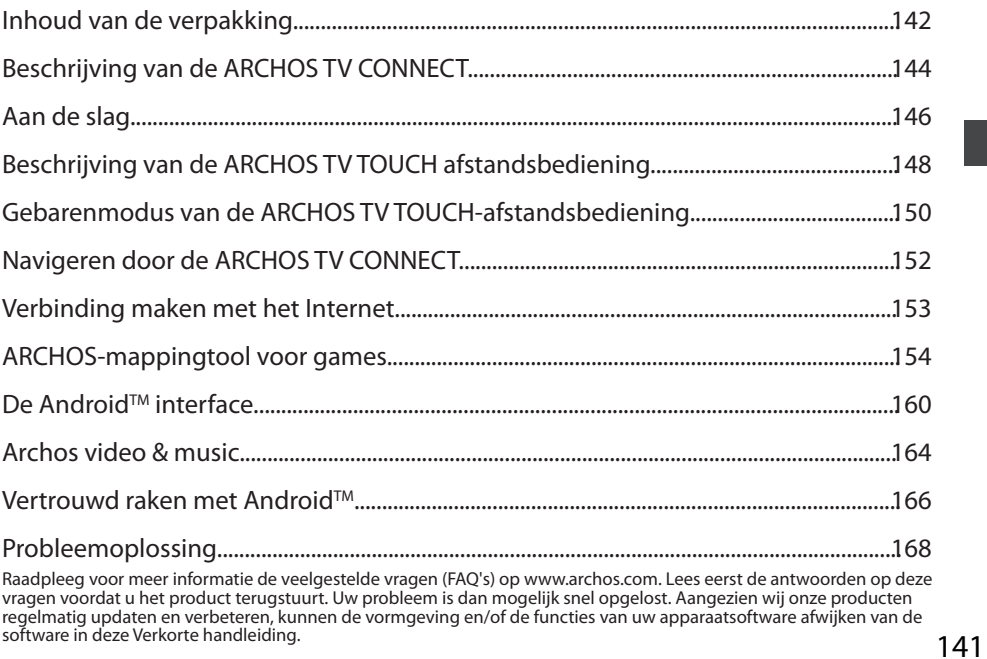

## **Wat zit er in de doos?**

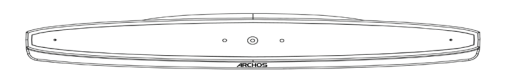

ARCHOS TV CONNECT

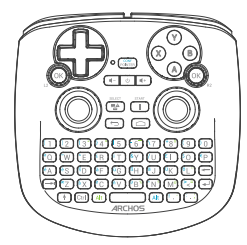

ARCHOS TV TOUCH-afstandsbediening\*

\*De ARCHOS TV TOUCH-afstandsbediening werkt op twee AA LR6-batterijen.

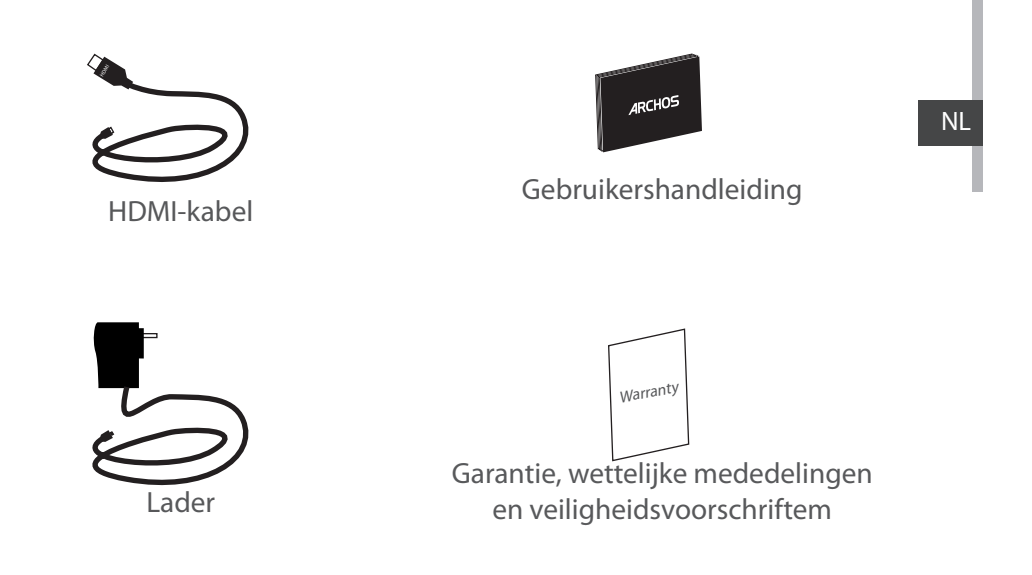

## **Beschrijving van de ARCHOS TV CONNECT**

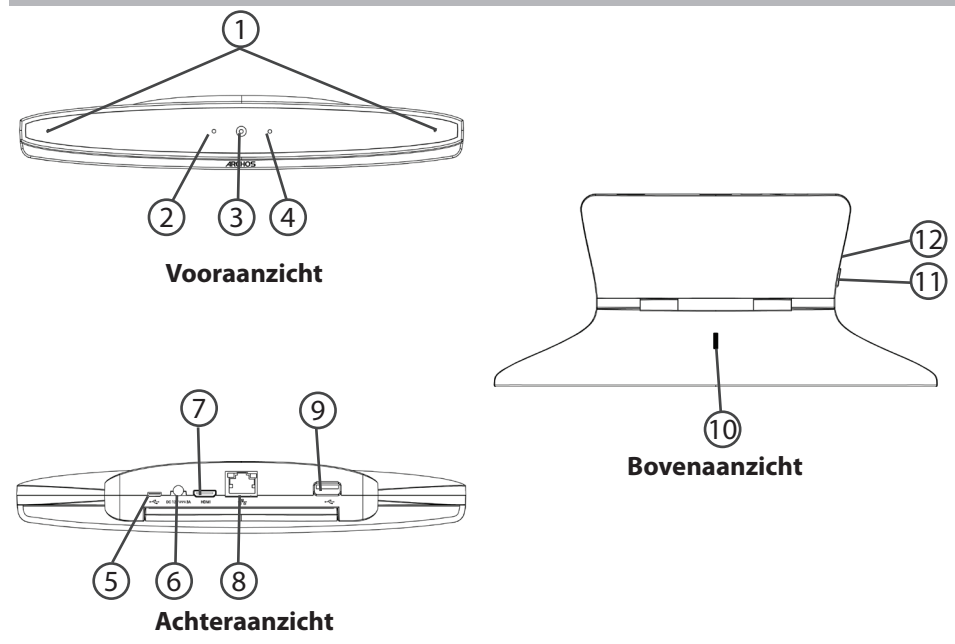
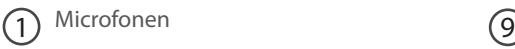

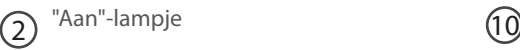

- $\overline{3}$  Webcam (1)
- $\circledA$
- Waarschuwingslampje
- Micro-USB-poort 5
- Stroomaansluiting 6

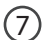

- Mini-HDMI-video-uitgang
- Ethernet-poort 8

USB-poort

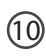

10 Stelwiel voor camera

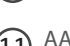

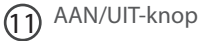

Micro-SD-kaartsleuf 12

NL

## **Aan de slag**

### **Aansluiten**

1. Zet de ARCHOS TV CONNECT op de TV (zie foto's).

2. Sluit de meegeleverde stroomkabel aan tussen de ARCHOS TV CONNECT en een stopcontact.

3. Sluit de HDMI-kabel aan tussen de ARCHOS TV CONNECT en de TV.

4. Zet de TV aan.

5. Druk op de AAN/UIT-knop op de ARCHOS TV CONNECT om de ARCHOS TV CONNECT aan te zetten.

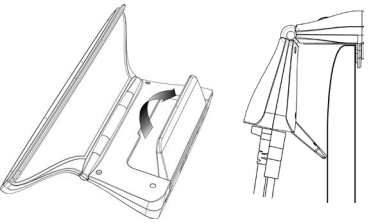

De ARCHOS TV CONNECT wordt ingeschakeld.

Op uw TV of als u niet op het juiste HDMI-kanaal bent, moet u naar het juiste HDMI-kanaal overschakelen.

### **TIPS:**

Registreer uw product om de volledige service te ontvangen. Tik op uw tablet op de Apps-knop en vervolgens op Online registratie, en volg de instructies op het scherm. Als u een computer hebt, ga dan naar www.archos.com/register.

#### **Installatiewizard**

De eerste keer dat u uw ARCHOS inschakelt, zal de installatiewizard u helpen bij het instellen van uw apparaat :

- Remote control discovery
- Taal
- Remote control pointer mode
- Datum en tijd
- WiFi-verbinding
- De locatieservice
- Toepassingen van derden

#### **Weergave van de ARCHOS TV CONNECT Interface**

Om de weergave van de ARCHOS TV CONNECT-interface aan te passen, gaat u naar: Instellingen> Weergave en selecteer Overscan. Sleep de cursor om de overscan te verhogen.

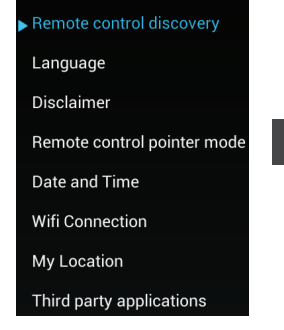

NL

## **Beschrijving van de afstandsbediening**

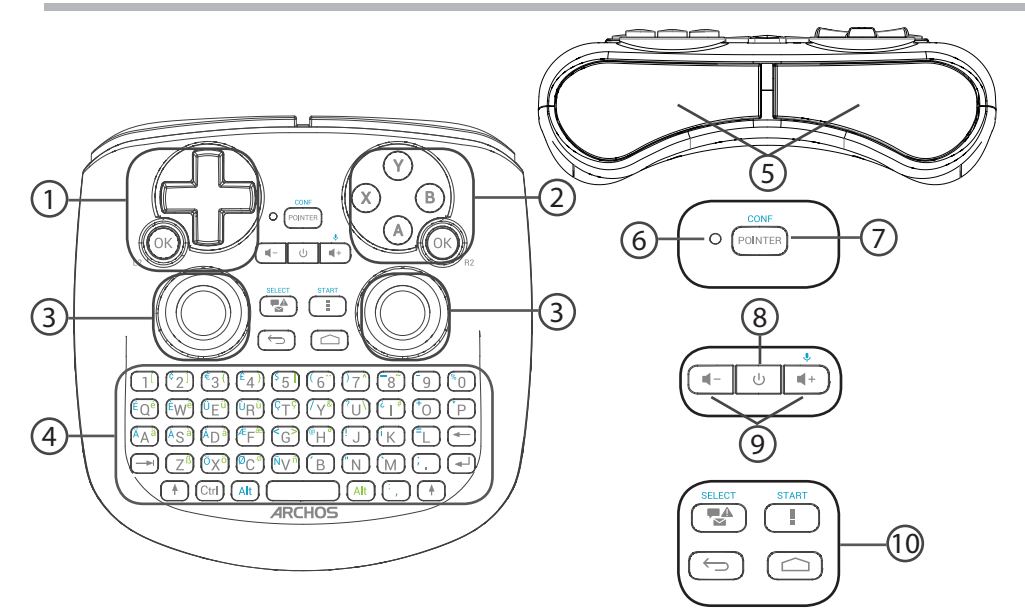

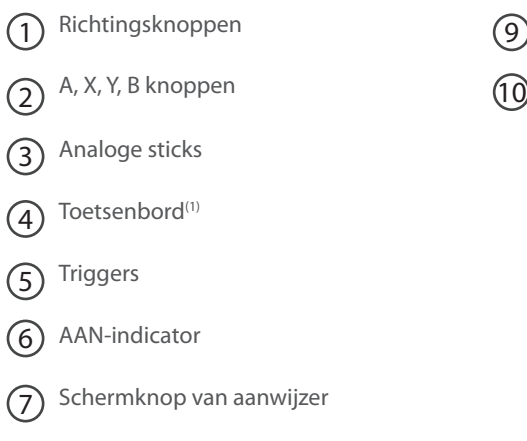

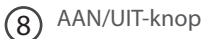

(1)Qwerty-toetsenbord

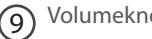

Volumeknoppen

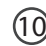

Android-interfaceknoppen

## **Gebarenmodus van de afstandsbediening**

In veel toepassingen kunt u de analoge sticks van de ARCHOS TV TOUCH-afstandsbediening gebruiken om standaard Android-gebaren uit te voeren. U kunt kiezen uit twee modi: Gebarenemulatiemodus en Vingermodus Met deze modi kunt u in- en uitzoomen tijdens het surfen op internet en kunt u de weergave van kaarten wijzigen.

## **Schakelen tussen de modi**

1. Voor het beheer van de Gebarenmodus selecteert u de Alle apps-knop.

2. In de Alle Apps-interface selecteert u de Archos-toolapplicatie.

3. Selecteer "Gesture mode" [Gebarenmodus] om te kiezen tussen de Gebarenemulatiemodus en de Vingermodus.

## **Gebarenemulatiemodus**

In de Gebarenemulatiemodus kunt u het volgende doen met de analoge sticks:

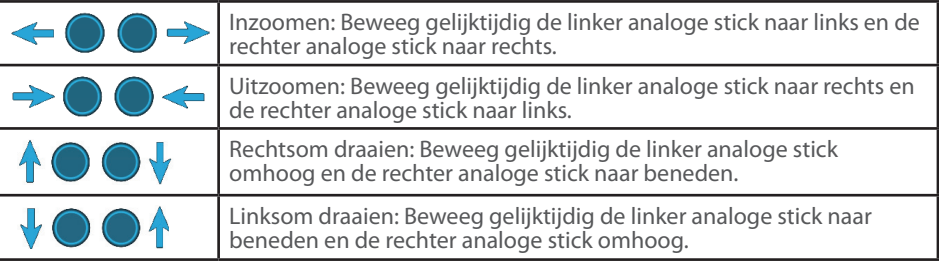

### **Vingermodus**

In de Vingermodus komen de analoge sticks overeen met een virtuele vinger.

- De linker analoge stick komt overeen met de virtuele vinger die L1 wordt genoemd.

- De rechter analoge stick komt overeen met de virtuele vinger die R1 wordt genoemd.

### **Gebruik van de virtuele vingers**

4. Gebruik de linker (rechter) analoge stick om virtuele vinger L1 (R1) te verplaatsen.

5. Wanneer u een pictogram selecteert met de linker (rechter) analoge stick, drukt u op de knop L1 (R1) om te bevestigen.

Bevestigen komt overeen met een aanraking van de vinger.

Inzoomen: Houd de knoppen L1 en R1 ingedrukt en beweeg de linker analoge stick naar links en de rechter analoge stick naar rechts.

Uitzoomen: Houd de knoppen L1 en R1 ingedrukt en beweeg de linker analoge stick naar rechts en de rechter analoge stick naar links.

Rechtsom draaien: Houd de knoppen L1 en R1 ingedrukt en beweeg de linker analoge stick omhoog en de rechter analoge stick naar beneden.

Linksom draaien: Houd de knoppen L1 en R1 ingedrukt en beweeg de linker analoge stick naar beneden en de rechter analoge stick omhoog.

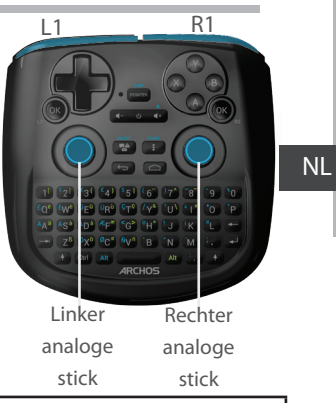

# **Navigeren door de ARCHOS TV CONNECT**

U kunt de aanwijzer of de Vingermodus gebruiken om door de interfaces te navigeren en opties te selecteren.

### **Aanwijzer**

- Op de afstandsbediening drukt u op de knop "Pointer" [Aanwijzer] om de aanwijzer op het scherm in of uit te schakelen.

- Als het lampje van de aanwijzer brandt, wordt de aanwijzer weergegeven op het scherm.

- Om een optie te selecteren, plaatst u de aanwijzer op de optie en drukt u op de knop "OK".

- Om een optie te verplaatsen, plaatst u de aanwijzer op de optie en houdt u de knop "OK" ingedrukt totdat de optie wordt vergroot. Vervolgens kunt u de optie verplaatsen.

- Om van het ene naar het andere beginscherm te schuiven, verplaatst u de aanwijzer naar links of naar rechts terwijl u de knop "OK" ingedrukt houdt.

### **Vingermodus**

- Gebruik de linker (rechter) analoge stick om virtuele vinger L1 (R1) te verplaatsen.

- Wanneer u een optie selecteert met de linker (rechter) analoge stick, drukt u op de knop L1 (R1) om uw keuze te bevestigen.

- Om een optie te verplaatsen, plaatst u de virtuele vinger L1 (R1) op de optie en houdt u de knop "L1 (R1)" ingedrukt totdat de optie wordt vergroot. Vervolgens kunt u de optie verplaatsen.

#### **TIP:**

De Aanwijzermodus wordt automatisch uitgeschakeld als hij 2 minuten lang niet is gebruikt.

## **Verbinding maken met het Internet**

### **Verbinding maken met een WiFi-netwerk**

WAARSCHUWING: Controleer of u zich in een WiFi-zone bevindt.

Tijdens het doorlopen van de installatiewizard komt u bij de stap voor WiFi-verbinding.

1. Bij de stap voor WiFi-verbinding wordt WiFi automatisch ingeschakeld.

- 2. Als WiFi is ingeschakeld, scant de ARCHOS TV CONNECT naar WiFi-netwerken in het bereik.
- 3. Selecteer de naam van het netwerk waarmee u verbinding wilt maken.

Privé-netwerken worden weergegeven met een slot-pictogram en vereisen de invoer van een wachtwoord.

### **Verbinding maken via de Ethernet-poort**

Sluit een RJ 45-kabel aan tussen uw Archos en een Internetmodem.

#### **TIPS:**

- Bij het invoeren van een WiFi-wachtwoord, raden wij u aan «Wachtwoord weergeven» te selecteren, zodat u de tekens kunt zien die u aan het typen bent.

- Neem voor het juiste WiFi-wachtwoord (of instellingen) voor het netwerk contact op met de WiFinetwerkprovider.

## **ARCHOS-mappingtool voor games**

De ARCHOS-mappingtool voor games is een applicatie die op uw ARCHOS TV CONNECT is geïnstalleerd. Deze tool wordt gebruikt voor games. Hiermee kunt u de virtuele besturing van games aan de fysieke besturingsknoppen van de ARCHOS TV TOUCH-afstandsbediening koppelen via mapping-besturing.

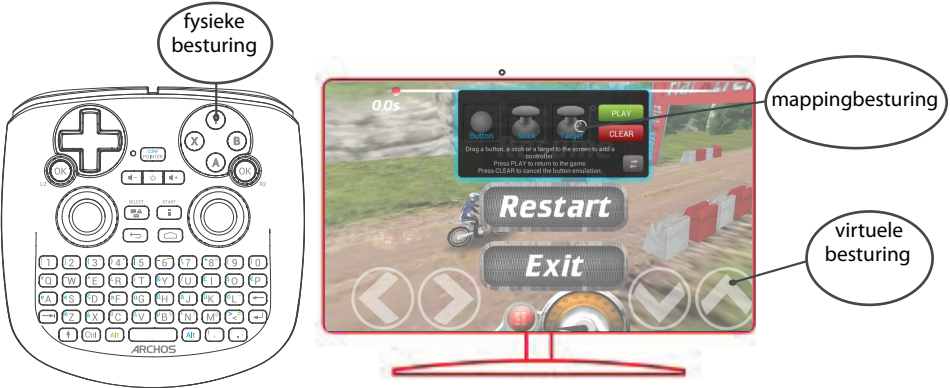

#### **Tip 1:**

#### om de bestaande mapping weer te geven. meer dan 100 games. Voor een game met een mappingprofiel besturing al is 'gemapped' dan wordt De ARCHOS-mappingtool bevat al mappingprofielen voor houdt u de knoppen "Alt" en"Pointer" [Aanwijzer] ingedrukt

### **Tip 2:**

Als u een game start waarvan de virtuele automatisch het juiste mappingprofiel geselecteerd.

#### **De ARCHOS-mappingtool starten**

1. Start een game.

In het beginscherm worden de virtuele besturingsknoppen weergegeven.

2. Op de ARCHOS TV TOUCH-afstandsbediening houdt u de knoppen "Alt" en"Pointer" ingedrukt. Het mappingvenster met de interface van de mappingtool wordt weergegeven.

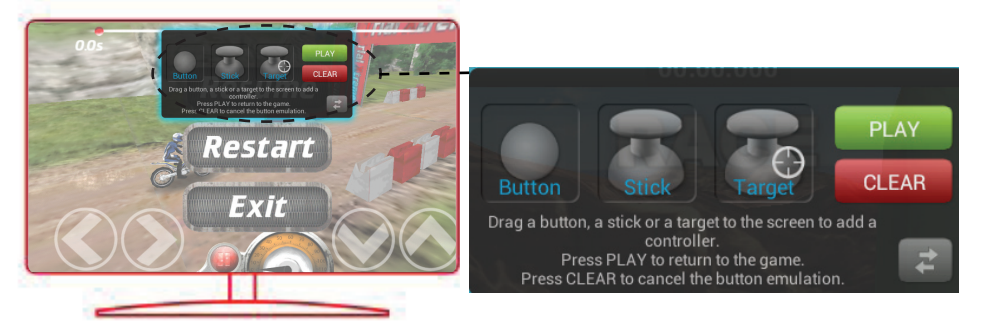

## **ARCHOS-mappingtool voor games**

## **Mappingknoppen plaatsen**

Sleep een mappingknop naar de gewenste virtuele knop.

Er zijn drie type mappingknoppen:

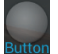

Button

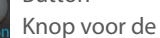

richtingsknoppen  $\langle , \rangle$ ,  $\rightarrow$ ,  $\rightarrow$ , de knoppen X, Y, B, A en de knoppen L1, R1, L2, R2, Start, Select.

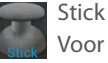

Voor richtingbesturing met de analoge sticks.

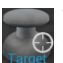

Target Vizier om op het doelwit te

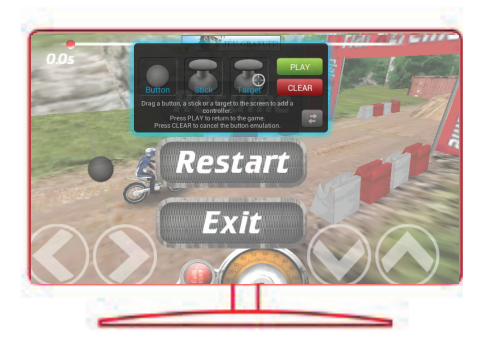

richten met de analoge sticks. Bij schietgames bevindt het vizier zich meestal in het midden van het scherm.

## **Mappingknoppen koppelen aan fysieke knoppen**

1. Wanneer een mappingknop op een virtuele knop is geplaatst, wordt u gevraagd om de fysieke knop te selecteren waaraan u de mappingknop wilt koppelen.

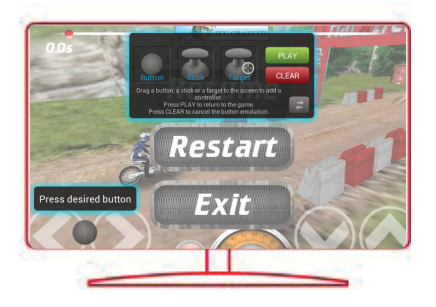

2. Zodra een fysieke knop met een mappingknop is gekoppeld, wordt de naam van de fysieke knop op de mappingknop weergegeven.

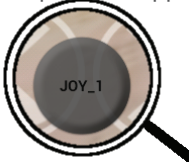

### NL

## **ARCHOS-mappingtool voor games**

## **Mappingknoppen vergroten**

Sommige virtuele knoppen zijn groter dan de mappingknoppen. Schuif uw vingers op het scherm uit elkaar of naar elkaar toe om de grootte van de mappingknop aan te passen aan de virtuele knop.

### **Parameters opslaan**

Nadat u de virtuele knoppen van een game hebt "gemapped", selecteert u "Play" [Spelen]

 om op te slaan. Het profiel wordt opgeslagen als profiel van de geopende game. Het mappingvenster verdwijnt en u kunt de game spelen.

Iedere keer dat u de game start, wordt het volgende bericht weergegeven.

Wanneer je het spel start, wordt u geïnformeerd dat de emulatie van virtuele controles wordt uitgevoerd.

Druk op de melding om het mappingprofiel van de game weer te geven. U kunt het profiel wijzigen of wissen.

### **Tips:**

- U kunt alleen de mappingknoppen Stick en Target vergroten.
- Iedere mapping is specifiek voor de betreffende game.

## **Q&A over mapping**

#### **U hebt een mappingknop op een virtuele knop geplaatst, maar er zijn geen opties**

### **beschikbaar?**

1. Selecteer de mappingknop en houd de knop "OK" ingedrukt.

Er wordt een menuvak weergegeven.

2. Selecteer het  $\geq 0$  pictogram om de mappingknop in te stellen.

### **U wilt een ingestelde mappingknop verwijderen?**

1. Selecteer de mappingknop en houd de knop "OK" ingedrukt.

Er wordt een menuvak weergegeven.

2. Selecteer het  $\times$  pictogram om de mappingknop te verwijderen.

### **U wilt het mappingprofiel van een game verwijderen?**

- 1. In de ARCHOS-mappingtool selecteert u "Clear" [Wissen].
- 2. Selecteer "OK" om te bevestigen.

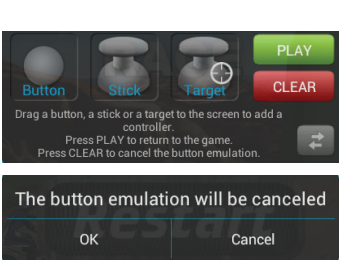

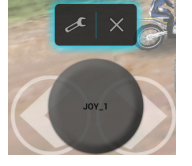

NL

## **De Android™-Interface**

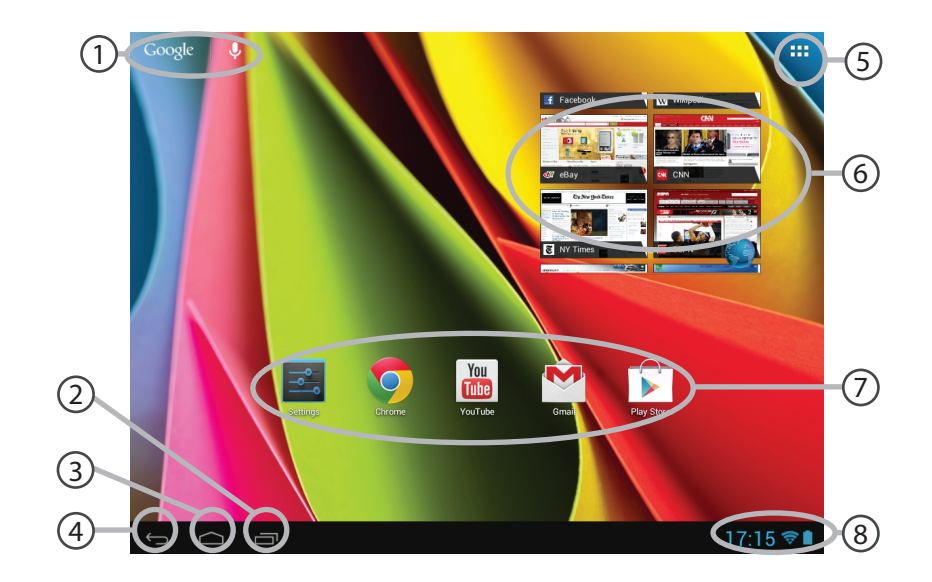

#### **GoogleTM Search** 1

> Tik voor zoeken op tekst of zoeken met stem.

#### **"Recente apps"** 2

#### **"Startpagina"** 3

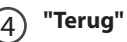

#### **"Alle Apps"**  5

> Tik op dit pictogram om alle applicaties en widgets weer te geven die op uw ARCHOS zijn geïnstalleerd. Al uw gedownloade applicaties bevinden zich hier.

#### **Widget** (6)

## **AndroidTM-apps**

> Tik erop om een applicatie te starten.

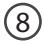

7

### **Statusbalk**

> Geeft meldingen en snelinstellingen weer.

# **De Android™-Interface**

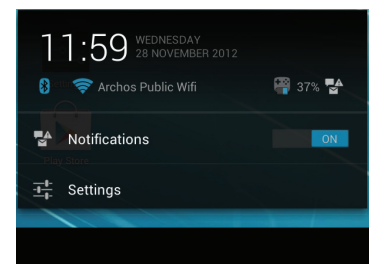

## **De Snelinstellingen**

- Meldingen:
- Om binnenkomende meldingen te activeren/deactiveren.
- Instellingen:
- Om al uw instellingen te openen.

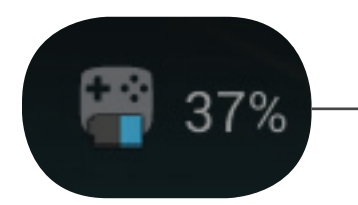

Het percentage resterende batterij voor TOUCH TV remote

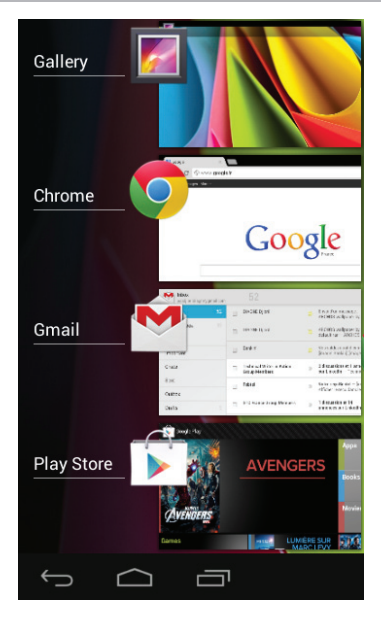

### **Recente apps**

Hiermee opent u een lijst van miniatuurafbeeldingen van apps waarmee u onlangs hebt gewerkt:

- Om een app te openen, selecteert u de app.

- Om een app te sluiten, selecteert u de app en schuift u de app naar links of naar rechts.

# **ARCHOS video & music**

U kunt gedeelde mediabestanden bekijken die zijn opgeslagen op uw server(s). Dit kan op twee manieren: Media server (UPnP) en Shared folders [Gedeelde mappen] (SMB).

## **Gedeelde media openen**

1. Selecteer de applicatie Archos Video (of Archos Music).

Controleer of u verbinding hebt met het Internet.

2. Selecteer in de kolom External [Extern] Media servers UPnP of Shared folders [Gedeelde mappen]

(SMB).

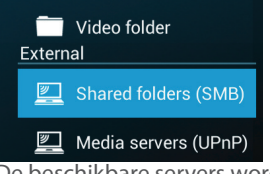

De beschikbare servers worden weergegeven.

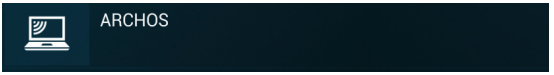

### **TIPS:**

De servers die u wilt raadplegen moeten zijn aangesloten op hetzelfde netwerk. Voordat u de media op uw server(s) gaat bekijken, moet u deelinstellingen op uw server(s) instellen. Op sommige servers is geen toestemming vereist voor het delen van media. Raadpleeg de opties voor delen van uw besturingssysteem.

## **Mappen indexeren**

Met de indexeerfunctie kunt u mappen en submappen aanmaken in de Archos video/

muziekbibliotheek en posters en beschrijvingen toevoegen.

1. Selecteer Shared folders [Gedeelde mappen] (SMB) in de kolom External [Extern] in Archos Video (Music).

2. Selecteer de gewenste server. De beschikbare mappen worden weergegeven.

In de menubalk wordt de optie "Index folder" [Map indexeren] weergegeven.

3. Selecteer een map en vervolgens "Index folder" [Map indexeren].

#### Of

Selecteer "Index folder" [Map indexeren] om alle weergegeven mappen te indexeren.

De geïndexeerde mappen worden onder de pictogrammen van de servers weergegeven.

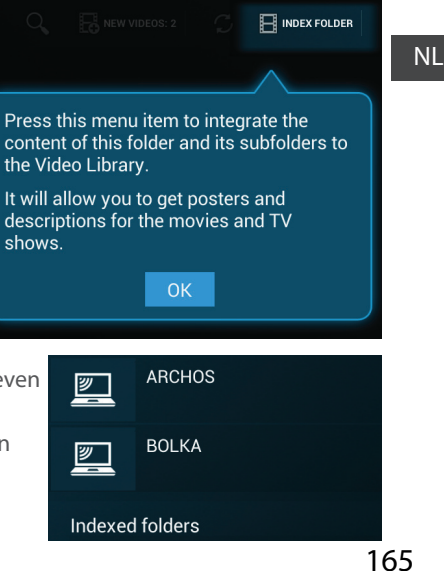

# **Vertrouwd raken met Android™**

### **Google account**

Met een Google account kunt u het meeste uit uw Google apps en voorzieningen halen.

- 1. Ga naar "Settings" [Instellingen] > "Accounts" > "Add account" [Account toevoegen].
- 2. Selecteer het accounttype "Google" om toe te voegen.
- 3. Volg de aanwijzingen op het scherm om de accountgegevens in te voeren.

### **Extra groot beginscherm:**

Navigeer tussen verschillende beginschermen door de linker en rechter aanwijzer te bewegen en gelijktijdig de knop "OK" ingedrukt te houden.

### **Items in een beginscherm verplaatsen:**

Selecteer het item totdat de rasterlijnen voor plaatsing worden weergegeven. Schuif het item naar de gewenste locatie en laat het item los.

### **Items in een beginscherm verwijderen:**

Selecteer het item, schuif het item naar de bovenkant van het scherm en laat het item los boven het pictogram "Remove" [Verwijderen].

### **De installatie van items ongedaan maken:**

Selecteer het item in het Alle apps-scherm, schuif het item naar de bovenkant van het scherm en laat het item los boven de Uninstall-prullenbak.

#### **Applicatiemappen maken:**

Selecteer het pictogram van een app. Laat de app boven een andere app vallen. De twee pictogrammen worden gecombineerd.

#### **Widgets:**

Selecteer het pictogram "Alle apps" in het beginscherm. Selecteer "Widgets" boven in het scherm. In het Widget-scherm kunt u de widgets op dezelfde manier verplaatsen als de apppictogrammen.

### **Achtergrond wijzigen:**

Selecteer een lege ruimte in het beginscherm en houd de knop "OK" ingedrukt.

### **Touchscreen vergrendelen:**

In de statusbalk met snelinstellingen selecteert u "Settings" [Instellingen]. In "Settings" scrolt u naar beneden, naar "Security" [Beveiliging]. Selecteer "Screen lock" [Schermvergrendeling]. Selecteer het type vergrendeling dat u wilt gebruiken. Nadat u een vergrendeling hebt ingesteld, wordt telkens als u uw scherm wilt openen een schermvergrendeling weergegeven. U wordt dan gevraagd om uw patroon, pin of andere code in te voeren.

### NL

# **Problemen oplossen**

### **Als u de aanwijzer niet ziet:**

De Archos-afstandsbediening gaat in de stand-by-modus. Druk op een willekeurige knop om de afstandsbediening in te schakelen. Op het scherm wordt een bericht weergegeven dat de afstandsbediening weer actief is.

### **Als de Archos-afstandsbediening niet reageert:**

Druk op de Aan/Uit-knop op de ARCHOS TV CONNECT. Selecteer de optie "Start remote pairing process" [Start pairing-proces op afstand] en bevestig uw keuze. Volg de aanwijzingen op het scherm. Door kort op de Aan/Uit-knop te drukken, kunt u tussen opties schakelen. Door deze knop langer ingedrukt te houden, kunt u uw keuze bevestigen.

### **Als de WiFi-ontvangst matig is:**

Controleer of u niet te ver uit de buurt bent van een WiFi hotspot.

Update de firmware van het apparaat: http://www.archos.com/support.

Reset uw verbindingsparameters en stel ze opnieuw in.

Neem contact op met uw WiFi-provider.

#### **Als u de media op de externe servers niet kunt openen:**

Controleer of de apparaten met hetzelfde netwerk zijn verbonden.

Controleer of de servers zijn ingeschakeld en of de opties voor delen zijn ingesteld.

Raadpleeg de Help van uw apparaat voor informatie over het delen van media.

# **Índice**

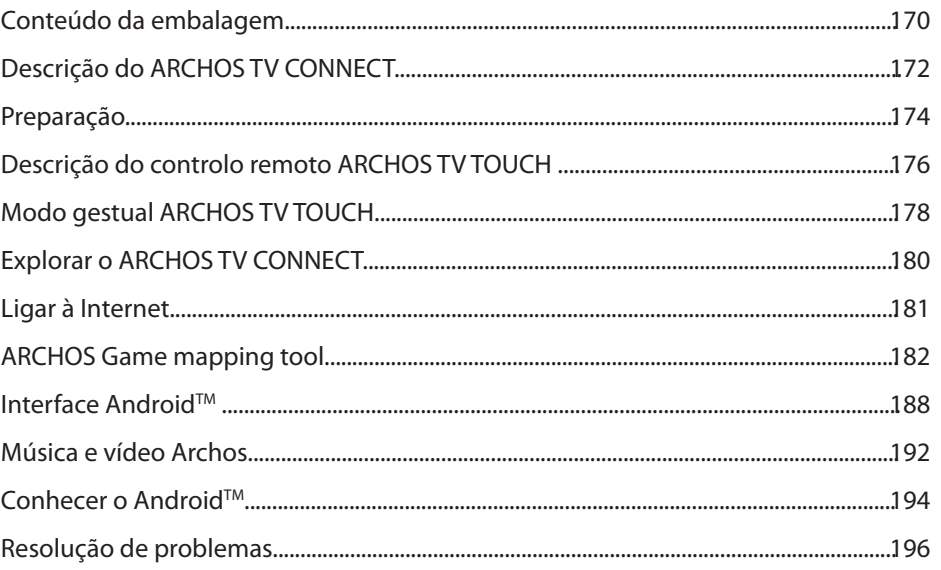

Para mais informações, consulte as perguntas frequentes (FAQs) em www.archos.com. Certifique-se de que as lê antes<br>de pensar em devolver qualquer produto. O seu problema pode ter uma resolução muito simples. Como atualizam funcionalidade ligeiramente diferente daquela que é apresentada neste Guia de Referência Rápida..

169

## **Conteúdo da embalagem**

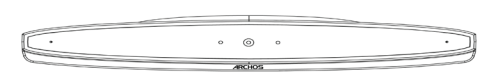

ARCHOS TV CONNECT

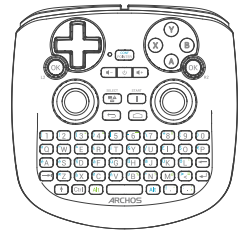

Controlo remoto ARCHOS TV TOUCH\*

\*O controlo remoto ARCHOS TV TOUCH funciona com 2 pilhas AA LR6.

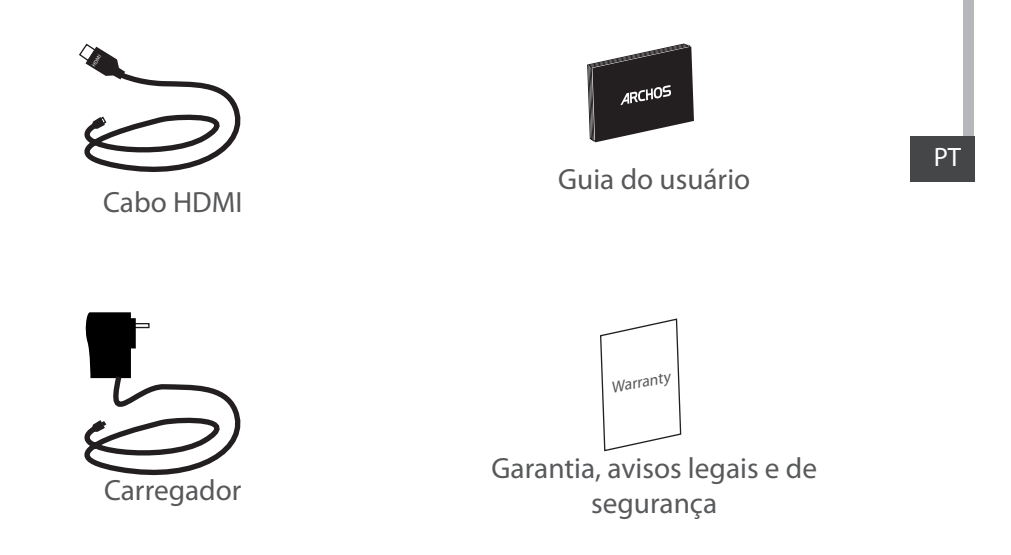

## **Descrição do ARCHOS TV CONNECT**

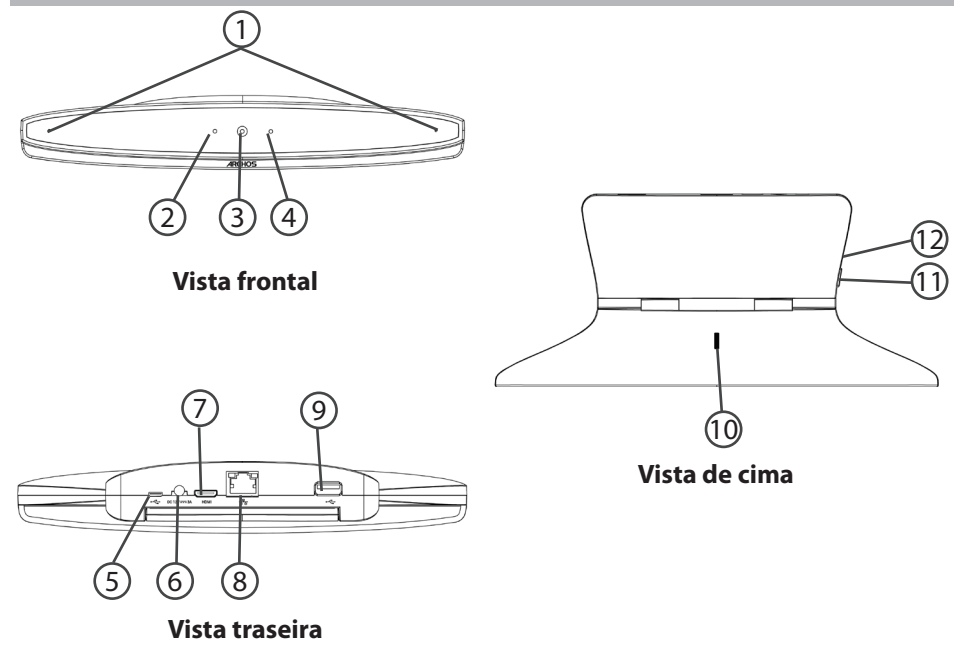

## 1 Microfones (9

- $\Omega$  Indicador de funcionamento  $\Omega$
- Webcam  $\left( 1\right)$  Webcam  $\left( 1\right)$
- Indicador de notificação  $(4)$
- Porta Micro-USB  $\circ$

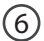

Cabo de alimentação

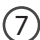

Saída de vídeo Mini-HDMI

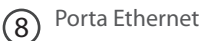

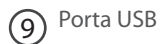

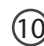

10 Roda de ajustamento da câmara

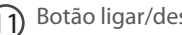

Botão ligar/desligar

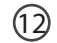

Compartimento para cartões Micro-SD

PT

# **Início**

## **Ligar**

1. Coloque o ARCHOS TV CONNECT na televisão (ver imagens).

2. Ligue o ARCHOS TV CONNECT a uma tomada com o cabo de alimentação fornecido.

3. Ligue o ARCHOS TV CONNECT à televisão com o cabo HDMI fornecido.

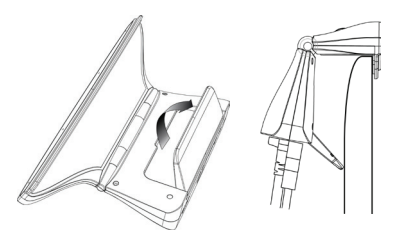

4. Ligue a televisão.

5. Prima o botão ligar/desligar do ARCHOS TV CONNECT para ligá-lo.

### O ARCHOS TV CONNECT fica ligado.

Na sua televisão, poderá ter de alterar o canal HDMI, caso não se encontre no canal correto, para visualizar o ARCHOS TV CONNECT.

### **SUGESTÕES:**

Para receber uma assistência mais completa, registe o seu produto. A partir do seu tablet, toque no botão Aplicações, em seguida, prima Registo online e siga as instruções no ecrã. No caso de um computador, vá a www.archos.com/register.

### **Assistente de instalação**

Quando iniciar o ARCHOS pela primeira vez, o assistente de instalação irá ajudá-lo a configurar o seu aparelho :

- Remote control discovery
- Idioma
- Remote control pointer mode
- Data e hora
- Rede WiFi
- Minha localização
- Aplicações de terceiros

### **Exibição da interface ARCHOS CONNECT TV**

Para ajustar a exibição da interface ARCHOS CONNECT TV, vá para: Configurações> Exibir e selecionar Overscan. Arraste o cursor para aumentar o overscan.

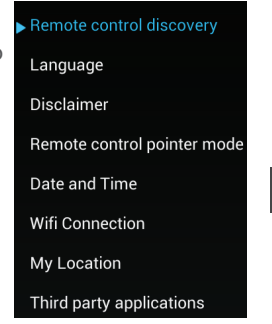

## Descrição do controlo remoto

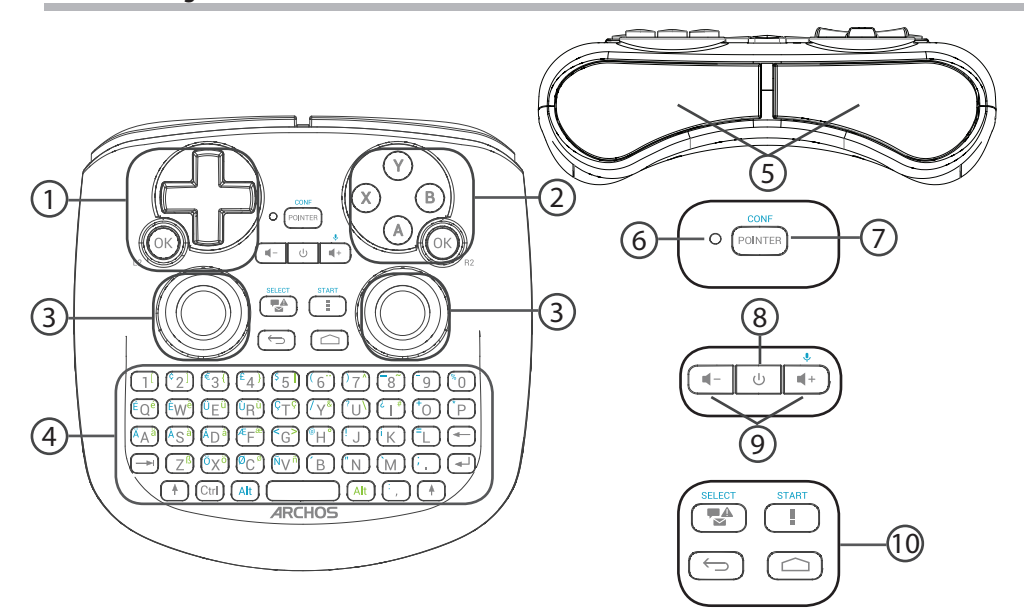

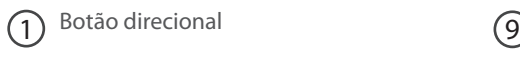

- $\sum$  Botões A, X, Y, B
- Manípulos analógicos 3
- Teclado<sup>(1)</sup>  $\left( 4\right)$
- Gatilhos  $(5)$
- Indicador de funcionamento  $(6)$
- $(7)$ 
	- Ligar/desligar o ponteiro
- Botão ligar/desligar 8

(1)Teclado Qwerty

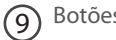

Botões de volume

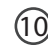

(10) Botões da interface Android

## **Modo gestual remoto TV TOUCH**

Há muitas aplicações que permitem o uso dos manípulos analógicos do controlo remoto do ARCHOS TV TOUCH para executar gestos básicos do Android. Poderá escolher de entre dois modos: Modo de emulação gestual e modo Finger (Dedo). Estes dois modos permitem-lhe ampliar e reduzir, enquanto explora a Web, e alterar a visualização dos mapas.

### **Alternar entre os dois modos**

- 1. Para gerir o modo gestual, selecione o botão "All Apps" (Todas as aplicações).
- 2. Na interface "All Apps" (Todas as aplicações), selecione a aplicação da ferramenta Archos.

3. Selecione "Gesture mode" (Modo gestual) para alternar entre o modo de emulação gestual e o modo Finger (Dedo).

## **Modo de emulação gestual**

No modo de emulação gestual, os manípulos analógicos permitem-lhe:

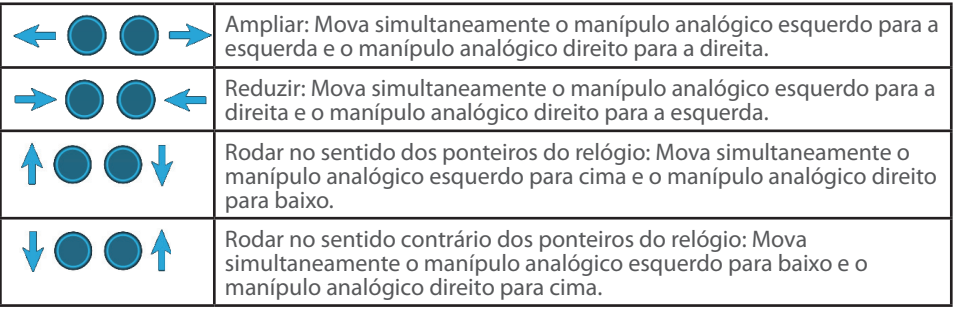

## **Modo Finger (Dedo)**

No modo Finger (Dedo), cada manípulo analógico corresponde a um dedo virtual.

- O manípulo analógico esquerdo corresponde ao dedo virtual  $\vert 1 \vert$ 

- O manípulo analógico direito corresponde ao dedo virtual R1.

### **Usar os dedos virtuais**

4. Use o manípulo analógico esquerdo (direito) para mover o dedo virtual L1 (R1).

5. Depois de selecionar um ícone o manípulo analógico esquerdo (direito), prima o botão L1 (R1) para validar.

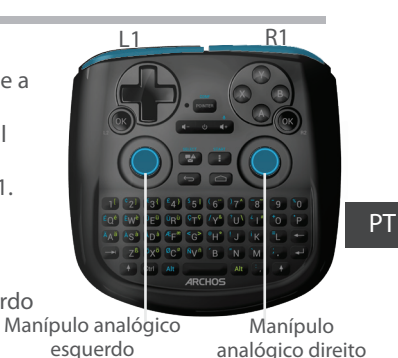

A validação corresponde a um toque com o dedo.

Ampliar: Mantenha premidos os botões L1 e R1 e mova o manípulo analógico esquerdo para a esquerda e o manípulo analógico direito para a direita.

Reduzir: Mantenha premidos os botões L1 e R1 e mova o manípulo analógico esquerdo para a direita e o manípulo analógico direito para a esquerda.

Rodar no sentido dos ponteiros do relógio: Mantenha premidos os botões L1 e R1 e mova o manípulo analógico esquerdo para cima e o manípulo analógico direito para baixo.

Rodar no sentido contrário dos ponteiros do relógio: Mantenha premidos os botões L1 e R1 e mova o manípulo analógico esquerdo para baixo e o manípulo analógico direito para cima.

## **Explorar o ARCHOS TV CONNECT**

Pode utilizar tanto o ponteiro como o modo Finger (Dedo) para explorar as interfaces e selecionar itens.

## **Ponteiro**

- No controlo remoto, prima o botão "Pointer" (Ponteiro) para ativar ou desativar o ponteiro no ecrã.

- Se a luz de funcionamento do Ponteiro estiver ligada, o ponteiro será mostrado no ecrã.

- Para selecionar um item, coloque o ponteiro no item e prima o botão "OK".

- Para mover um item, coloque o ponteiro no item, mantenha premido o botão "OK" até que o item aumente de tamanho e depois mova-o.

- Para percorrer os ecrãs iniciais, mova o ponteiro para a esquerda ou para a direita enquanto mantém premido o botão "OK".

## **Modo Finger (Dedo)**

- Use o manípulo analógico esquerdo (direito) para mover o dedo virtual L1 (R1).

- Depois de selecionar um ícone com o manípulo analógico esquerdo (direito), prima o botão "L1 (R1)" para validar.

- Para mover um item, coloque o dedo virtual L1 (R1) no item, mantenha premido o botão "L1 (R1)" até que o item aumente de tamanho e depois mova-o.

### **DICA:**

O ponteiro é desativado se não for utilizado durante 2 minutos.
## **Ligar à Internet**

## **Ligar a uma rede Wi-Fi**

AVISO: Verifique se está numa zona Wi-Fi.

Durante o assistente de instalação, irá chegar ao passo da ligação Wi-Fi.

1. Durante o passo da ligação Wi-Fi, o Wi-Fi é ligado automaticamente.

2. Assim que o Wi-Fi estiver ligado, o ARCHOS TV CONNECT vai analisar as redes Wi-Fi que estiverem no seu alcance.

3. Escolha o nome da rede à qual se quer ligar.

As redes privadas são mostradas com um ícone de cadeado e necessitam que introduza uma palavra-passe.

## **Ligar através da porta Ethernet**

Ligue o Archos ao seu modem de Internet através de um cabo RJ 45.

## **SUGESTÕES:**

- Quando introduzir uma palavra-passe WiFi, recomendamos que seleccione "Mostrar palavra-passe" para que possa ver os caracteres que está a digitar.

- Para obter a palavra-passe (ou definições) WiFi correcta para a rede, contacte a operadora da rede WiFi.

## **ARCHOS Game mapping tool**

A ferramenta de mapeamento ARCHOS é uma aplicação instalada no seu ARCHOS TV CONNECT. Ela é usada para jogos. Permite-lhe associar os controlos virtuais dos jogos aos controlos físicos do ARCHOS TV TOUCH, usando uma função de mapeamento.

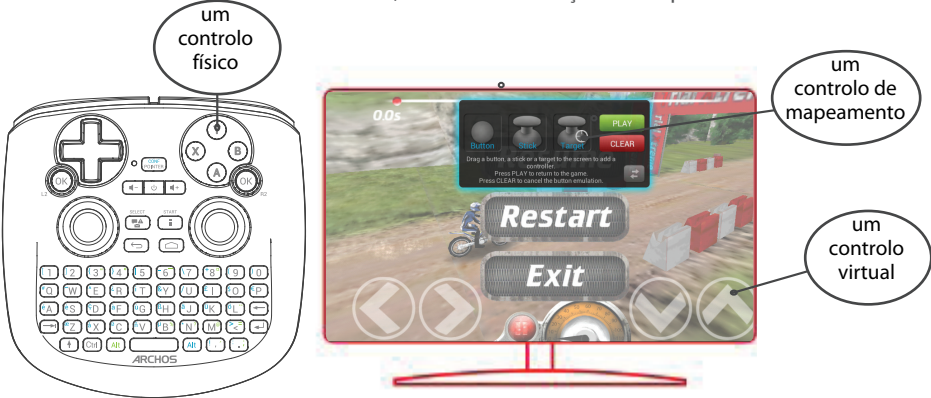

### **Dica 1:**

**CONFIDENTIAL** os botões "Alt" e "Pointer" para exibir o mapeamento précarregado de um jogo com perfil mapeado. Dentro da ferramenta de mapeamento ARCHOS, existem perfis mapeados para mais de 100 jogos. Pode manter premidos

### **Dica 2:**

Sempre que executar um jogo cujos controlos virtuais estejam mapeados, o perfil de mapeamento correto será selecionado automaticamente.

## 183

### **Iniciar a ferramenta de mapeamento ARCHOS**

1. Inicie um jogo.

No ecrã inicial, são exibidos os controlos virtuais.

2. No controlo remoto ARCHOS TV TOUCH, mantenha premidos os botões "Alt" e "Pointer".

A camada de mapeamento é exibida juntamente com a interface da ferramenta.

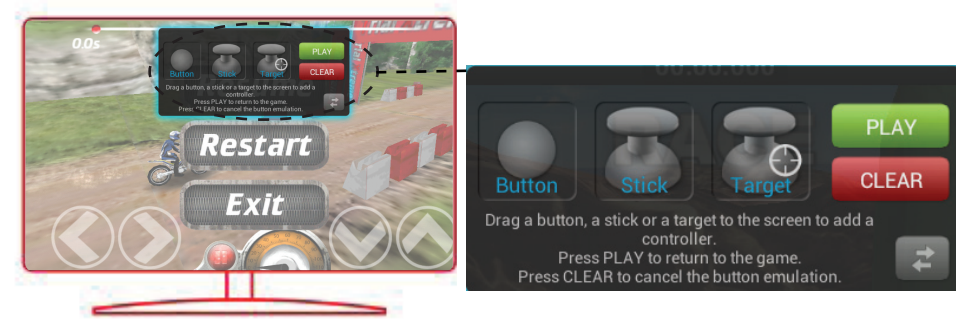

# **ARCHOS Game mapping tool**

## **Posicionar um controlo de mapeamento**

Segure e arraste o tipo de controlo que deseja mapear no botão virtual.

Há três tipos de controlos para mapeamento:

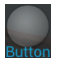

Botão

Serve para o botão direcional,

 $\langle$ ,  $\rangle$ ,  $\rightarrow$ ,  $\rightarrow$ , botões, X, Y, B e A, e botões L1, R1, L2, R2, Start e Select.

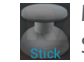

Manípulo Serve para os manípulos analógicos.

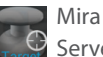

Serve para mirar com os analógicos. Normalmente está colocado na área central do ecrã nos jogos de tiros.

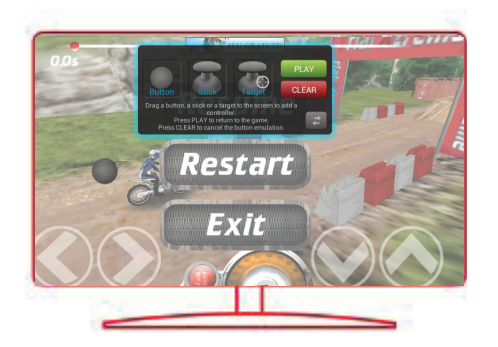

## **Associar um controlo de mapeamento a um controlo físico**

1. Quando um controlo de mapeamento é colocado sobre um controlo físico, será solicitado a selecionar o controlo físico que deseja associar.

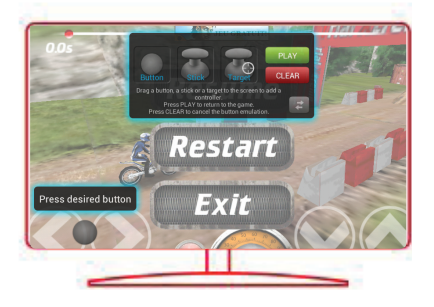

2. Depois de associar um controlo físico a um controlo de mapeamento, o nome do controlo físico aparecerá no controlo de mapeamento.

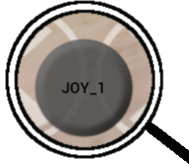

#### **Aumentar um controlo de mapeamento**

Alguns controlos virtuais são maiores que os controlos de mapeamento. Afaste os dedos para aumentar o controlo de mapeamento, para que melhor se adeqúe ao controlo virtual.

#### **Guardar os seus parâmetros**

Assim que terminar de mapear os controlos virtuais de um jogo, selecione "Play" (Jogar)

**PLAY para confirmar.** 

O perfil é guardado e associado ao jogo.

A camada de mapeamento desaparece e pode jogar à vontade.

Sempre que você iniciar o jogo, você é informado de que a emulação de controles virtuais está sendo executado.

Prima a notificação para mostrar o perfil de mapeamento do jogo. Pode modificá-lo ou eliminá-lo.

### **Dicas:**

- Apenas pode aumentar os controlos de mapeamento do tipo Stick (Manípulo) e Target (Mira).
- Cada mapeamento é específico a um jogo.

### **Perguntas e respostas sobre o mapeamento**

### **Colocou um controlo de mapeamento sobre um controlo virtual, mas não há opções**

### **disponíveis?**

1. Selecione o controlo de mapeamento e mantenha premido o botão "OK". Aparece uma caixa de menu.

2. Selecione o ícone  $\geq$  para configurar o mapeamento.

#### **Deseja remover um mapeamento criado por si?**

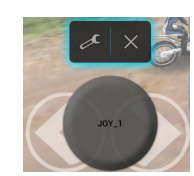

1. Selecione o controlo de mapeamento e mantenha premido o botão "OK".

Aparece uma caixa de menu.

2. Selecione o ícone  $\times$  para remover o mapeamento.

### **Deseja remover um perfil de mapeamento de um jogo?**

1. Selecione "Clear" (Limpar), a partir da ferramenta de mapeamento ARCHOS.

2. Selecione "OK" para confirmar.

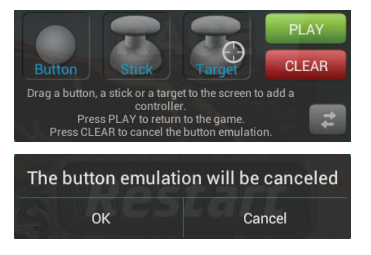

PT

## **A Interface Android™**

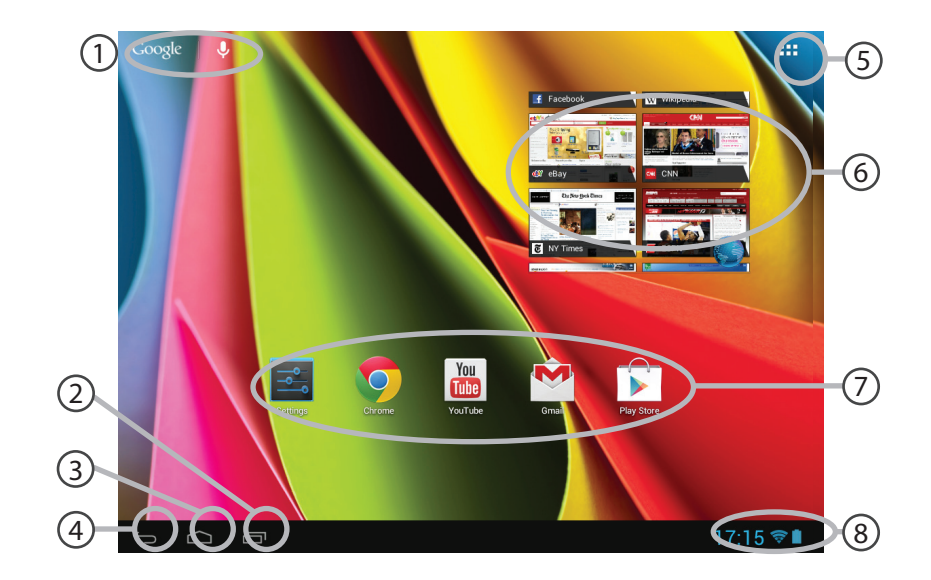

#### **GoogleTM Search** 1

> Toque para efectuar uma pesquisa de texto ou uma busca por voz.

- **"Aplicações recentes"** 2
- **"Ecrã Principal"** 3
- **"Anterior"**  $\left( 4\right)$
- $(5)$

### **"Todas as Aplicações"**

> Toque neste ícone para visualizar todas as aplicações e widgets instalados no seu ARCHOS. Estão aqui todas as aplicações descarregadas.

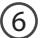

7

## **Widget**

### **Aplicações AndroidTM**

> Toque para iniciar uma aplicação.

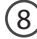

## **Barra do estado**  8

> Apresenta notificações e definições rápidas.

## **A Interface Android™**

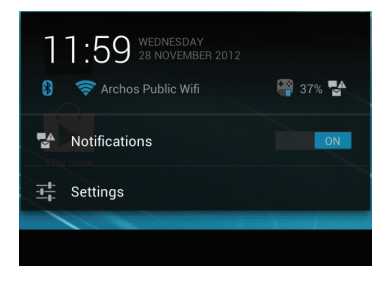

## **As Definições rápidas**

- Notificações:

Para activar/desactivar as notificações recebidas.

- Definições:

Para aceder a todas as suas definições.

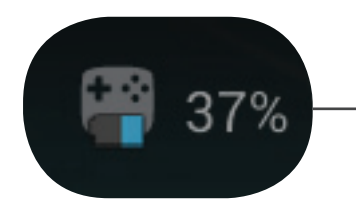

A porcentagem de carga restante da bateria para o ARCHOS TV TOUCH remote

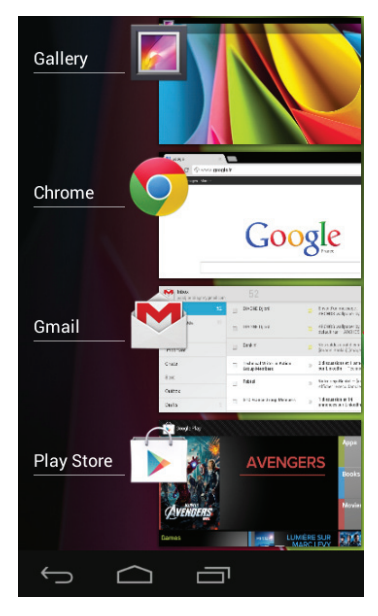

## **Aplicações recentes**

Abre uma lista de imagens em tamanho reduzido das aplicações que utilizou recentemente:

- Para abrir uma aplicação: selecione-a.

- Para fechar uma aplicação: selecione-a e arraste-a para a esquerda ou para a direita.

# **Música e vídeo ARCHOS**

Pode assistir a ficheiros multimédia partilhados armazenados no(s) seu(s) servidor(es). Há duas maneiras principais de o fazer: Servidor multimédia (UPnP) e pastas partilhadas (SMB).

## **Para aceder a media partilhada**

1. Escolha a aplicação Archos Video (ou Archos Music). Verifique se está ligado à Internet. 2. Na coluna External (External), escolha Media servers UPnP (Servidores multimédia UPnP) ou Shared folders (Pastas partilhadas).

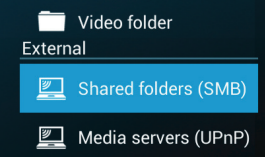

Serão apresentados os servidores disponíveis.

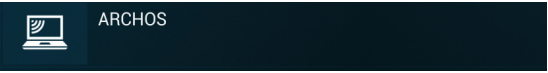

## DICAS:

Os servidores aos quais quiser aceder têm de estar ligados à mesma rede de Internet. Antes de aceder a multimédia no(s) seu(s) servidor(es), tem de lhe(s) estabelecer as definições de partilha. Alguns servidores não necessitam de autorizações para partilhar media. Veja as opções de partilha do seu  $\overline{\Omega}$ 

## **Indexar pastas**

A indexação vai permitir-lhe integrar pastas e subpastas na biblioteca Archos Video (Music) e definir as capas e descrições.

1. Em Archos Video (Music), selecione Shared folders (Pastas partilhadas) na coluna External (Externo).

2. Escolha o servidor que deseja. Serão apresentadas as pastas disponíveis.

A barra de menu apresenta a opção "Index folder" (Indexar pasta).

3. Escolha a pasta e depois selecione "Index folder" (Indexar pasta).

 $O<sub>U</sub>$ 

Selecione "Index folder" para indexar todas as pastas apresentadas.

As pastas indexadas são apresentadas abaixo dos ícones dos servidores.

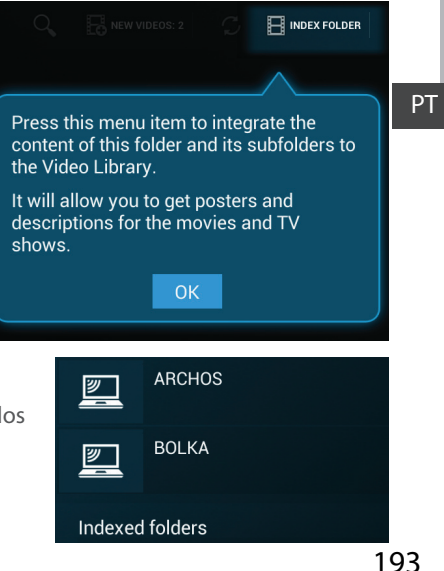

## **Familiarizar-se com Android™**

## **Conta Google**

Uma conta Google deixa-o aceder a qualquer aplicação e serviço Google que queira utilizar.

1. Vá a "Settings" (Definições) > "Accounts" (Contas) > "Add account" (Adicionar conta).

2. Para adicionar escolha o tipo de conta "Google".

3. Siga os passos no ecrã para introduzir informação sobre a conta.

### **Ecrã inicial expandido:**

Para percorrer os ecrãs iniciais, mova o ponteiro para a esquerda ou para a direita enquanto mantém premido o botão "OK".

### **Mover um item do ecrã inicial:**

Mantenha o item selecionado até que as linhas de posicionamento apareçam. De seguida desloque-o até ao local desejado e solte-o.

### **Remover um item do ecrã inicial:**

Selecione o item, arraste-o até ao topo do ecrã e solte-o sobre o ícone "Remove" (Remover).

### **Desinstalar um item:**

A partir dos ecrãs "All apps" (Todas as aplicações), selecione o item, arraste-o até ao topo do ecrã e liberte-o sobre o ícone "Uninstall" (Desinstalar).

### **Criar pastas de aplicações:**

Selecione um ícone de aplicação e solte-o sobre outro ícone e os dois ícones vão ser agrupados numa pasta.

#### **Widgets:**

Selecione o ícone "All Apps" (Todas as aplicações) no seu ecrã inicial. Selecione "Widgets" no topo do ecrã. A partir do ecrã principal dos widgets, pode movê-los da mesma forma que move os ícones das aplicações.

#### **Mudar o padrão de fundo:**

Selecione um espaço vazio no seu ecrã inicial e mantenha premida a tecla "OK".

### **Bloquear o ecrã tátil:**

Selecione "Settings" (Definições) a partir da interface de definições rápidas da barra de estado. Em "Settings" (Definições), desloque o ecrã para baixo e selecione "Security" (Segurança). Selecione "Screen lock" (Bloqueio de ecrã). Escolha o tipo de bloqueio que quer utilizar. Depois de definir um bloqueio, o bloqueio de ecrã é apresentado sempre que o ecrã é ligado, pedindo o padrão, código ou outra chave específica.

# **Resolução de problemas**

## **Se não vir o ponteiro:**

O ARCHOS TV TOUCH remote (controlo remoto) entra em modo de suspensão. Prima qualquer botão do controlo remoto para o ativar. Uma mensagem no ecrã avisa-o que o controlo remoto foi ativado.

### **Se o ARCHOS TV TOUCH remote não responder:**

Prima o botão ligar/desligar no ARCHOS TV CONNECT. Escolha a opção "Start remote pairing process" (Iniciar o emparelhamento do controlo remoto) e confirme. Siga as instruções que aparecem no ecrã. Observe que premir rapidamente o botão ligar/desligar permite-lhe mudar de opção, enquanto premir demoradamente o botão faz com que confirme a sua escolha.

### **Se o seu sinal Wi-Fi for muito fraco:**

Verifique se não está demasiado longe do ponto de acesso Wi-Fi.

Atualize o firmware do seu dispositivo: http://www.archos.com/support.

Redefina os seus parâmetros de ligação.

Contacte o seu fornecedor de Internet.

### **Se não conseguir aceder a multimédia nos servidores externos:**

Verifique se os dispositivos estão ligados à mesma rede de Internet.

Verifique se os servidores estão ligados e se as opções de partilha estão definidas.

Consulte a ajuda do seu dispositivo para conhecer o processo de partilha.

## **Содержание**

m.

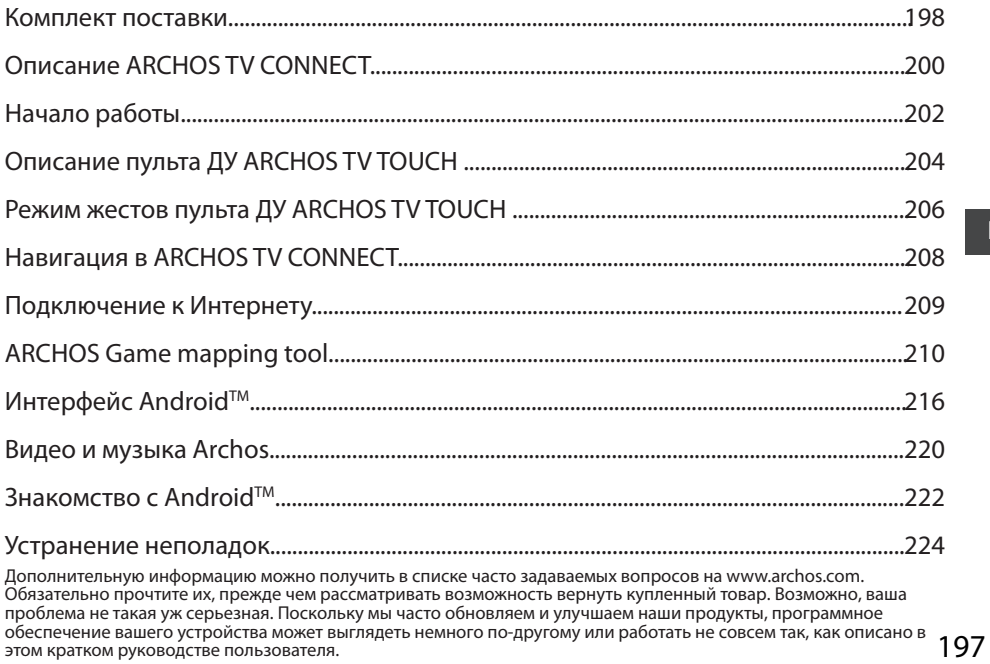

## **Содержимое упаковки**

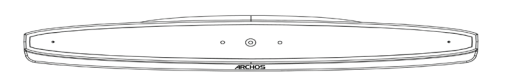

ARCHOS TV CONNECT

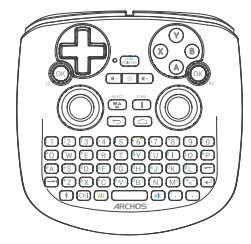

Пульт ДУ ARCHOS TV TOUCH\*

\*Пульт ДУ ARCHOS TV TOUCH работает от двух батареек AA LR6.

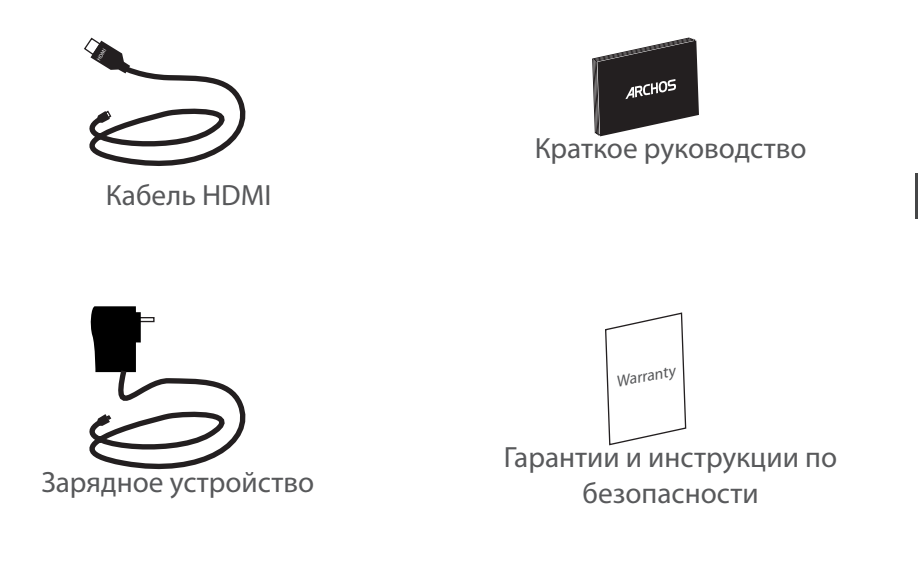

RU

## **Описание ARCHOS TV CONNECT**

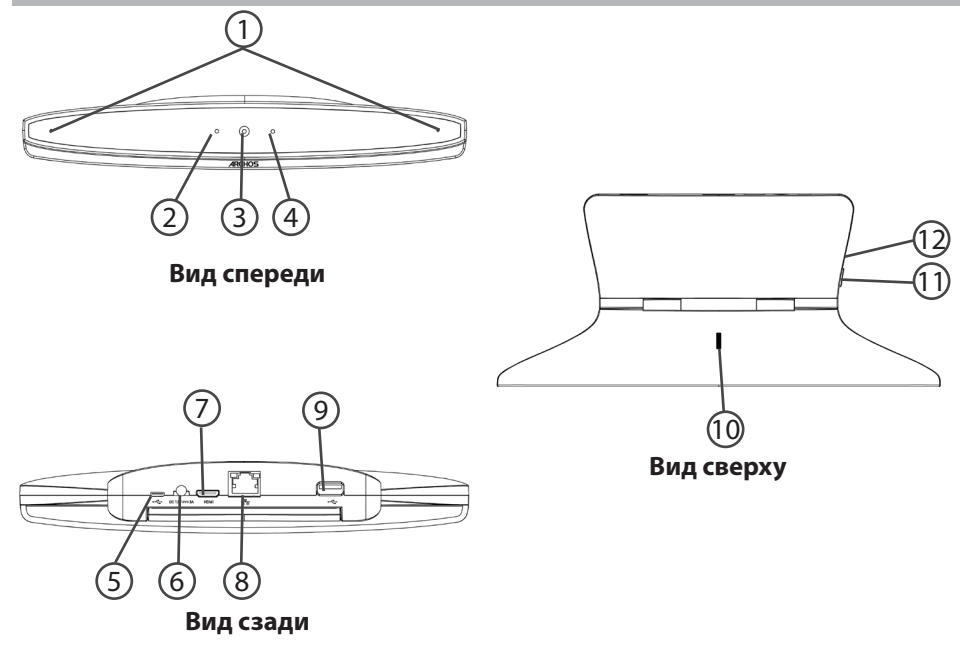

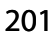

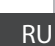

 $\Omega$  Индикатор включения (10

Порт микро-USB

Разъем питания

Порт Ethernet

Видеовыход мини-HDMI

Предупреждающий индикатор

 $\overline{1}$  Микрофоны  $\overline{9}$ 

 $\left( 4\right)$ 

5

6

(7)

8

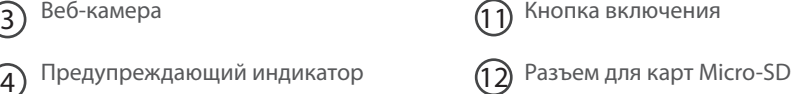

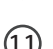

Кнопка включения

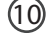

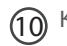

(10) Колесо регулировки камеры

Порт USB

## **Начало работы**

## **Подключение**

1. Поставьте ARCHOS TV CONNECT на телевизор (см. иллюстрации).

2. Подключите ARCHOS TV CONNECT к розетке с помощью поставляемого в комплекте кабеля питания.

3. Подключите ARCHOS TV CONNECT к телевизору с помощью поставляемого в комплекте кабеля HDMI.

4. Включите телевизор.

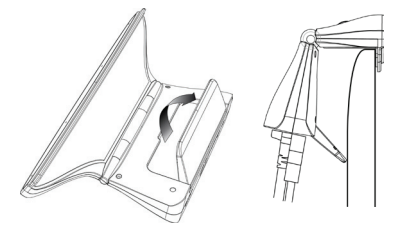

5. Нажмите кнопку включения ARCHOS TV CONNECT, чтобы включить ARCHOS TV CONNECT.

ARCHOS TV CONNECT включится.

Если ваш телевизор не настроен на правильный канал HDMI, необходимо переключить его на правильный канал HDMI.

### **СОВЕТ:**

*Зарегистрируйте свое изделие, чтобы получать обслуживание в более полном объеме. Прикоснитесь к кнопке Apps на планшете, затем выберите Online registration (интерактивная регистрация) и следуйте экранным инструкциям. При работе с компьютером перейдите по ссылке www.archos.com/register.*

## **Мастер настройки**

При первом запуске устройства ARCHOS мастер установки поможет выполнить настройку :

- Remote control discovery
- Язык
- Remote control pointer mode
- Дата и время
- Соединение Wi-Fi
- Опции службы геолокации
- Сторонние приложения

## **Интерфейс дисплея ARCHOS TV CONNECT**

Чтобы настроить дисплей ARCHOS ТV CONNECT, перейдите по ссылке: Настройки> Экран и выберите Вылеты развертки (Overscan). Перетащите курсор, чтобы увеличить вылеты развёртки (overscan).

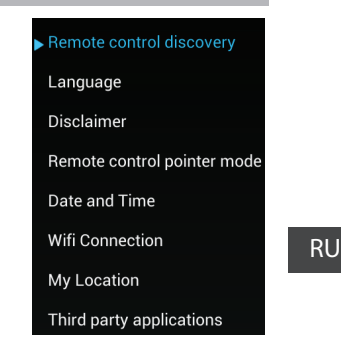

## Описание пульта ДУ ARCHOS TV TOUCH

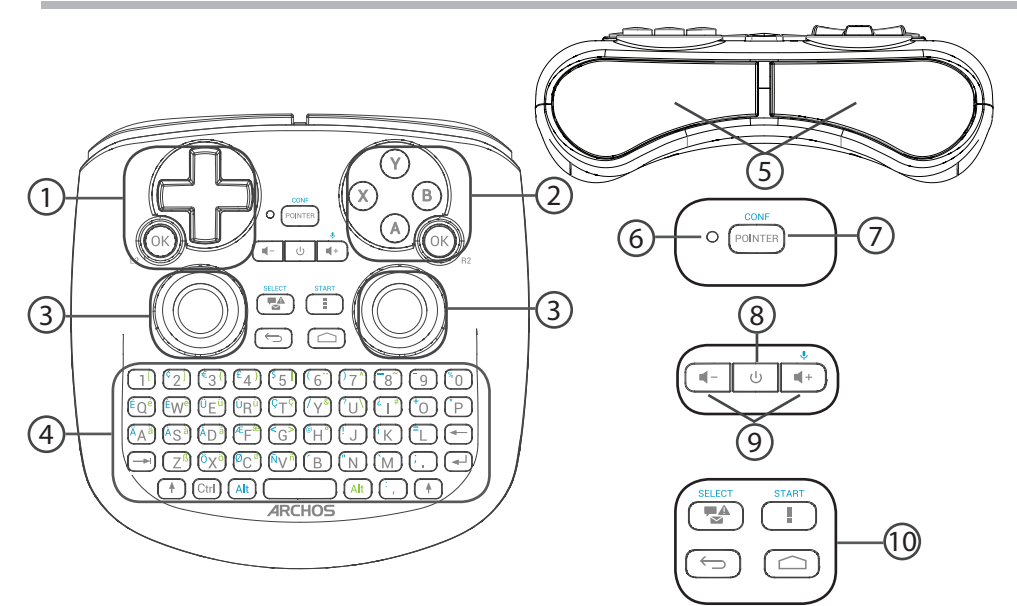

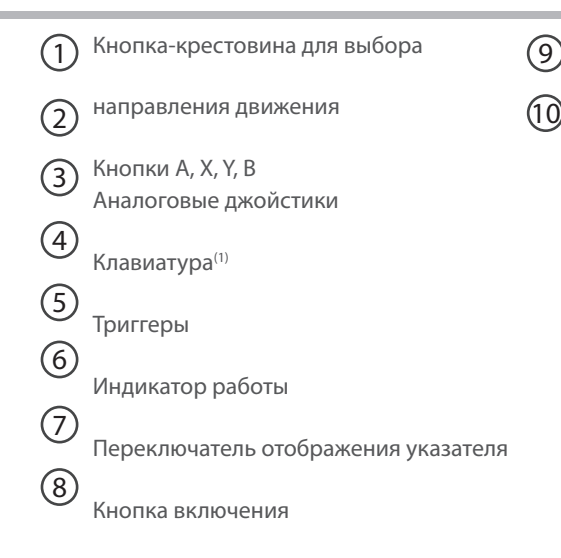

(1)Клавиатура Qwerty

Кнопки громкости

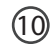

 $\widehat{10}$  Кнопки интерфейса Android

## **Режим жестов пульта ДУ ARCHOS TV TOUCH**

Во многих приложениях можно использовать аналоговые джойстики пульта ДУ ARCHOS TV TOUCH для выполнения стандартных жестов Android. Можно выбрать один из двух режимов: Режим эмуляции жестов и пальцевый режим. Эти два режима позволят вам изменять масштабирование изображения при просмотре Интернета и способ отображения карт.

## **Переключение между режимами**

1. Чтобы выбрать режим жестов, выберите кнопку «All Apps» (Все приложения).

2. В интерфейсе «All Apps» (Все приложения) выберите утилиту Archos.

3. Выберите «Gesture mode» (Режим жестов) для переключения между режимом эмуляции жестов и пальцевым режимом.

### **Режим эмуляции жестов**

В режиме эмуляции жестов аналоговые джойстики позволяют:

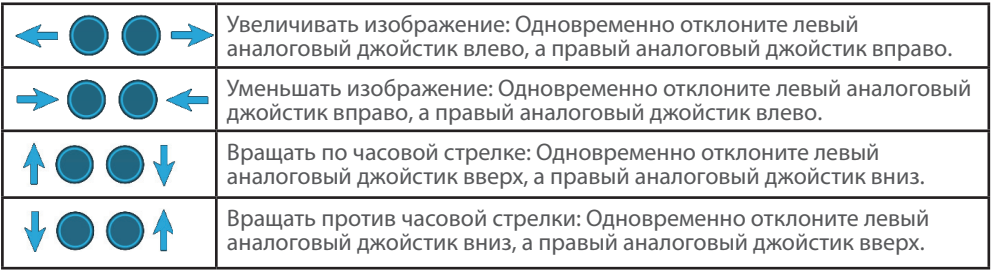

## **Пальцевый режим**

В пальцевом режиме каждый аналоговый джойстик соответствует виртуальному пальцу.

- Левый аналоговый джойстик соответствует виртуальному пальцу L1.

- Правый аналоговый джойстик соответствует виртуальному пальцу R1.

## **Использование виртуальных пальцев**

4. Используйте левый (правый) аналоговый джойстик для перемещения виртуального пальца L1 (R1).

5. Когда вы выберете значок левым (правым) аналоговым джойстиком, нажмите кнопку L1 (R1) для подтверждения.

Подтверждение соответствует касанию пальцем.

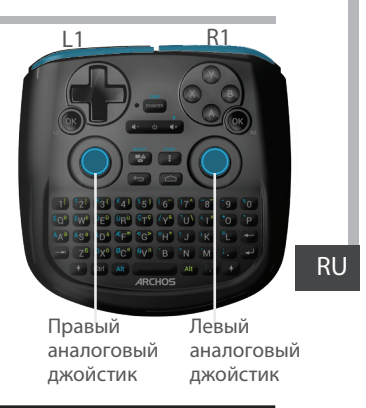

Увеличивать изображение: Удерживайте нажатыми кнопки L1 и R1 и отклоните левый аналоговый джойстик влево, а правый аналоговый джойстик вправо.

Уменьшать изображение: Удерживайте нажатыми кнопки L1 и R1 и отклоните левый аналоговый джойстик вправо, а правый аналоговый джойстик влево.

Вращать по часовой стрелке: Удерживайте нажатыми кнопки L1 и R1 и отклоните левый аналоговый джойстик вверх, а правый аналоговый джойстик вниз.

Вращать против часовой стрелки: Удерживайте нажатыми кнопки L1 и R1 и отклоните левый аналоговый джойстик вниз, а правый аналоговый джойстик вверх.

## **Навигация в ARCHOS TV CONNECT**

Вы можете использовать режим указателя или пальцевый режим для навигации в интерфейсах и выбора объектов.

## **Указатель**

- На пульте ДУ нажмите кнопку «Pointer» (Указатель), чтобы включить или выключить указатель на экране.

- Если «Индикатор работы указателя» горит, указатель отображается на экране.

- Чтобы выбрать объект, наведите на него указатель и нажмите кнопку «OK».

- Чтобы переместить объект, наведите на него указатель и нажмите кнопку «OK», удерживая ее, пока объект не увеличится, затем переместите его.

- Чтобы переключиться между главными экранами, переместите указатель влево или вправо, удерживая нажатой кнопку «OK».

## **Пальцевый режим**

- Используйте левый (правый) аналоговый джойстик для перемещения виртуального пальца L1 (R1).

- Когда вы выберете объект левым (правым) аналоговым джойстиком, нажмите кнопку L1 (R1) для подтверждения.

- Чтобы переместить объект, наведите на него виртуальный палец L1 (R1) и нажмите кнопку «L1 (R1)», удерживая ее, пока объект не увеличится, затем переместите его.

### **ПОДСКАЗКА**

Режим указателя отключается через 2 минуты после последнего использования.

## **Подключение к Интернету**

## **Подключение к сети WiFi**

ПРЕДУПРЕЖДЕНИЕ: убедитесь, что вы находитесь в зоне покрытия WiFi.

Во время выполнения мастера установки вы дойдете до этапа подключения WiFi.

1. На этапе подключения WiFi автоматически включается WiFi.

2. После включения WiFi ARCHOS TV CONNECT просканирует доступные WiFi сети в пределах досягаемости.

3. Выберите имя сети, к которой вы хотите подключиться.

Частные сети изображаются со значком замка, и для входа в них требуется ввести пароль.

## **Подключение через порт Ethernet**

Подключите Archos к интернет-модему кабелем RJ 45.

### **СОВЕТ:**

- При вводе пароля рекомендуется выбрать опцию "Show password" , чтобы видеть вводимые символы.

- Для того, чтобы получить сетевой пароль (или настройки) Wi-Fi , обратитесь к провайдеру сети Wi-Fi.

## **ARCHOS Game mapping tool**

Утилита ARCHOS для сопоставления кнопок — это приложение, установленное в устройстве ARCHOS TV CONNECT. Она используется для игр. Она позволяет задать связь между виртуальными средствами управления, имеющимися в игре, и физическими средствами управления пульта ДУ ARCHOS TV TOUCH, используя для этого средства сопоставления.

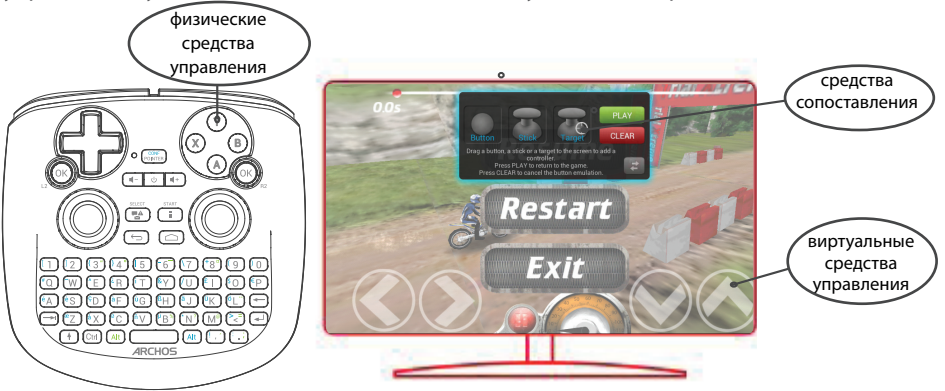

#### **Подсказка 1**

«Alt» и «Pointer» (Указатель), чтобы показать загруженный профиль сопоставления между кнопками и функциями. В утилите ARCHOS для сопоставления кнопок уже заготовлены профили для более чем 100 игр. Для игры с профилем сопоставления нажмите и удерживайте кнопки

#### **Подсказка 2**

При запуске игры, виртуальные средства управления которой были сопоставлены с кнопками, будет автоматически выбран нужный профиль сопоставления.

### **Запуск утилиты ARCHOS для сопоставления функций с кнопками**

1. Запустите игру.

Когда откроется начальный экран, отобразятся виртуальные средства управления. 2. На пульте ДУ ARCHOS TV TOUCH нажмите и удерживайте кнопки «Alt» и «Pointer» (Указатель). Дополнительный экран сопоставления отобразится вместе с интерфейсом утилиты для сопоставления функций с кнопками.

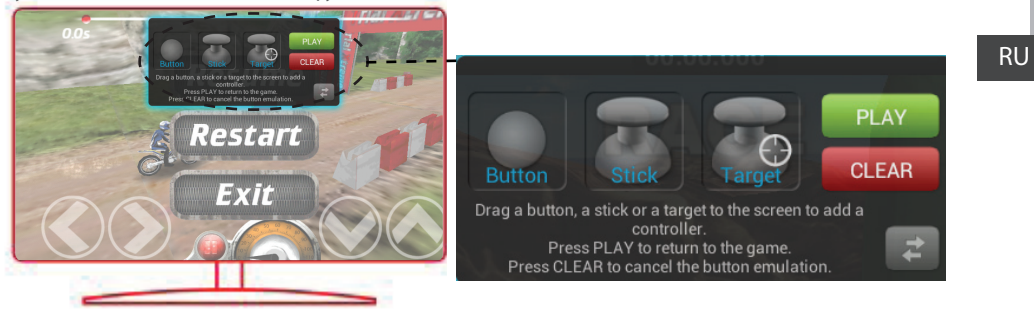

## **ARCHOS Game mapping tool**

### **Задание положения средств сопоставления**

Выберите и перетащите средство сопоставления нужного типа на нужную кнопку виртуального управления. Имеется три типа средств сопоставления:

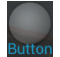

#### Кнопка

Это средство сопоставления предназначено для кнопки крестовины выбора направления движения кнопок X, Y, B, A, а также для кнопок L1, R1, L2, R2, Start, Select

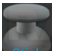

Джойстик Это средство сопоставления предназначено для аналогового джойстика направления.

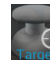

Цель Это средство

сопоставления предназначено для джойстика прицеливания. Как правило, в играх-стрелялках он размещается в центре экрана.

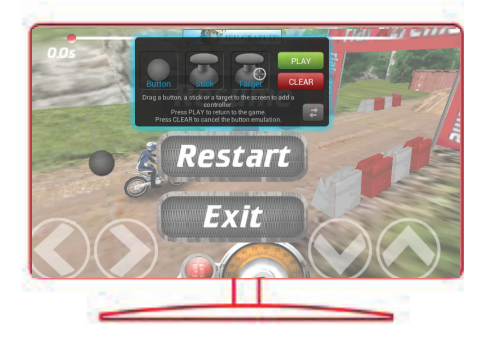

#### **Задание связи между средством сопоставления и физическим средством управления**

1. При совмещении средства сопоставления с виртуальным средством управления предлагается выбрать требуемое физическое средство управления, которое будет сопоставлено с виртуальным.

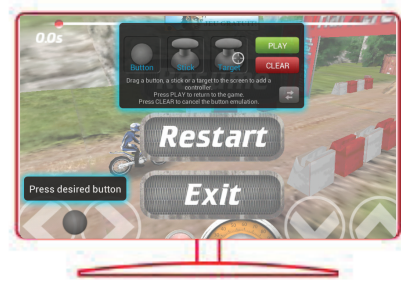

2. Как только будет установлена связь между физическим средством управления и средством сопоставления, сразу же наименование физического средства управления отобразится на средстве сопоставления.

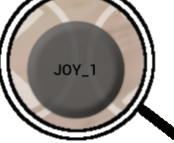

### **Масштабирование средств сопоставления**

Размер некоторых виртуальных средств управления больше размера средств сопоставления. Зажмите средство сопоставления, чтобы увеличить его размер и подогнать под размер виртуального средства управления.

#### **Сохранение параметров**

После завершения сопоставления физических и виртуальных средств управления, выберите Play (Играть) <sub>• РLAY</sub> для подтверждения. Профиль будет сохранен и связан с этой игрой.

Дополнительный экран сопоставления исчезнет, и вы можете начинать игру.

Всякий раз, когда вы начинаете игру, вы сообщили, что эмуляции виртуального управления работает.

Нажмите на предупреждении, чтобы показать профиль сопоставления игры. Вы можете изменить или удалить его.

#### **Подсказки**

- Увеличить можно только средства сопоставления «Джойстик» и «Цель».
- Каждое сопоставление обладает специфичными свойствами для каждой отдельной игры.

### **Вопросы и ответы о сопоставлении**

#### **Что делать, если после совмещения средства сопоставления с виртуальным**

#### **средством управления не появляется ни один вариант выбора?**

1. Выберите средство сопоставления и нажмите кнопку «OK», не отпуская  $\alpha$ 

Отобразится меню

2. Выберите пиктограмму Для назначения средства сопоставления.

#### **Хотите удалить ранее настроенное средство сопоставления?**

1. Выберите средство сопоставления и нажмите кнопку

«OK», не отпуская ее.

Отобразится меню

2. Выберите пиктограмму  $\times$  для удаления средства

сопоставления.

### **Хотите удалить профиль сопоставления, настроенный**

### **для данной игры?**

1. В утилите ARCHOS для сопоставление кнопок выберите Clear (Очистить).

2. Для подтверждения нажмите OK.

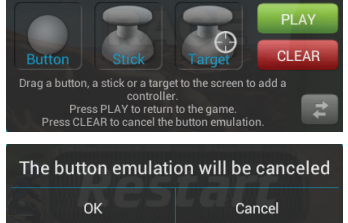

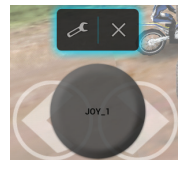

## **Интерфейс AndroidTM**

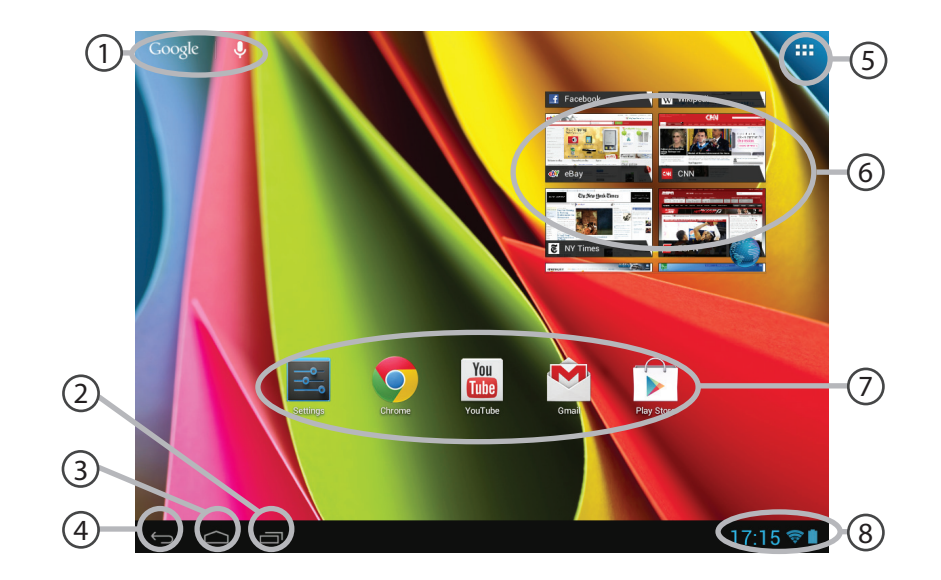
## 1

### Поиск Google™

> Нажмите на ярлык «Google», чтобы выполнить текстовый поиск, или на микрофон, чтобы выполнить голосовой поиск.

- **Кнопки "последних приложений"** 2
- **Кнопка "Домой»**   $(3)$
- **Кнопка "Назад"** 4

#### **Кнопка "Все приложения"**  5

> Прикоснитесь к этой пиктограмме, чтобы отобразить все приложения и виджеты, установленные в Вашем ARCHOS. Здесь находятся все загруженные Вами приложения.

#### **Виджет** (6ັ

7

#### **Ярлыки приложений AndroidTM**

> Прикоснитесь к пиктограмме для запуска приложения.

### **Строка состояния**  8

> Отображаются сообщения и быстрые настройки.

# Интерфейс Android<sup>™</sup>

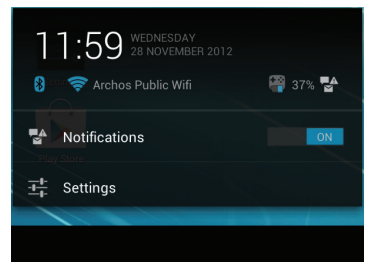

### **Быстрые настройки**

- Notifications:

Активация/деактивация входящих сообщений.

- Settings:

Доступ ко всем настройкам.

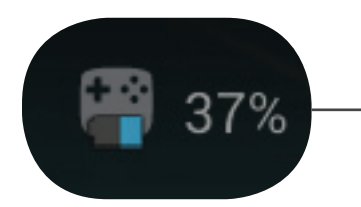

Процент оставшейся зарядки батареи в пульте дистанционного управления ARCHOS TV TOUCH

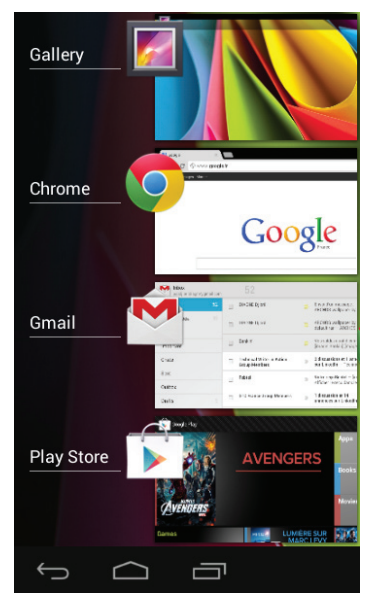

#### **Последние приложения**

Открывается список эскизов приложений, с которыми Вы недавно работали:

- Чтобы открыть приложение, выберите его. - Чтобы закрыть приложение, выберите его и перетащите влево или вправо.

# **Видео и музыка Archos**

Вы можете просматривать файлы мультимедиа, находящиеся в общем доступе, которые хранятся на ваших серверах. Есть два основных способа: Media server (UPnP) (Сервер мультимедиа) и Shared folders (SMB) (Папки общего доступа).

#### **Для доступа к файлам мультимедиа в общем доступе**

1. Выберите приложение Archos Video (или Archos Music). Убедитесь, что установлено подключение к Интернету.

2. В колонке External выберите Media servers UPnP (Серверы мультимедиа) или Shared folders (SMB) (Папки общего доступа).

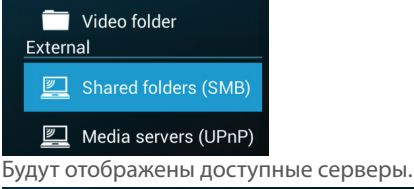

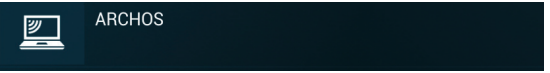

Серверы, к которым вы хотите получить доступ, должны быть подключены к той же сети Интернет. Прежде чем получить доступ к файлам мультимедиа на серверах, необходимо настроить общий доступ на ваших серверах.

Некоторые серверы не требуют авторизации для получения доступа к файлам мультимедиа. Уточните настройки общего доступа для вашей ОС.

### **Индексирование папок**

Индексирование позволит включить папки и подпапки в библиотеку видео (музыки) Archos, получить для них изображения и описания.

1. В приложении Archos Video (Music) выберите Shared folders (SMB) (Папки общего доступа) в колонке External (Внешние).

2. Выберите нужный сервер. Отобразятся доступные папки.

В строке меню отображается пункт «Index folder» (Индексировать папку).

3. Выберите папку, затем выберите «Index folder» (Индексировать папку).

Или

Выберите «Index folder», чтобы проиндексировать все отображенные папки.

Проиндексированные папки будут отображены ниже значков серверов.

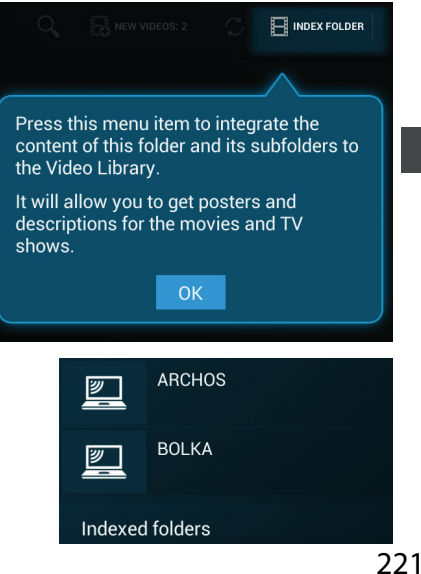

RU

# **Знакомство с Android™**

### **Учетная запись Google**

Учетная запись Google позволяет пользоваться любыми приложениями и службами Google, какие вам могут понадобиться.

1. Выберите Settings > Accounts > Add account (Настройки > Учетные записи > Добавить учетную запись).

- 2. Выберите тип учетной записи для добавления «Google».
- 3. Следуйте инструкциям на экране, чтобы ввести информацию о своей учетной записи.

#### **Расширенный главный экран:**

Переключайтесь между разными панелями главного экрана, перемещая указатель влево и вправо при нажатой кнопке «OK».

#### **Перемещение объекта на главном экране:**

Выберите объект и дождитесь появления линий направляющей решетки, затем перетащите его в нужное место и отпустите.

#### **Удаление объекта с главного экрана:**

Выберите объект, перетащите его к верхнему краю экрана и отпустите над значком «Remove» (Удалить).

#### **Деинсталляция объекта:**

Выберите объект, перетащите его к верхнему краю экрана и отпустите над корзиной «Uninstall» (Деинсталлировать).

#### **Создание папок для приложений:**

Выберите значок приложения и отпустите его над другим значком на главном экране, и два значка будут совмещены.

#### **Виджеты:**

Выберите значок «All Apps» (Все приложения) на главном экране. Выберите «Widgets» (Виджеты) в верхней части экрана. На главном экране виджетов можно манипулировать виджетами так же, как значками приложений.

#### **Изменение обоев:**

Выберите пустое место на главном экране и нажмите кнопку «OK», не отпуская ее.

#### **Блокировка сенсорного экрана:**

На панели быстрого изменения настроек в строке состояния выберите «Settings» (Настройки). Внутри «Settings» прокрутите вниз и выберите «Security» (Безопасность). Выберите «Screen lock» (Блокировка экрана). Выберите нужный тип блокировки. Если установлена блокировка, каждый раз после пробуждения экрана будет отображаться экран блокировки, требуя для разблокирования рисунок, персональный код или другой указанный ключ.

## **Устранение неполадок**

#### **Если вы не видите указатель:**

Пульт ДУ Archos перешел в режим ожидания. Нажмите любую кнопку на пульте, чтобы разбудить его. На экране отображается сообщение о том, что пульт активен.

#### **Если ваш пульт ДУ Archos не реагирует:**

Нажмите кнопку включения на ARCHOS TV CONNECT. Выберите вариант «Start remote pairing process» (Начать процесс удаленной коммутации) и подтвердите. Следуйте инструкциям, отображающимся на экране. Обратите внимание, что короткое нажатие на кнопку включения позволяет переключаться между вариантами, а долгое нажатие используется для подтверждения.

#### **Если уровень сигнала WiFi слишком низкий:**

Убедитесь, что вы находитесь недалеко от точки доступа WiFi.

Обновите микропрограммное обеспечение устройства: http://www.archos.com/support.

Сбросьте и установите заново параметры подключения.

Обратитесь к своему провайдеру соединения WiFi.

### **Если вы не можете получить доступ к файлам мультимедиа на внешних серверах:**

Убедитесь, что устройства подключены к одной и той же сети Интернет.

Убедитесь, что серверы включены и на них настроен общий доступ.

Обратитесь к справке по вашему устройству, чтобы узнать подробнее о процессе общего доступа.

#### **National restrictions**

This device is intended for home and office use in all EU countries (and other countries following the EU directive 1999/5/EC) without any limitation except for the countries mentioned below:

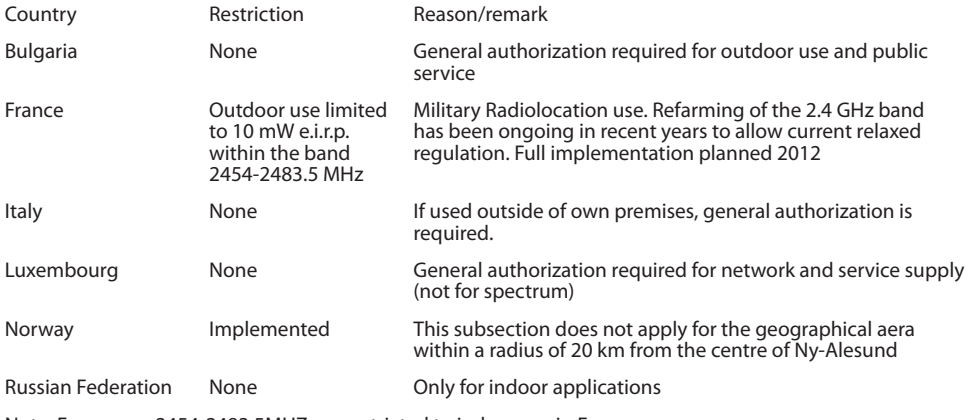

Note: Frequency 2454-2483.5MHZ are restricted to indoor use in France.

Consult the declaration of conformity on http://www.archos.com/products/declaration\_conformity.html

#### Open Source Software Offer

The software bundled with this product includes software files subject to certain open source license requirements. Such open source software files are subject solely to the terms of the relevant open source software license. Such open source software is provided on an "AS IS" basis to the maximum extent permitted by applicable law.

For the open source files contained herein, please access "Open source license" section located at: Settings\About tablet\Legal information on the device for the relevant copyright and licensing terms. You may obtain a copy of Apache License, Version 2.0 at http://www.apache.org/licenses/LICENSE-2.0. You may also obtain a copy of GNU General Public License, Version 2 at the Free Software Foundation, INC, 51 Franklin Street, Fifth Floor, Boston, MA 02110-1301, USA.

Until the date that is three years after our last shipment of this product, you may obtain a copy of the source code corresponding to the binaries for any GPL-Licensed file by contacting ARCHOS customer service at http://www.archos.com and ARCHOS will send you a link to such source code or will provide instructions to get the source on a physical medium.

This offer is valid to anyone in receipt of this information.